# **ASUS** Phone دليل إلكتروني

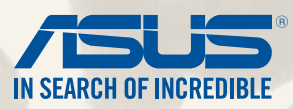

#### **ARB9149**

يولية ٢٠١٤<br>الإصدار الأول<br>الطراز: ASUS\_T۰۰P

# المحتويات

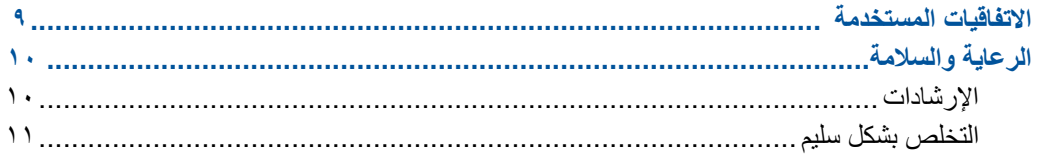

# ا اجعل هاتف Zen جاهزًا!

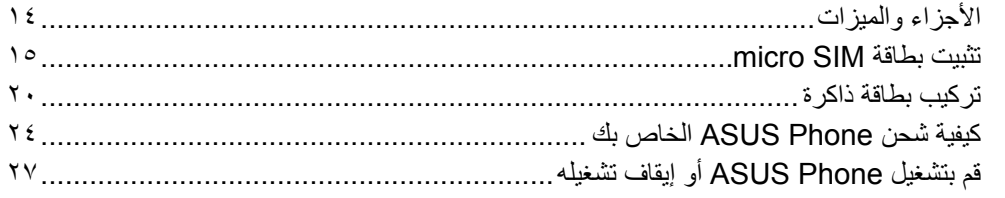

# ٢ لا يوجد مكان مثل الصفحة الرئيسية

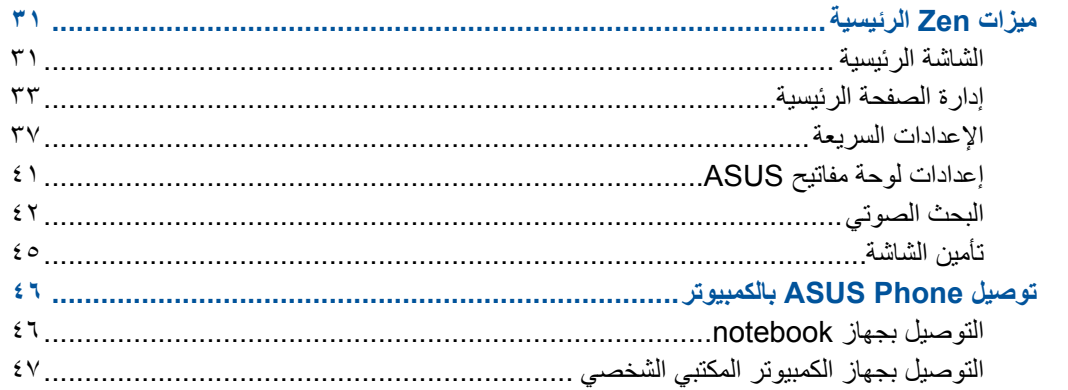

# ٣ أسلوب الاستدعاء

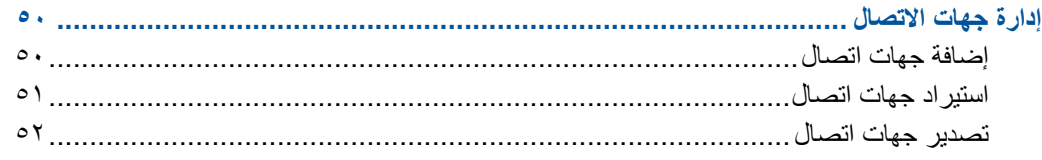

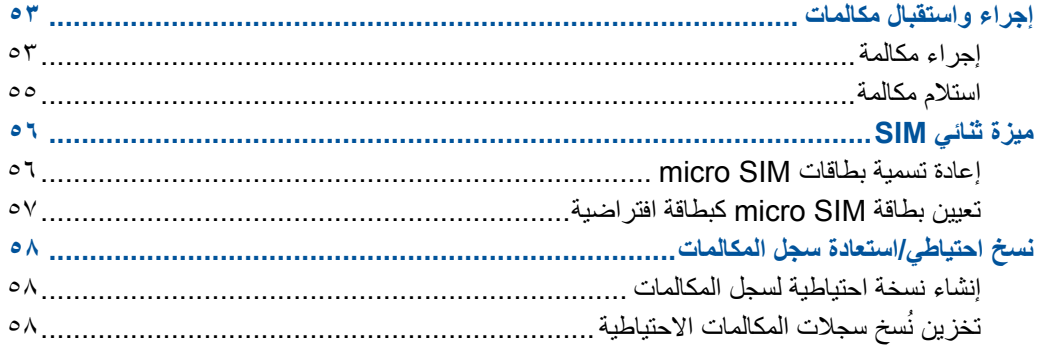

# 

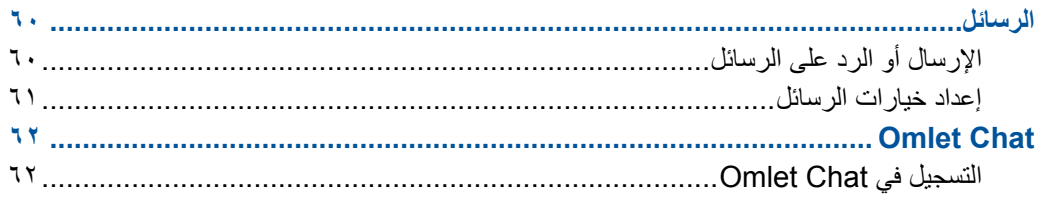

# ه الوصول إلى رسائل البريد الإلكتروني

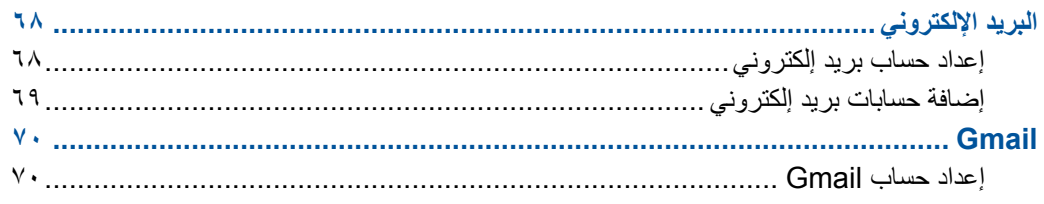

## ٦ لحظات الالتقاط

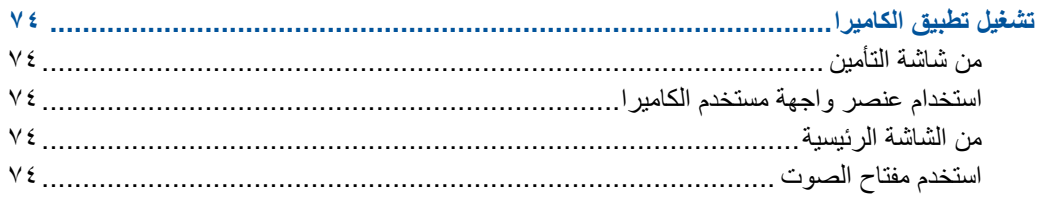

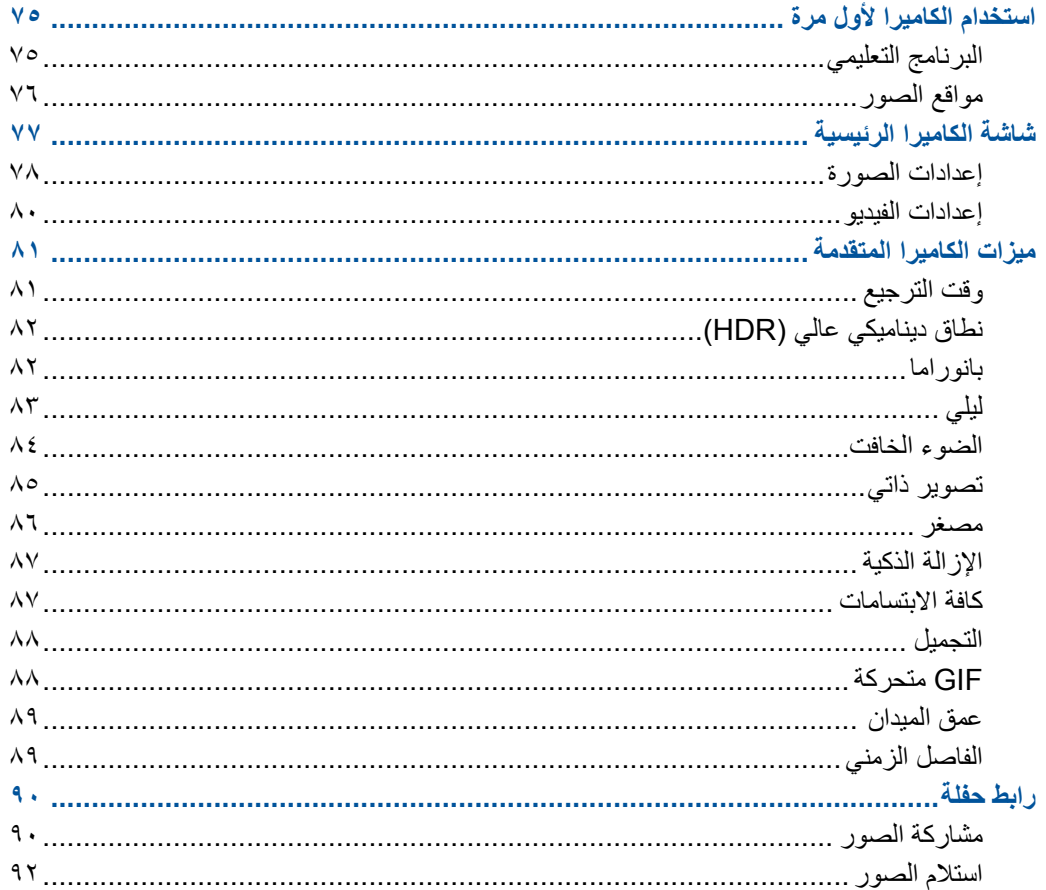

# ۷ ا<mark>لمعرض</mark><br>استخدام المعر

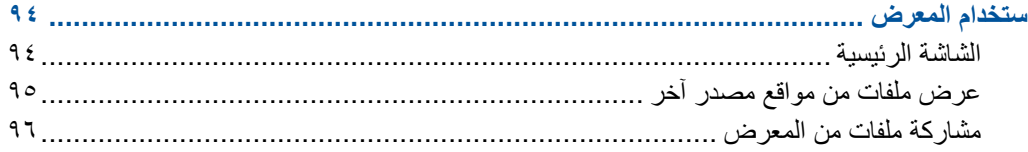

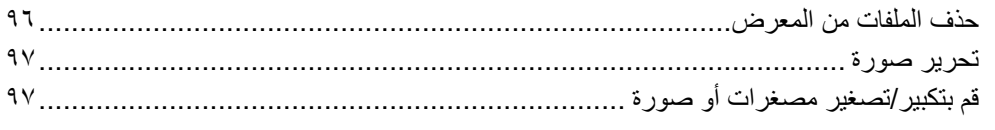

# ۸ اعمل بجد، العب بشكلٍ أكثر جدية

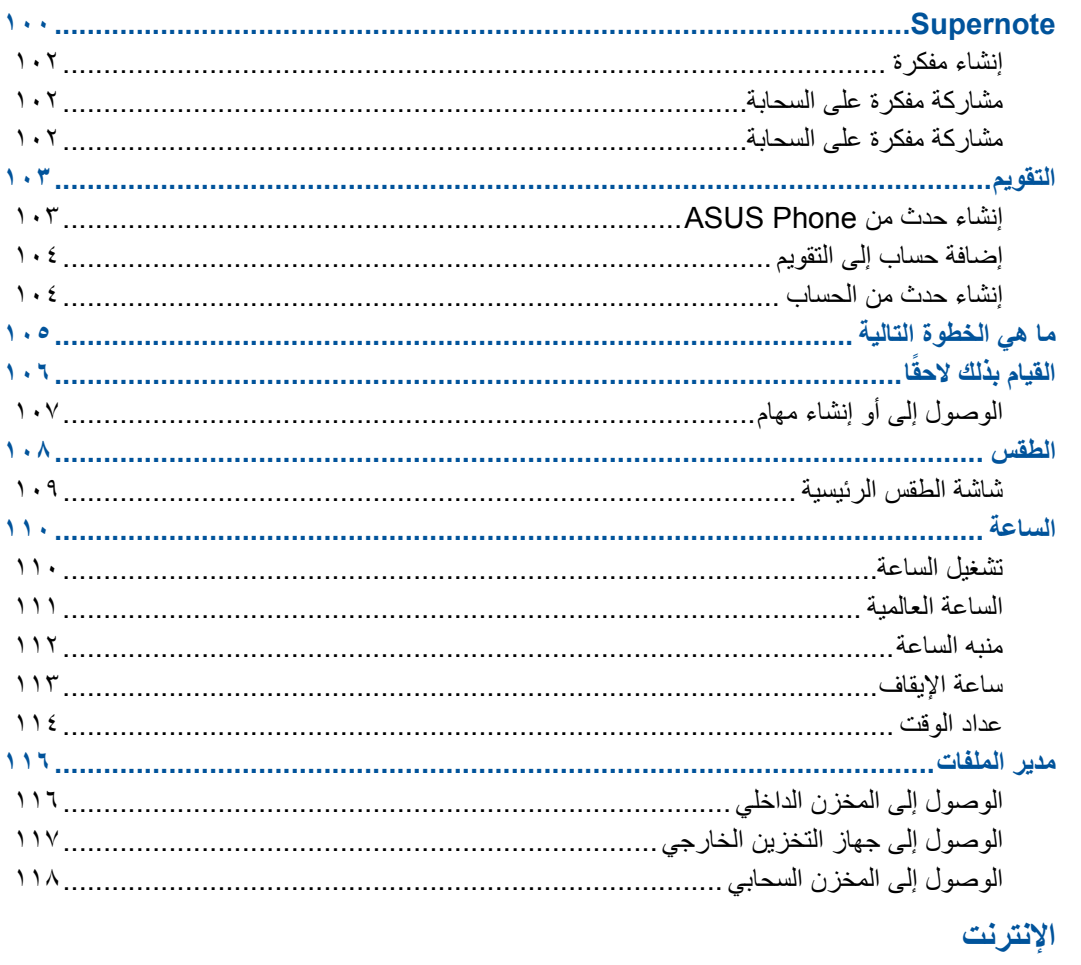

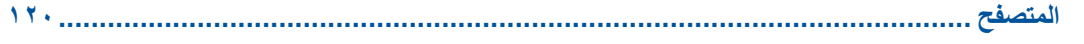

 $\mathbf{q}$ 

# ١٠ المتعة والترفيه

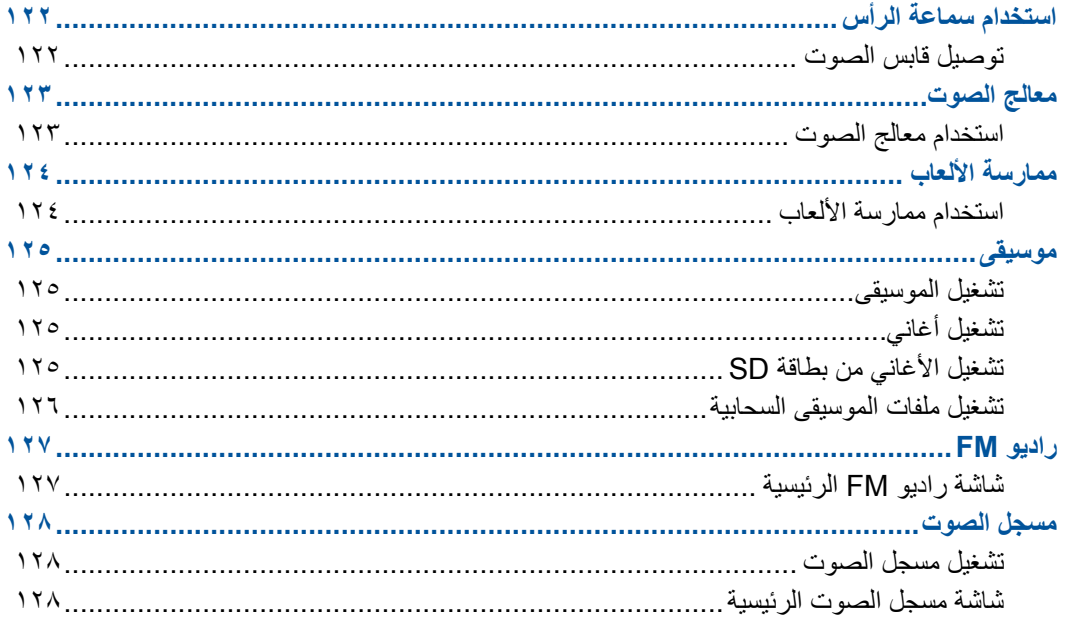

# 11 الحفاظ على Zen

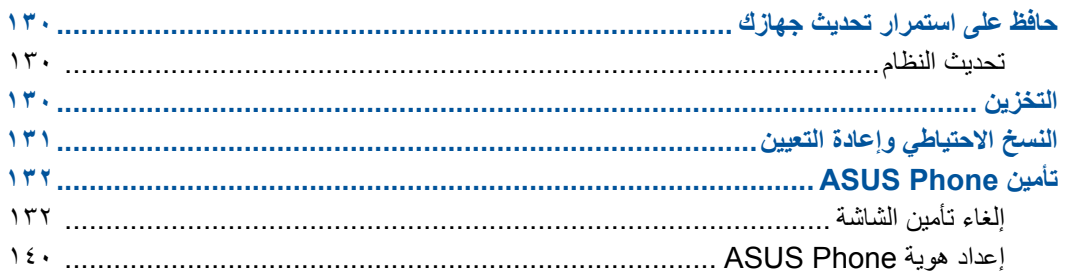

# 1٢ توصيل Zen

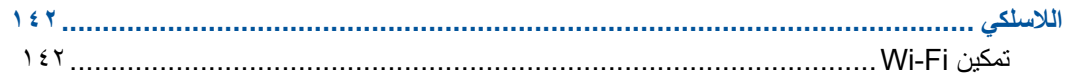

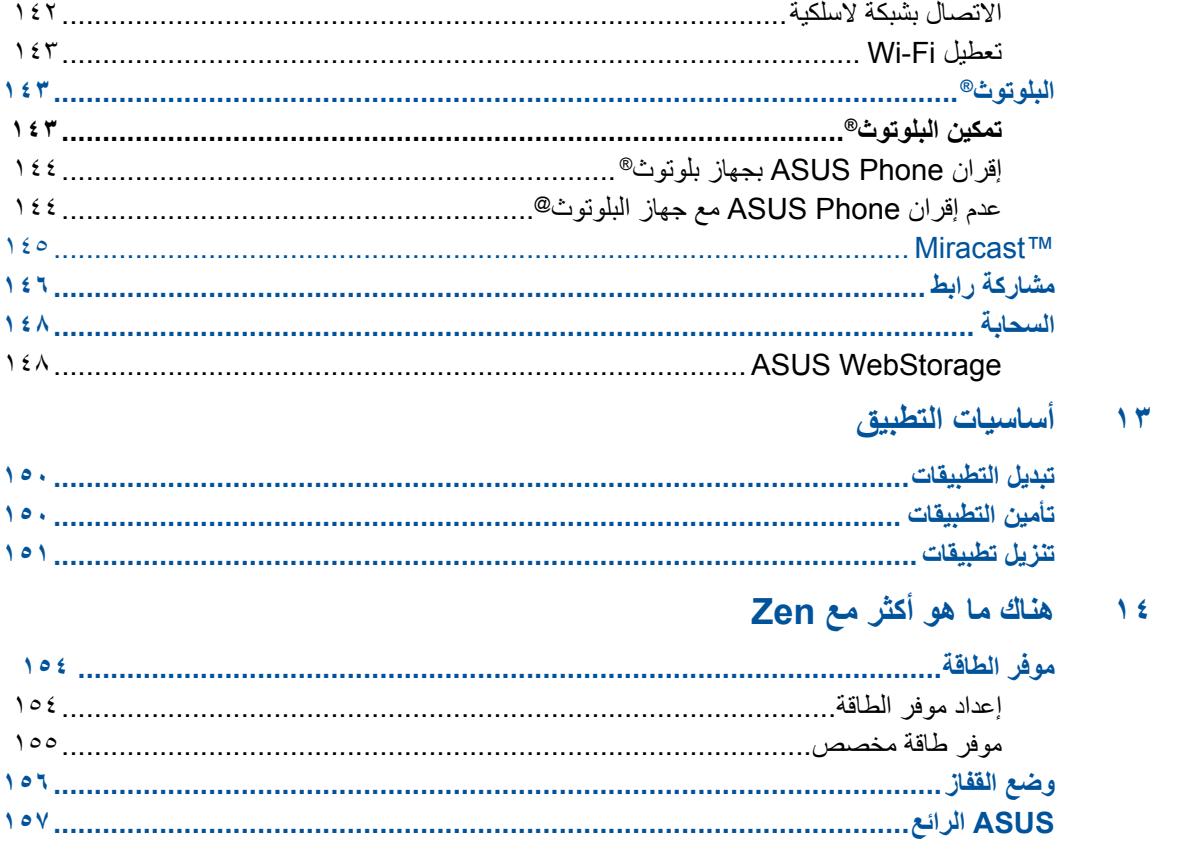

# الملحق

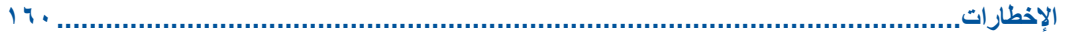

## **االتفاقيات المستخدمة**

<span id="page-8-0"></span>لتسليط الضوء على المعلومات األساسية في هذا الدليل، يتم عرض بعض النصوص على النحو التالي:

**هام!** هذه الرسالة تحتوي على معلومات حيوية يجب اتباعها إلكمال المهمة.

**مالحظة:** تتضمن هذه الرسالة معلومات إضافية ونصائح تساعدك على إكمال المهام.

**تنبيه!** تحتوي هذه الرسالة على معلومات هامة يلزم اتباعها للحفاظ على سالمتك أثناء تأدية المهام ولتفادي تعرض مكونات Phone ASUS وبياناته للتلف.

# **الرعاية والسالمة**

## **اإلرشادات**

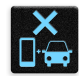

<span id="page-9-0"></span>السلامة على الطريق أولاً. نوصي بشدة بعدم استخدام الجهاز أثناء القيادة أو أثناء تشغيل أي نوع من المركبات.

يقتصر استخدام هذا الجهاز على األماكن التي تتراوح درجات الحرارة فيها بين 5 درجات مئوية )41 درجة

ً قم بإيقاف الجهاز في المناطق المحظورة حيث يكون استخدام الهواتف المحمولة محظور ً ا. التزم دائما بالقواعد واألنظمة عندما تكون في المناطق المحظورة مثل الطائرات أو المسارح أو السينما أو المستشفيات أو بالقرب من المعدات الطبية أو بالقرب من الغاز أو الوقود ومواقع البناء ومواقع التفجير وغيرها من المناطق المحظورة.

فقط استخدام محوالت التيار المتردد والكابالت التي المصدق عليها بواسطة ASUS لالستخدام مع هذا الجهاز. راجع تسمية التصنيف على الجزء السفلي من الجهاز وتأكد من أن محول الكهرباء يتوافق مع هذا التصنيف.

فهرنهايت) و٣٥ درجة مئوية (٩٥ درجة فهرنهايت).

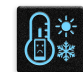

 $\bigoplus^{\mathbb{Z}^z}_{\text{H}}$ 

 $\begin{tabular}{|c|c|} \hline \rule{0pt}{3ex} \rule{0pt}{3ex} \rule{0pt}{3$ 

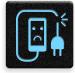

يجب عدم استخدام كابلات الطاقة والملحقات والوحدات الطرفية الأخرى التالفة مع الجهاز .

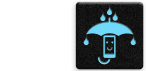

حافظ على جفاف الجهاز . لا تستخدم الجهاز بالقر ب من السوائل أو الأمطار أو الرطوبة أو تعر ضه لها.

ENTERN

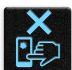

الجهاز للكشف المغناطيسي والصولجانات شاشة الجهاز مصنوعة من الزجاج. إذا انكسر الزجاج، توقف عن استخدام الجهاز وال تقم بلمس أجزاء الزجاج

يمكنك وضع الجهاز على أجهز ة الأشعة السينية (مثل تلك المستخدمة في سيور ناقلة لأمن المطار )، ولكن لا تعرض

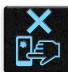

**A** 

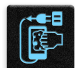

قم بفصل التيار المتردد قبل تنظيف الجهاز. قم فقط باستخدام اسفنجة أو قطعة قماش نظيفة من السليلوز الشامواه عند تنظيف شاشة الجهاز.

يرجى عدم االستماع إلى مستويات صوت عالية لفترات طويلة، للحيلولة دون وقوع أي ضرر محتمل في السماع.

قم على الفور بإرسال الجهاز للتصليح بواسطة مسؤولي صيانة ASUS المعتمدين فقط.

المكسورة. قم بإرسال الجهاز للتصليح بواسطة مسؤولي صيانة ASUS المعتمدين.

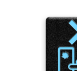

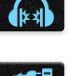

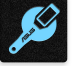

10

# **التخلص بشكل سليم**

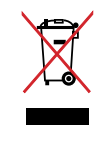

تجنب إلقاء جهاز ASUS اللوحي في النفايات البلدية. وقد تم تصميم هذا المنتج لتمكين إعادة استخدام األجزاء وإعادة تدويرها. وتشير سلة الأجزاء المحذوفة ذات العجلات انة ينبغي وضع المنتج (المعدات الكهربائية والإلكترونية وبطارية خلية الأزرار التي تحتوي على الزئبق) في موضع البلدية المخصص للنفايات. ارجع إلى التنظيمات المحلية المعينة بالتخلص من الأجهزة الإلكترونية .

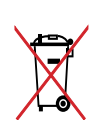

ً تجنب إلقاء البطارية فى النفايات البلدية، علما بأن رمز سلة النفايات المشطوب عليها يشير إلى حظر التخلص من البطارية فى النفايات البلدية.

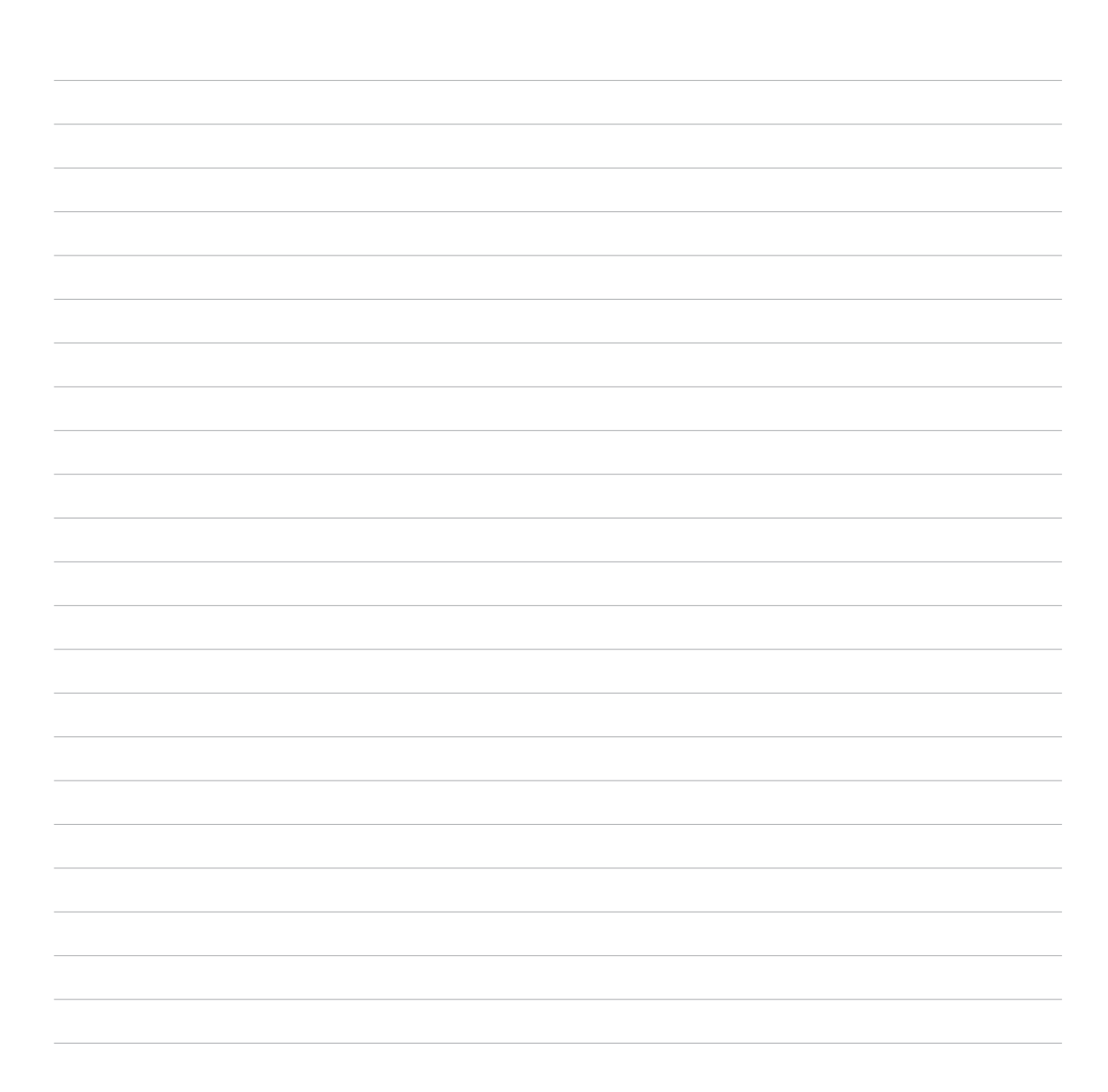

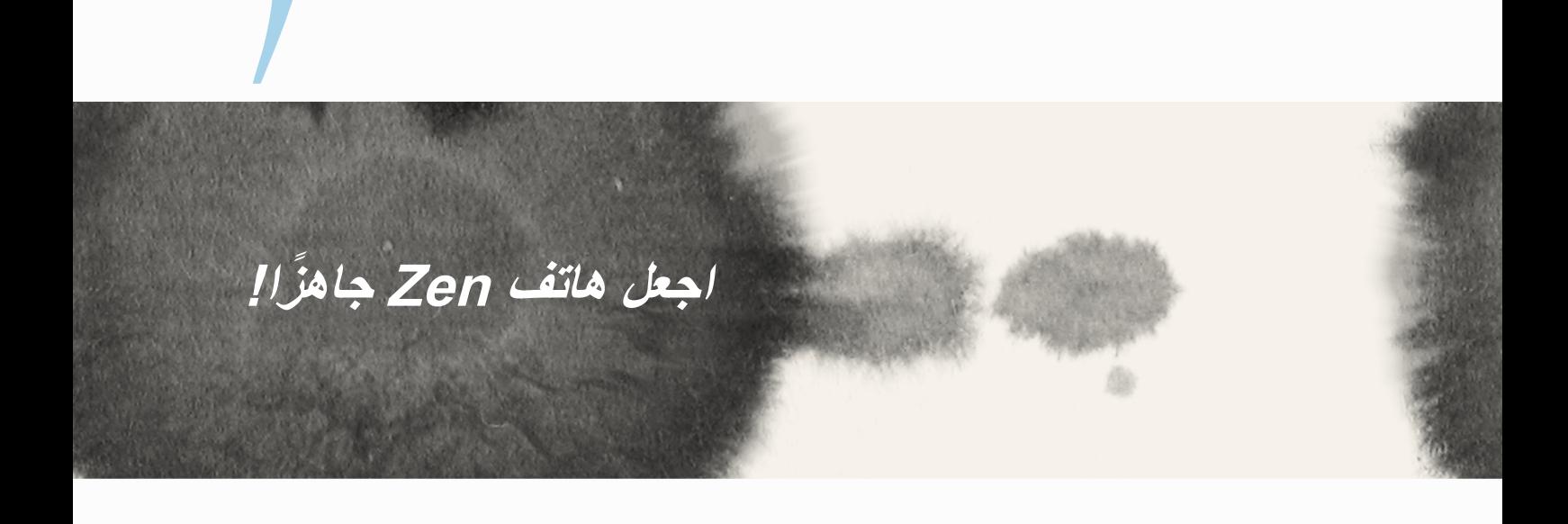

# **األجزاء والميزات** قم باإلمساك بالجهاز وحمله وتصفحه بلمح البصر.

<span id="page-13-0"></span>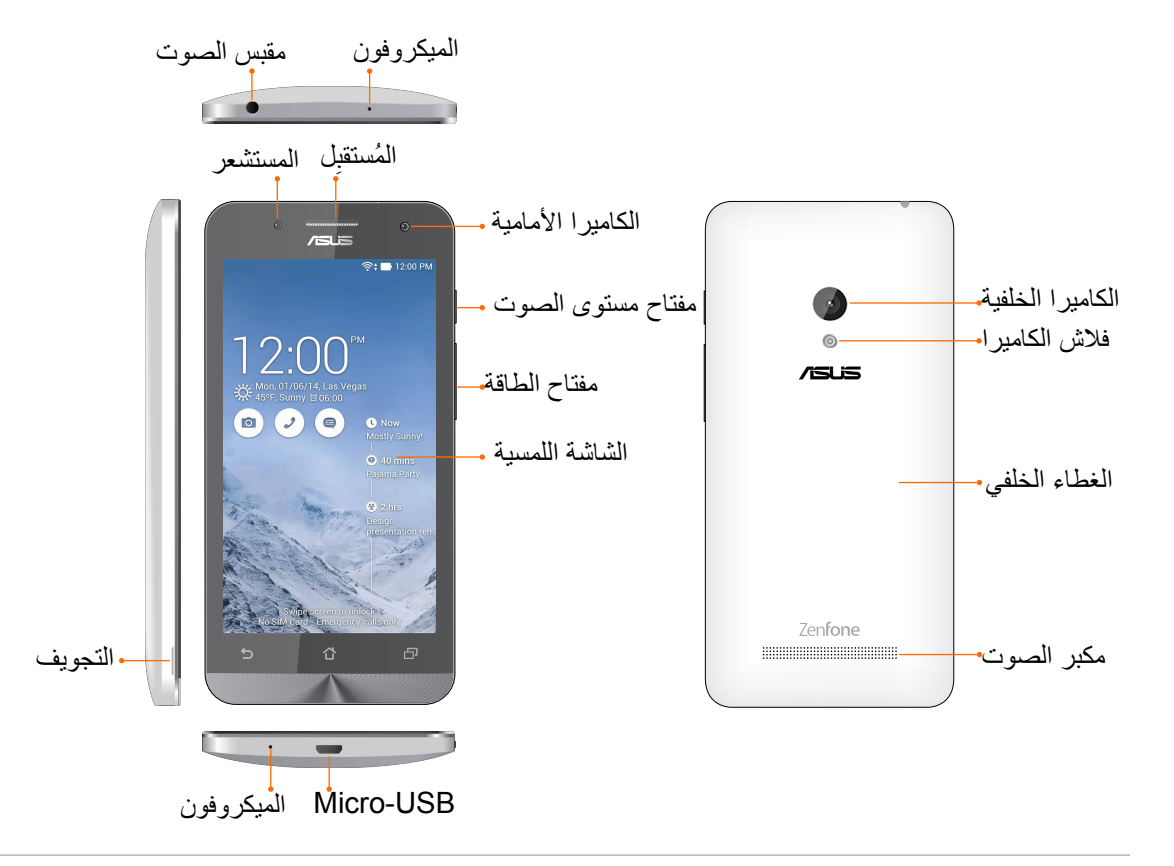

مالحظة:

• أزل الغطاء الخلفي لعرض فتحتي بطاقة SIM micro( وحدة تعريف المشترك الدقيقة( المزدوجة وبطاقة microSD.

• تدعم فتحات بطاقة SIM micro نطاقات الشبكة WCDMA وHSPA-DC وEDGE/GSM وLTE FDD.

• تدعم فتحة بطاقة microSD تنسيقات بطاقة microSDXC وmicroSDHC.

#### **هام:**

- <span id="page-14-0"></span>•<br>• لا نوصي باستخدام واقٍ للشاشة يمكنه أن يتداخل مع جهاز الاستشعار عن قرب. إذا أردت استخدام واقٍ<br>للشاشة، تأكد أنه لا يقوم بحجب جهاز الاستشعار عن قرب.
- ً حافظ على بقاء الجهاز، وباألخص شاشة اللمس، جافا طوال الوقت. قد يتسبب الماء والسوائل األخرى في تعطيل شاشة اللمس.
	- تأكد من أن غطاء تجويف بطاقة الذاكرة/Micro-SIM مغلقًا دائمًا عند تشغيل أو حمل الجهاز.

## **تثبيت بطاقة SIM-Micro**

تقوم وحدة تعريف بطاقة (micro-SIM) بتخزين معلومات مثل رقم هاتفك المحمول وجهات الاتصال والرسائل وغيرها من البيانات التي تمنحك الوصول إلى شبكة الهاتف المحمول.

هاتف Phone ASUS مزود بفتحتي بطاقة SIM-micro تسمح لك بإعداد واستخدام خدمات شبكتي هاتف محمول دون الحاجة إلى حمل جهازي هاتف محمول في نفس الوقت.

**تنبيه:**

- تم تصميم هذا الجهاز لالستخدام مع هاتف محمول ببطاقة SIM-micro محمولة فقط.
	- ال نوصي باستخدام بطاقات SIM مقتطعة في فتحة بطاقة SIM-micro.
		- قم بإيقاف تشغيل الجهاز قبل إدراج بطاقة micro-SIM.
- ً كن أكثر حرصا عند التعامل مع بطاقة SIM-micro. تعتبر ASUS غير مسؤولة عن أي فقدان أو تلف يحدث لبطاقة .micro-SIM
- ال تقم بإدراج بطاقة ذاكرة إلى فتحة بطاقة SIM-micro !إذا حدث وتم إدراج بطاقة الذاكرة في فتحة SIM-micro، قم بإرسال الجهاز إلى مسؤولي صيانة ASUS المعتم.

#### لتثبيت بطاقة SIM-Micro:

- -1 قم بإيقاف تشغيل الجهاز.
- -2 قم بخلع الغطاء اللين من الشق الموجود أسفل الزاوية اليسرى، ثم اسحب الغطاء الخلفي.

**تنبيه!** ً كن حذرا وال تعرض أظافرك لإلصابة عند إزالتك للغطاء الخلفي.

## **تحذير!**

- **ال** تستخدم مفك براغي إلزالة الغطاء الخلفي.
	- **ال** تخلع منفذ USB.
- -3 قم بتوجيه بطاقة SIM-micro مع جهات االتصال المذهبة لأسفل ثم أدخلها في فتحة بطاقة Micro-SIM الأولى.
- -4 قم بدفع بطاقة SIM-micro بكل الوسائل في الفتحة حتى تستقر ٍ بشكل ثابت في المكان.

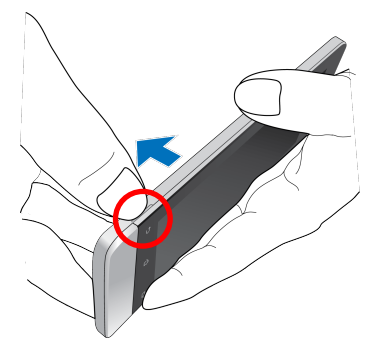

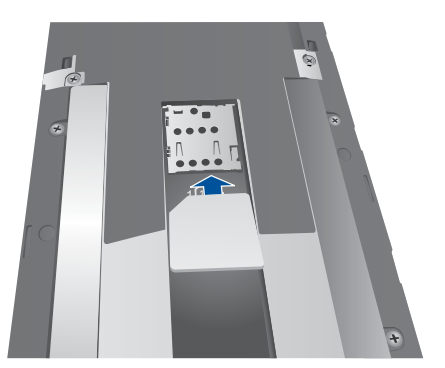

-5 ضع الغطاء الخلفي في مكانه مرة أخرى. اضغط الغطاء الخلفي ألسفل من على جميع الاطراف لتامين المكان.

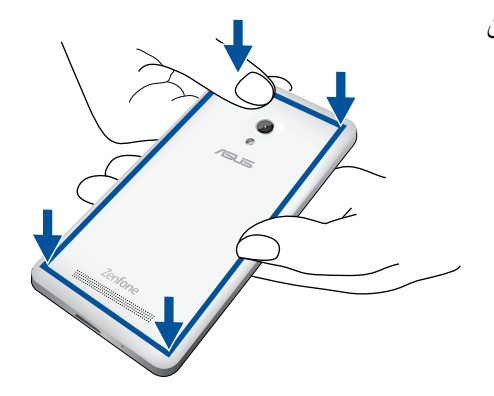

## **إزالة بطاقة SIM-Micro**

**تنبيه:** ً كن أكثر حرصا عند التعامل مع بطاقة SIM-micro. تعتبر ASUS غير مسؤولة عن أي فقدان أو تلف يحدث لبطاقة .micro-SIM

#### إلزالة بطاقة SIM-Micro:

- -1 قم بإيقاف تشغيل الجهاز.
- -2 قم بخلع الغطاء اللين من الشق الموجود أسفل الزاوية اليسرى، ثم اسحب الغطاء الخلفي.

**تنبيه!** ً كن حذرا وال تعرض أظافرك لإلصابة عند إزالتك للغطاء الخلفي.

## **تحذير!**

- **ال** تستخدم مفك براغي إلزالة الغطاء الخلفي.
	- **ال** تخلع منفذ USB.
- -3 اضغط على بطاقة SIM-micro التي تريد إزالتها، ثم قم بخلعها.
- -4 ضع الغطاء الخلفي في مكانه مرة أخرى. اضغط الغطاء الخلفي ألسفل من على جميع األطراف لتأمين المكان.

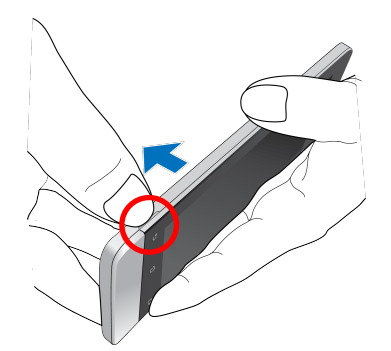

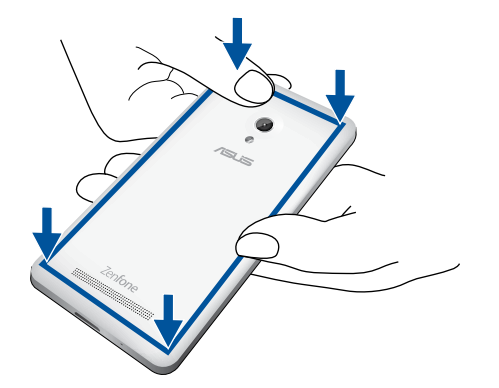

# **تركيب بطاقة ذاكرة**

<span id="page-18-0"></span>يدعم Phone ASUS بطاقات الذاكرة TMmicroSDHC وTMmicroSDXC مع ما يصل سعته إلى 64 جيجابايت.

**مالحظة:** بعض بطاقات الذاكرة قد ال تكون متوافقة مع Phone ASUS. تأكد من قيامك باستخدام بطاقات الذاكرة متوافقة فقط لمنع فقدان البيانات أو إلحاق الضرر بالجهاز أو بطاقة الذاكرة أو كليهما.

#### **تنبيه!**

- ً كن أكثر حرصا عند التعامل مع بطاقة الذاكرة. تعتبر ASUS غير مسؤولة عن أي فقدان للبيانات أو تلف يحدث لبطاقة الذاكرة.
- ال تقم بإدراج بطاقة SIM-micro إلى فتحة بطاقة الذاكرة! إذا حدث وتم إدراج بطاقة SIM-micro في فتحة بطاقة الذاكرة، قم بإرسال الجهاز إلى مسؤولي صيانة ASUS المعتمدين.

#### لتركيب بطاقة الذاكرة:

- -1 قم بإيقاف تشغيل الجهاز.
- -2 قم بخلع الغطاء اللين من الشق الموجود أسفل الزاوية اليسرى، ثم اسحب الغطاء الخلفي.

**تنبيه!** ً كن حذرا وال تعرض أظافرك لإلصابة عند إزالتك للغطاء الخلفي.

#### **تحذير!**

- **ال** تستخدم مفك براغي إلزالة الغطاء الخلفي.
	- **ال** تخلع منفذ USB.

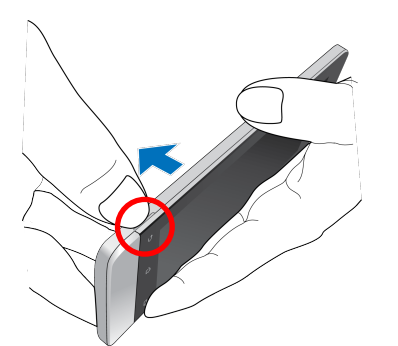

- -2 محاذاة وإدراج بطاقة الذاكرة في فتحة بطاقة الذاكرة.
- -3 ٍ قم بدفع بطاقة الذاكرة بكل الوسائل في الفتحة حتى تستقر بشكل ثابت في المكان.

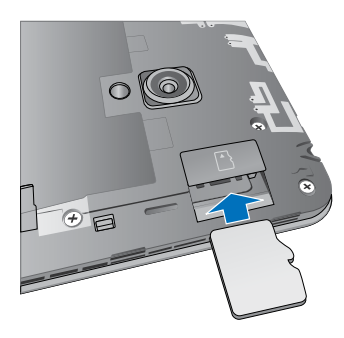

٤- ضع الغطاء الخلفي في مكانه مرة أخرى. اضغط الغطاء الخلفي لأسفل من على جميع الأطراف لتأمين المكان.

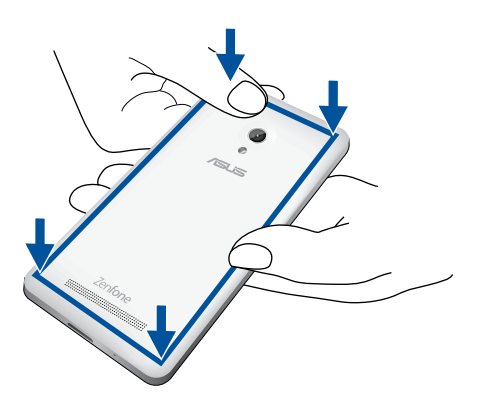

**مالحظة:** بعد تركيب بطاقة ذاكرة مهيأة، يمكنك الوصول إلى محتوياتها من **Manager File**( **مدير الملفات(** *<* **MicroSD***.*

## **إزالة بطاقة الذاكرة**

#### **تنبيه!**

- ً كن أكثر حرصا عند التعامل مع بطاقة الذاكرة. تعتبر ASUS غير مسؤولة عن أي فقدان للبيانات أو تلف يحدث لبطاقة الذاكرة.
- ٍ قم بإخراج بطاقة الذاكرة بشكل صحيح إلزالتها بأمان من الجهاز. إلخراج بطاقة الذاكرة، إذهب إلى **Home**( **الصفحة الرئيسية(** < **Apps All**( **كافة التطبيقات(** < **Settings**( **اإلعدادات(** < **Storage**( **التخزين(** < **storage external Unmount** )**إزالة تثبيت وحدة التخزين الخارجية(**.

إلزالة بطاقة الذاكرة:

- -1 قم بإيقاف تشغيل الجهاز.
- -2 قم بخلع الغطاء اللين من الشق الموجود أسفل الزاوية اليسرى، ثم اسحب الغطاء الخلفي.

**تنبيه!** ً كن حذرا وال تعرض أظافرك لإلصابة عند إزالتك للغطاء الخلفي.

#### **تحذير!**

- **ال** تستخدم مفك براغي إلزالة الغطاء الخلفي.
	- **ال** تخلع منفذ USB.

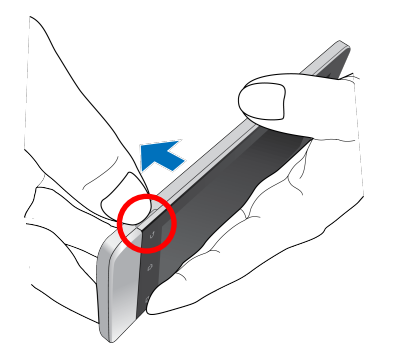

-3 اضغط على بطاقة الذاكرة إلخراجها، ثم قم بخلعها.

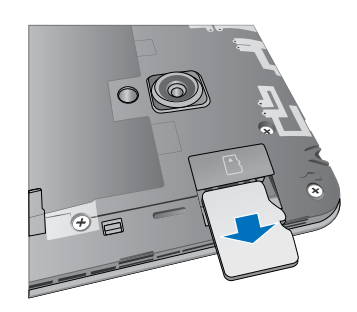

-4 ضع الغطاء الخلفي في مكانه مرة أخرى. اضغط الغطاء الخلفي ألسفل من على جميع األطراف لتأمين المكان.

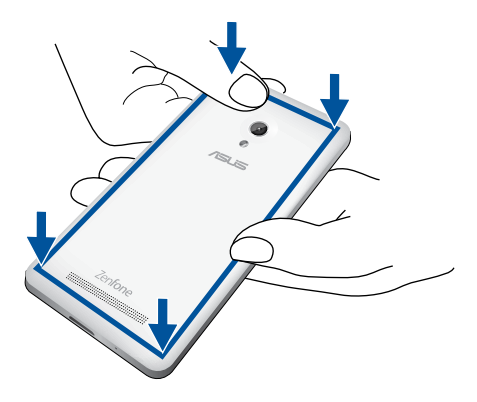

## **شحن هاتف Phone ASUS**

<span id="page-22-0"></span>بَاتي ASUS Phone مشحونًا جزئيًا ولكن يجب شحنه بشكلٍ كامل قبل استخدامه للمرة الأولى. اقرأ الإشعارات والتنبيهات قبل شحن الجهاز.

**هام:**

- استخدم فقط مهايئ الطاقة المترددة المرفقة وكابل USB-micro لشحن Phone ASUS. قد يؤدي استخدام مهيئ تيار متردد وكابل إلى إتالف الجهاز.
	- قم بتقشير الفيلم الواقي على محول التيار المتردد وكابل USB-micro قبل استخدامه مع الجهاز.
- تأكد من توصيل مهيئ التيار المتردد بمنفذ تيار كهربي متوافق. يمكنك توصيل مهيئ التيار المتردد بأي منفذ 100~240 فولت متوافق.
	- الجهد الناتج من محول التيار المتردد لهذا الجهاز هو V5.2 DC، A.1.35
	- عند استخدام Phone ASUS ً أثناء التوصيل بمنفذ تيار كهربي، يجب أن يكون منفذ التيار الكهربي قريبا من الجهاز ويمكن الوصول إليه بسهولة.
		- للحفاظ على الكهرباء، افصل محول التيار المتردد من منفذ التيار الكهربية عندما ال يكون قيد االستعمال.
			- ال تقم بوضع أجسام ثقيلة أعلى ZneFone.

**تنبيه!**

- عند الشحن، قد يصبح Phone ASUS ً دافئ ً ا. هذا أمر طبيعي، ولكن إذا أصبح جهازك ساخنا بشكل غير عادي، افصل كابل -micro USB من جهازك وأرسل الجهاز، بما في ذلك محول التيار المتردد والكابل، إلى مسؤولي صيانة ASUS المعتمدين.
	- لمنع أي تلف في Phone ASUS أو مهيئ التيار المتردد أو كابل USB-micro. تأكد من أن كابل USB-micro ومهيئ التيار المتردد وأن الجهاز متصلاً بشكل صحيح قبل الشحن.

لشحن هاتف Phone ASUS :

- -1 قم بتوصيل كابل USB micro بمهيئ طاقة التيار المتردد.
	- -2 قم بتوصيل مهيئ التيار المتردد إلى منفذ طاقة مرتكز.
- -3 قم بتوصيل كابل USB micro بهاتف Phone ASUS.

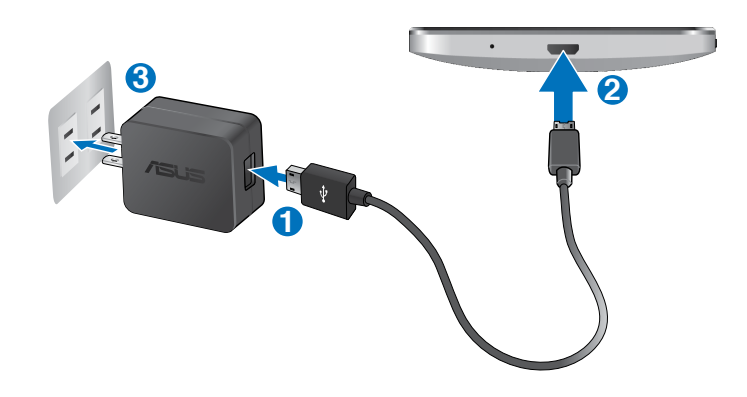

**هام:** 

- قم بشحن Phone ASUS لمدة 8 ساعات قبل استخدامه في وضع البطارية للمرة األولى.
	- يتم تحديد حالة شحن البطارية بواسطة األيقونات التالية:

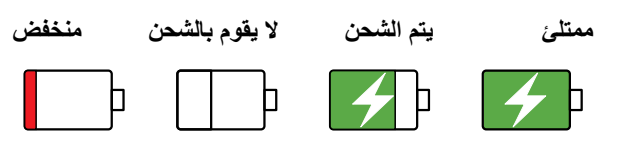

ً قبل إلغاء توصيل مهيئ التيار المتردد من منفذ الطاقة. -4 عند اكتمال الشحن، افصل كابل USB من Phone ASUS أوال

#### **مالحظات:**

- ً يمكنك استخدام الجهاز أثناء الشحن لكن ذلك قد يؤدي إلى استغراق الجهاز وقتا أطول إلكمال عملية الشحن.
	- شحن الجهاز عبر منفذ USB ً من الكمبيوتر قد يستغرق وقتا أطول إلكمال عملية الشحن.
- إذا لم يوفر جهاز الكمبيوتر ما يكفي من الطاقة للشحن عبر منفذ USB، قم بشحن Phone ASUS باستخدام مهيئ تيار متردد لتوصيل التيار الكهربائي بدلاً من ذلك.

## **تشغيل أو إيقاف تشغيل هاتف Phone ASUS**

**تشغيل الجهاز** لتشغيل الجهاز، اضغط مع االستمرار على زر الطاقة حتى يهتز الجهاز ويتم بدء التشغيل.

> **إيقاف تشغيل الجهاز** إليقاف تشغيل الجهاز:

<span id="page-25-0"></span>-1 إذا تم إيقاف تشغيل الشاشة، اضغط على زر الطاقة لتشغيلها. إذا تم تأمين الشاشة، قم بإلغاء تأمين شاشة الجهاز.

-2 اضغط مع االستمرار على زر الطاقة، ثم عند المطالبة، انقر فوق **off Power**( **إيقاف الطاقة(** ثم انقر فوق **OK( موافق(**.

## **وضع السكون** لضبط الجهاز على وضع السكون، اضغط على زر الطاقة مرة إلى أن يتم إيقاف تشغيل الشاشة.

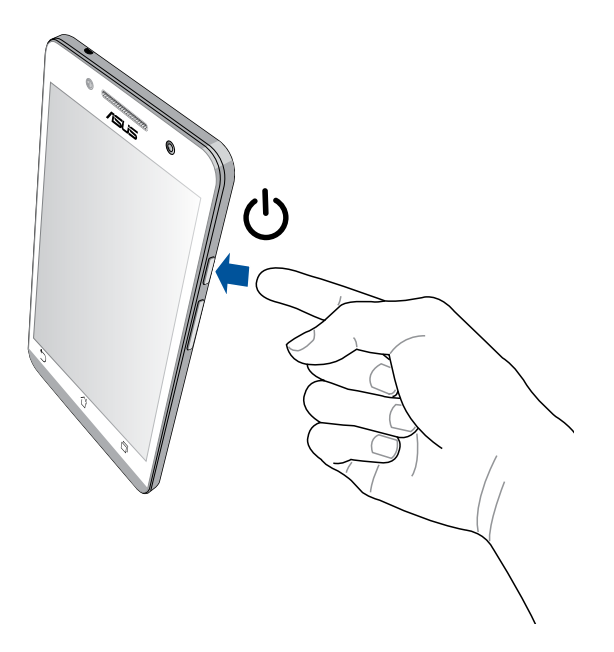

## **االستخدام ألول مرة**

عند تشغيل جهاز Zen للمرة الأولى،سيقوم معالج الإعداد بإرشادك من خلال عملية الإعداد. اتبع التعليمات التي تظهر على الشاشة لتحديد اللغة وحدد طرق اإلدخال وقم بإعداد شبكة الهاتف المحمول وشبكة Fi-Wi والحسابات المتزامنة وقم بتكوين خدمات الموقع. استخدم حساب Google أو ASUS إلعداد الجهاز، إذا لم يكن لديك حساب على Google أو ASUS حتى اآلن، قم بإنشاء حساب.

#### **حساب Google**

يتيح لك استخدام حساب Google االستفادة الكاملة من ميزات نظام التشغيل Android:

- تنظيم ومشاهدة كافة المعلومات من أي مكان.
	- ً نسخ كافة البيانات احتياطيا بشكل تلقائي.
- رفع خدمات Google بسهولة من أي مكان.

#### **حساب ASUS**

وجود حساب على ASUS يتيح لك االستمتاع بالمزايا التالية:

- خدمة دعم ASUS الشخصية وفترة ضمان ممتدة للمنتجات المسجلة.
	- مساحة تخزين سحابية تقدر بـ 5 جيجابايت.
	- استالم آخر تحديثات األجهزة والبرامج الثابتة.

**مالحظة:** ً يمكنك أيضا استخدام معالج اإلعداد إلعادة تكوين الجهاز في أي وقت على راحتك. من خالل **Screen Home**( **الشاشة الرئيسية(** انتقل إلى **Apps All**( **كافة التطبيقات(** < **Wizard Setup**( **معالج اإلعداد(**.

## **نصائح للحفاظ على طاقة البطارية**

شحن البطارية هو شريان الحياة بالنسبة لجهاز Zen. إليك بعض النصائح للحفاط على طاقة البطارية للمساعدة على الحفاظ على طاقة بطارية جهاز Zen.

- عندما ال يكون الجهاز قيد االستعمال، اضغط على زر الطاقة لوضع الجهاز في وضع السكون.
	- قم بتنشيط توفير الطاقة الذكي في تطبيق موفر الطاقة.
		- ً قم بتعيين مصطعا صوتيا لوضع توفير الطاقة-
			- قم بتقليل السطوع الخاص بالعرض.
			- قم بضبط مكبر الصوت على أقل مستوى.
				- قم بتعطيل ميزة Fi-Wi.
				- قم بتعطيل ميزة البلوتوث.
				- قم بتعطيل ميزة Miracast.
					- قم بتعطيل GPS.
			- قم بتعطيل ميزة التدوير التلقائي للشاشة.
		- قم بتعطيل كافة ميزات المزامنة التلقائية في الجهاز.

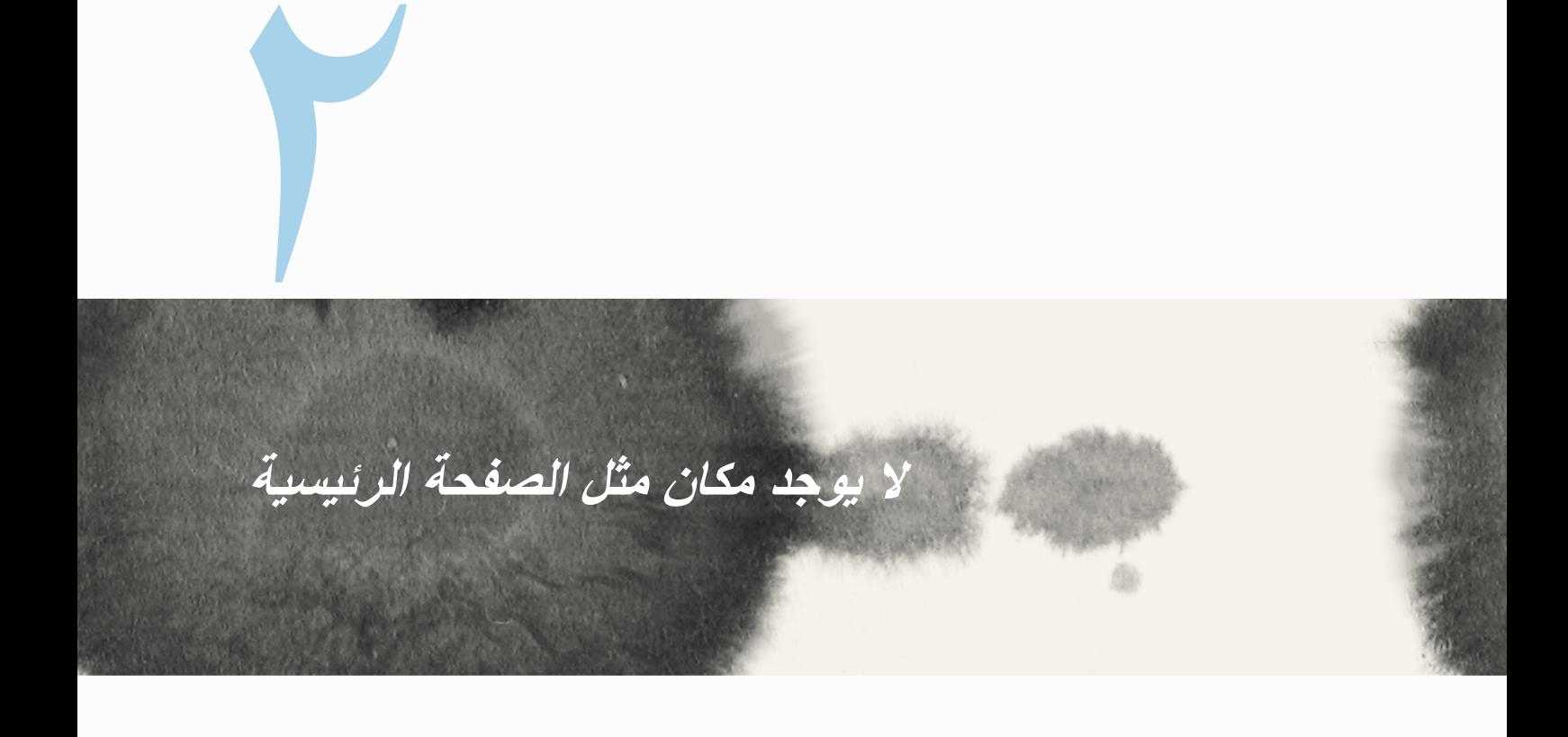

# **ميزات Zen الرئيسية**

## **الشاشة الرئيسية**

<span id="page-29-0"></span>احصل على تذكير بالأحداث الهامة وتحديثات التطبيق والنظام وتوقعات الطقس، والرسائل النصية من الأشخاص المهمين بالفعل بالنسبة لك من على يمين الشاشة الرئيسية.

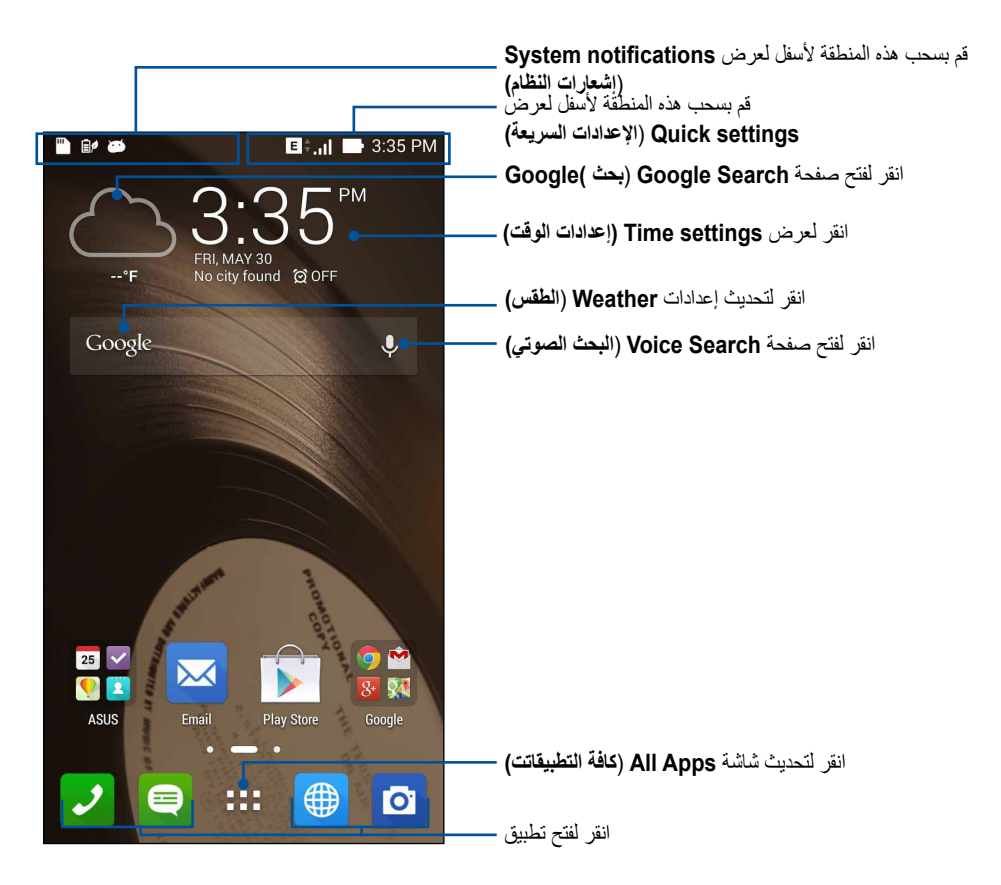

سحب الشاشة الرئيسية إلى اليسار أو اليمين لعرض الشاشة الرئيسية الممتدة

# **فهم األيقونات**

تظهر هذه الرموز على شريط الحالة وستساعدكم من الوضع الحالي لهاتف Phone ASUS.

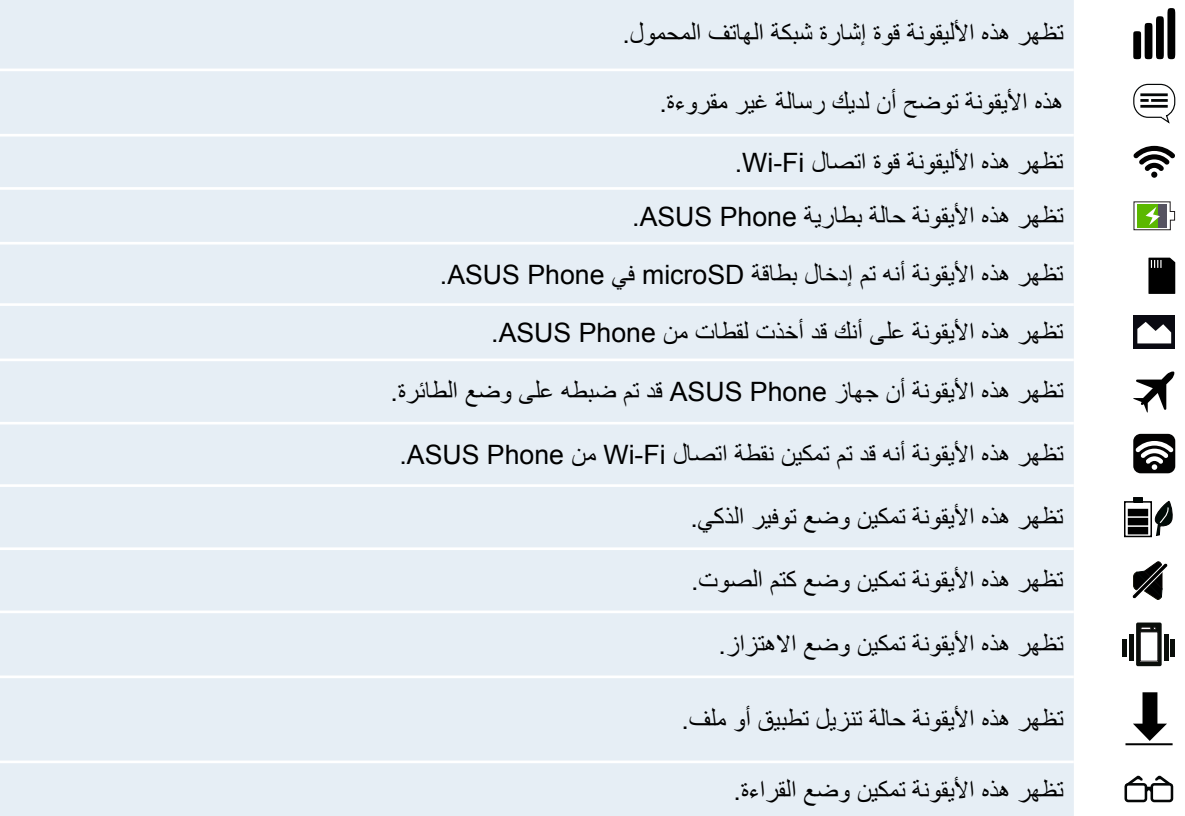

# **إدارة الصفحة الرئيسية**

<span id="page-31-0"></span>قم بطبع السمات الخاصة بك في الشاشة الرئيسية. حدد تصميمًا جذابًا كخلفية للشاشة، قم بإضافة اختصار ات للوصول السر يع إلى ً تطبيقاتك المفضلة وقم بإضافة عناصر واجهة مستخدم للمراجعة السريعة على المعلومات الهامة. يمكنك أيضا إضافة المزيد من الصفحات بحيث يمكنك اإلضافة والوصول بسرعة أو استعراض تطبيقات أكثر أو عناصر واجهة مستخدم على الشاشة الرئيسية.

- إلضافة عناصر إلى الصفحة الرئيسية، انقر مع االستمرار على منطقة فارغة على الشاشة الرئيسية وحدد أي من هذه الفئات: **التطبيقات، عناصر واجهة المستخدم، خلفية الشاشة** و**تحرير الصفحة***.*
	- ً لالنتقال من خالل صفحات الشاشة الرئيسية، قم بالسحب يمين ً ا أو يسارا.

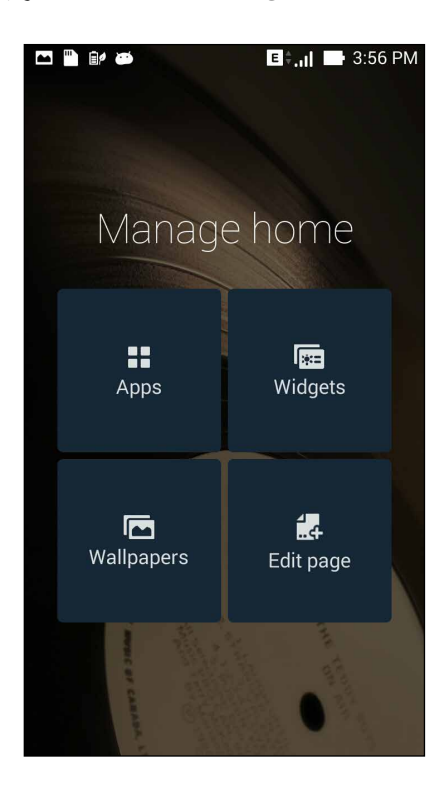

#### **اختصارات التطبيقات**

إضافة اختصار ات للو صول السريع إلى التطبيقات التي تستخدمها في الغالب في الجانب الأيسر من الشاشة الر ئيسية. إلضافة اختصار لتطبيق:

- -1 انقر مع االستمرار فوق منطقة فارغة على الشاشة الرئيسية واختر **Apps**( **التطبيقات(**.
- -2 من **Apps All**( **كافة التطبيقات(**، انقر مع االستمرار فوق التطبيق، ثم اسحبه إلى منطقة فارغة على **screen Home** )**الشاشة الرئيسية(**.

إلزالة اختصار التطبيق:

من خالل **screen Home**( **الشاشة الرئيسية(**، انقر مع االستمرار فوق تطبيق ثم قم بسحبه إلى **Remove X**( **رمز اإلزالة X** ) أعلى الشاشة.

## **عناصر واجهة المستخدم**

إضافة عناصر واجهة مستخدم للمراجعة السريعة للتقويم والخرائط، وحالة البطارية وغيرها. إلضافة عنصر واجهة مستخدم:

- -1 انقر مع االستمرار فوق منطقة فارغة على الشاشة الرئيسية واختر **Widgets**( **عناصر واجهة المستخدم(**.
- -2 من **Widgets**( **عناصر واجهة المستخدم(**، انقر مع االستمرار فوق عنصر واجهة مستخدم، ثم اسحبه إلى منطقة فارغة على الشاشة الرئيسية.

إلزالة اختصار التطبيق:

من خالل **screen Home**( **الشاشة الرئيسية(**، انقر مع االستمرار فوق عنصر واجهة مستخدم ثم قم بسحبه إلى **Remove X** )**رمز اإلزالة X** ) أعلى الشاشة.

**مالحظة:** ً يمكنك أيضا النقر فوق الشاشة الرئيسية لعرض **Apps All**( **جميع التطبيقات(** و **Widgets**( **عناصر واجهة المستخدم(**.

#### **خلفيات الشاشة**

اجعل التطبيقات والأيقونات وعناصر Zen الأخرى معينة على خلفية مصممة بشكلٍ جذاب. قد تقوم بإضافة لون خلفية شفاف لورق ً الحائط من أجل قابلية القراءة والوضوح. يمكنك أيضا اختيار الرسوم المتحركة خلفيات لكي تصبح الشاشة مبهجة.

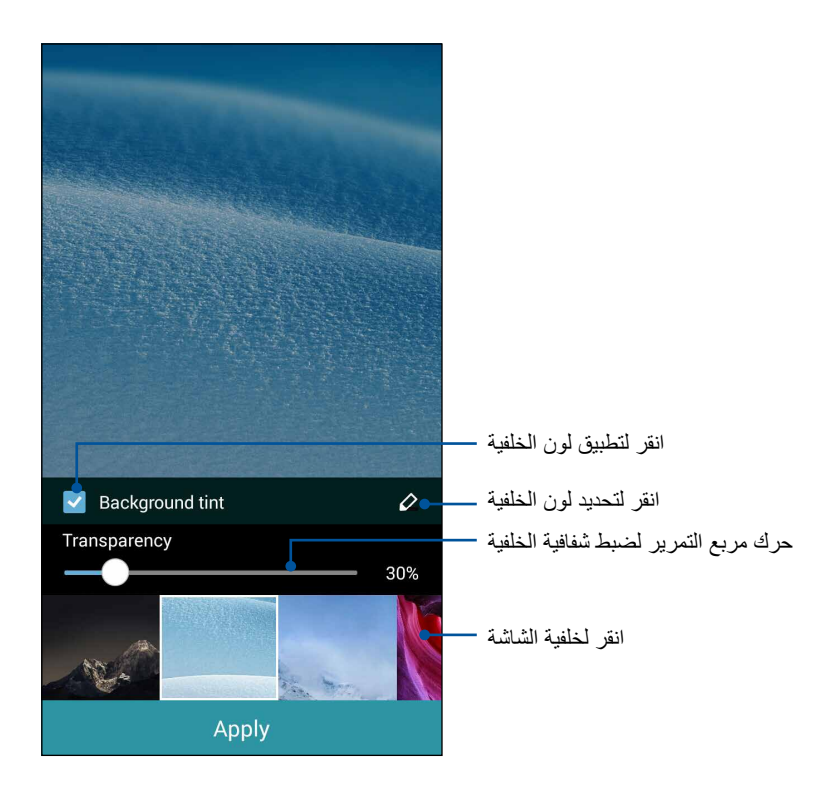

#### **تطبيق لون خلفية الشاشة**

لتطبيق لون خلفية الشاشة:

- -1 انقر مع االستمرار فوق منطقة فارغة على الشاشة الرئيسية واختر **Wallpapers**( **خلفيات الشاشة(**.
- -2 حدد المكان الذي تريد وضع خلفية الشاشة فيه:على **screen Home**( **الصفحة الرئيسية(**، **screen Lock**( **تأمين الشاشة(**، أو **screen Lock and screen Home**( **الشاشة الرئيسية وتأمين الشاشة(** . إذا لم تكن ترغب في إضافة لون لخلفية لورق الحائط، انتقل إلى الخطوة 0 .
	- -3 ضع عالمة على **tint Background**( **لون خلفية الشاشة(**، ثم قم بضبط مستوى الشفافية.
		- -4 انقر فوق ثم حدد لون.
		- -5 حدد خلفية شاشة، ثم انقر فوق **Apply**( **تطبيق(**.

**مالحظات:** 

- يمكن تطبيق لون الخلفية في **screen Home**( **الشاشة الرئيسية(،** أو **Lock and screen Home screen**( **الشاشة الرئيسية وقفل الشاشة(**.
- يمكنك أيضا إعداد إعدادات خلفية الشاشة من < **Settings**( **اإلعدادات(** < **Display**( **العرض(** < **Wallpapers( خلفيات الشاشة(.**

**تطبيق خلفية الرسوم المتحركة**

لتطبيق خلفية الرسوم المتحركة:

- -1 انقر مع االستمرار فوق منطقة فارغة على الشاشة الرئيسية واختر **Wallpapers**( **خلفيات الشاشة(**.
- -2 حدد المكان الذي تريد وضع خلفية الشاشة فيه: في **الشاشة الرئيسية** أو **الشاشة الرئيسية وقفل الشاشة.**
	- -3 حدد خلفية شاشة متحركة، ثم انقر فوق **Apply**( **تطبيق(**.

**مالحظة:** ً يمكنك أيضا إعداد إعدادات خلفية الشاشة من < **Settings**( **اإلعدادات(** < **Display**( **العرض(** < **Wallpapers )خلفيات الشاشة(**.

## **اإلعدادات السريعة**

<span id="page-35-0"></span>تمكين الوظائف بنقرة واحدة فقط وإضفاء الطابع الشخصي الخاص بجهاز Phone ASUS باستخدام **اإلعدادات Quick settings( السريعة(**. هذه الميزة فريدة من نوعها في Zen ً تظهر أيضا إشعارات النظام التي تساعدك على تتبع آخر التحديثات والتغييرات على Phone ASUS.

ً يمكنك تشغيل اإلعدادات سريعة في أي وقت تكون في حاجة إليها، حتى إذا كنت تقوم حاليا باستخدام تطبيق على Phone ASUS.

### **تشغيل اإلعدادات السريعة**

قم بالسحب من أعلى الزاوية العليا يسار شاشة Phone ASUS.

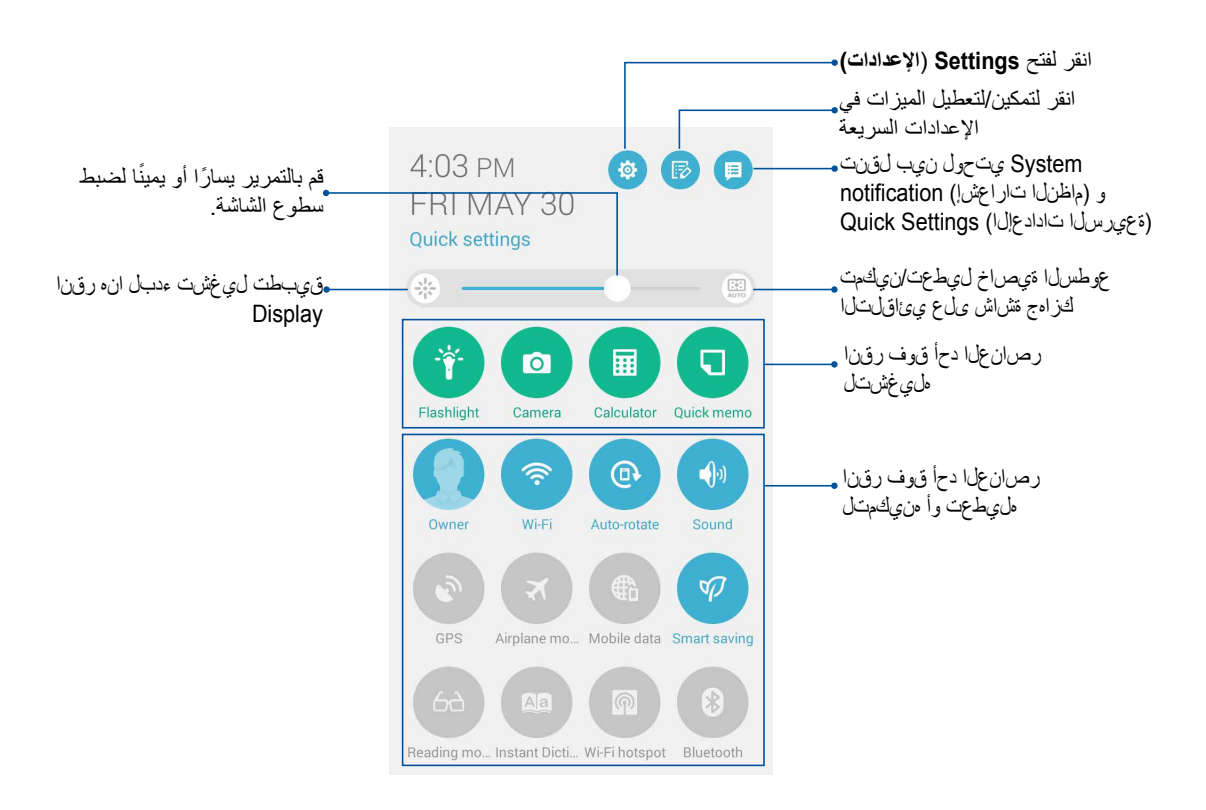
### **داخل اإلعدادات السريعة**

استخدم الإعدادات السريعة باعتبار ها وصولاً بنقرة واحدة لبعض ميزات وبرامج ASUS Phone.

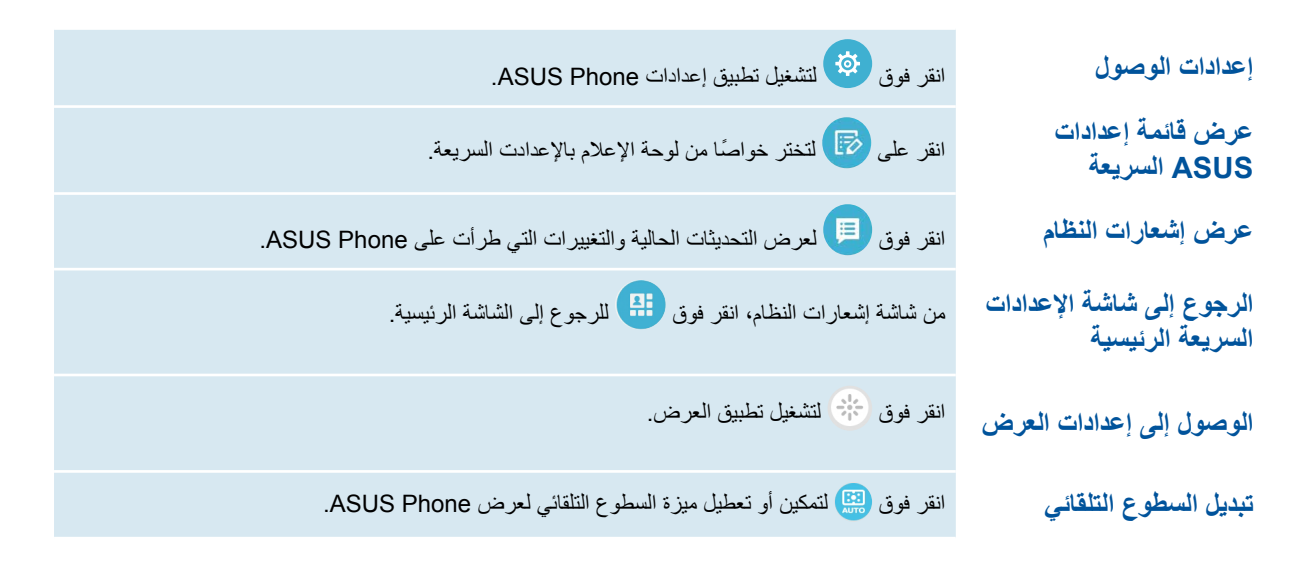

#### **استخدام لوحة إشعارات اإلعدادات السريعة**

توفر لوحة إشعارات اإلعدادات سريعة الوصول بنقرة واحدة إلى بعض الميزات الالسلكية وإعدادات Phone ASUS. كل ميزة ٍ من هذه الميزات تتمثل في زر واحد.

**ملاحظة:** الزر الأزرق يشير إلى أن المميزة تم تمكينها حاليًا بينما يدل الزر الرمادي إلى تعطيل المبزة. <sub>انقر</sub> على <sub>الزر الأخضر لبدء تشغيل التطبيق<sub>.</sub></sub>

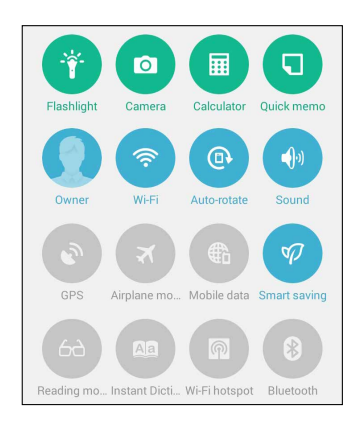

### **إضافة أو إزالة أزرار**

إلضافة أو إزالة أزرار موجودة من لوحة إشعارات إعدادات ASUS السريعة:

- ا- قم بتشغيل الإعدادات السريعة ثم انقر فوق .<br>-
- -2 انقر فوق المربع الموجود بجانب الميزة إلضافته أو إزالته من لوحة إشعارات إعدادات ASUS السريعة.

**مالحظة:** يشير المربع المحدد إلى أن زر الميزة يمكن الوصول إليه عبر لوحة إشعارات إعدادات ASUS السريعة في حين أن المربعات غير المحددة تعني العكس.

-3 انقر فوق للرجوع إلى وعرض لوحة إشعارات إعدادات ASUS السريعة الحالية

#### **استخدام إشعارات النظام**

بداخل إشعارات النظام، يمكنك مشاهدة إتمام آخر التحديثات والتغييرات في النظام التي تحدث في جهاز Phone ASUS. معظم هذه التغييرات تعتبر بيانات وأنظمة ذات صلة. شاشة إشعارات النظام بديهية ويمكنها االنتقال من خالل الطرق التالية:

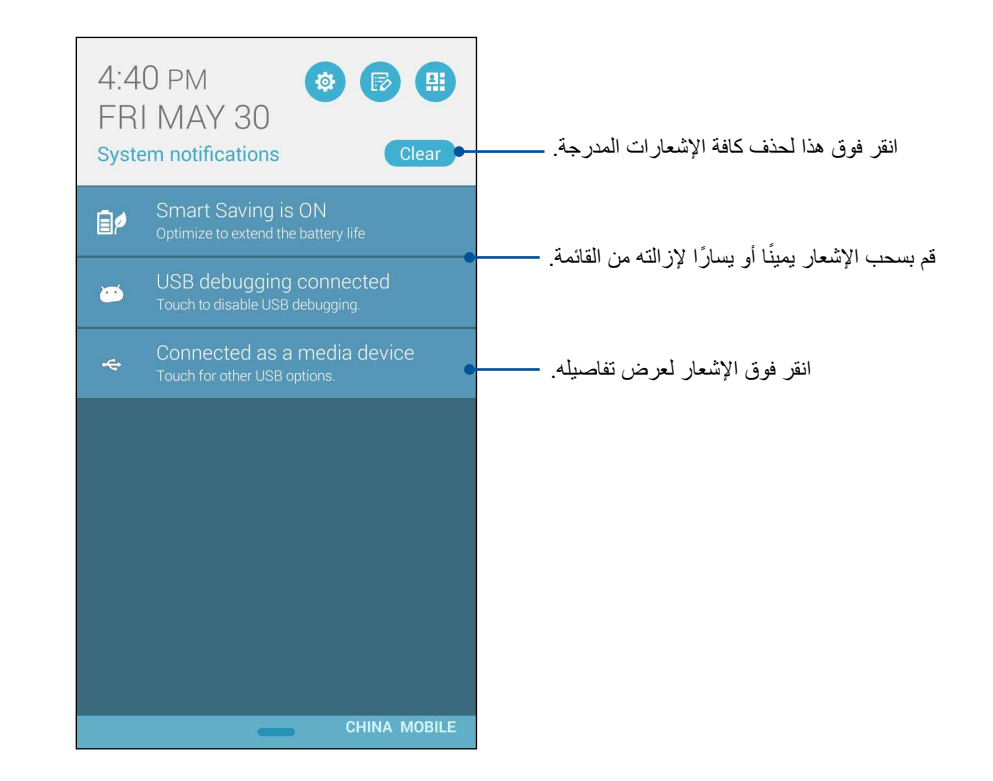

# **إعدادات لوحة مفاتيح ASUS**

قم بإنشاء رسائل نصية قصيرة ورسائل بريد إلكتروني وكلمات مرور لتسجيل الدخول باستخدام لوحة مفاتيح Phone ASUS التي تعمل باللمس.

للوصول إلى إعدادات لوحة مفاتيح ASUS:

- ا- قم بتشغيل الإعدادات السريعة ثم انقر فوق <sup>. فِي</sup>ن .<br>ا
- -2 مرر شاشة **Settings( اإلعدادات(** ألسفل وحدد **input & Language( اللغة واإلدخال(**.

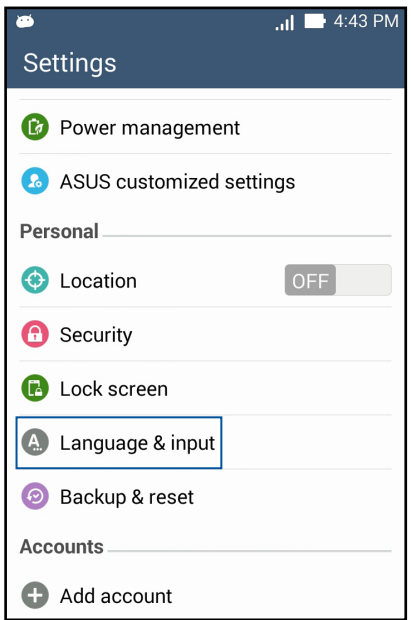

- -3 انقر فوق بجوار **settings keyboard ASUS( إعدادات لوحة مفاتيح ASUS).** 
	- ٤- قم بتكوين الإعدادات وفقًا لتفضيلاتك الشخصية.

## **البحث الصوتي**

قم بإنشاء أوامر صوتية لجهاز Phone ASUS ثم استمع إليها واتخاذ اإلجراءات باستخدام تطبيق البحث الصوتي. باستخدام البحث الصوتي، يمكنك إجراء الأوامر الصوتية لإنجاز ما يلي:

- البحث عن البيانات والمعلومات على اإلنترنت أو على Phone ASUS
	- تشغيل التطبيقات داخل Phone ASUS
		- الحصول على اتجاهات الذهاب إلى موقع

هام! يجب أن يكون ASUS Phone متصلاً بالإنترنت لتكون قادرًا على استخدام هذه الميزة.

### **تشغيل البحث الصوتي**

- -1 انقر فوق < **Search Voice( البحث الصوتي(**.
- -2 بمجرد أن يتحول زر المايك إلى اللون األحمر، ابدأ في نطق األمر الصوتي.

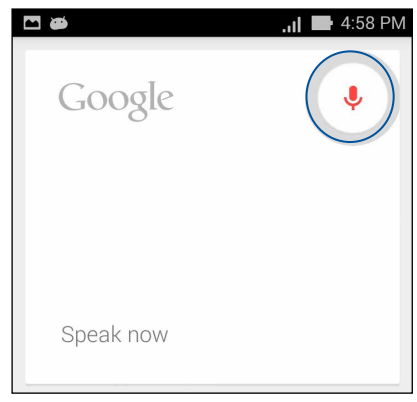

**مالحظة:** تحدث بوضوح واستخدم عبارات موجزة عند التحدث في جهاز Phone ASUS ً . هذا يساعدك أيضا على بدء أوامر مع أفعال متعلقة بميزة Phone ASUS التي تريد استخدامها.

## **تخصيص نتائج البحث الصوتي من مجموعة البحث بالهاتف**

إذا كنت ترغب في تعيين معلمات لنتائج البحث الصوتي التي تم جمعها من حساب Google وبيانات Phone ASUS، يمكنك فعل ذلك باستخدام الخطوات التالية:

- -1 على الشاشة الرئيسية لهاتف Phone ASUS، انقر فوق < **Search Voice( البحث الصوتي(**.
	- ــ<br>٢- انقر فوق ¶ > Settings (الإعدادات).

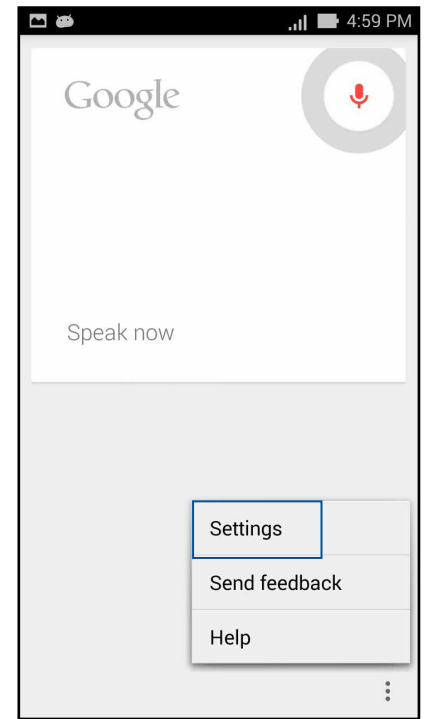

-3 انقر فوق **search Phone( بحث الهاتفف(**.

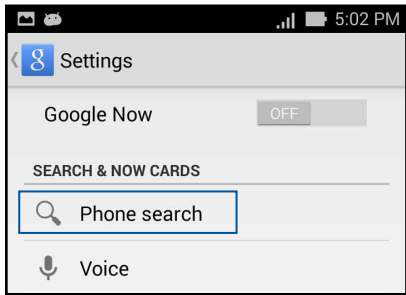

-4 ضع عالمة في مربع مجموعات البحث التي ترغب في تضمينها كمصدر عند استخدام **Search Voice( البحث الصوتي(**.

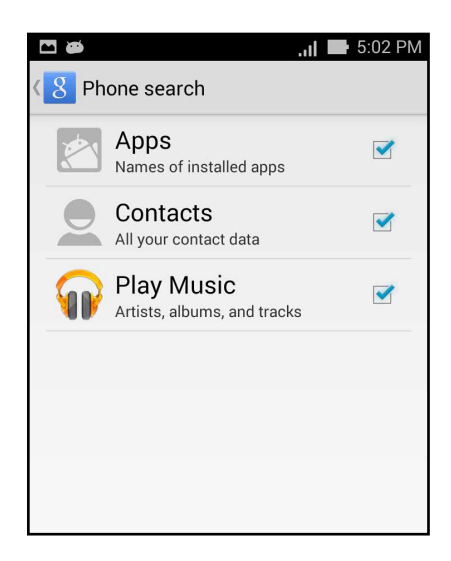

## **تأمين الشاشة**

ً افتراضيا، تظهر شاشة التأمين بعد تشغيل الجهاز وأثناء إلغاء وضع السكون. من شاشة التأمين، يمكنك االنتقال إلى نظام <sup>R</sup>Android الخاص بالجهاز عن طريق التمرير على اللوحة التي تعمل باللمس.

ً يمكن تخصيص تأمين شاشة الجهاز أيضا لتنظيم الوصول إلى بيانات الهاتف المحمول والتطبيقات.

**تخصيص تأمين الشاشة**

إذا كنت ترغب في تغيير إعدادات تأمين الشاشة من خيار **السحب** االفتراضي، راجع الخطوات التالية:

- -1 قم بتشغيل اإلعدادات السريعة ثم انقر فوق .
- -2 مرر شاشة **اإلعدادات** ألسفل وحدد **تأمين الشاشة.**

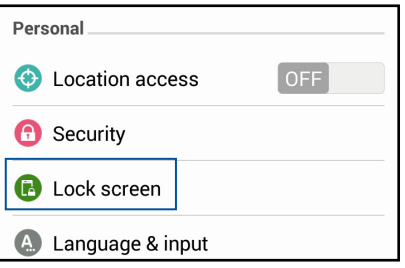

-3 في الشاشة التالية، انقر فوق **تأمين الشاشة.**

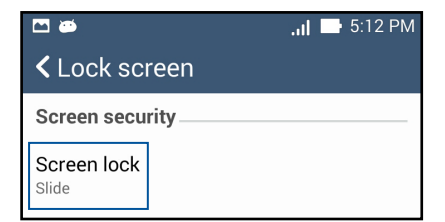

-4 انقر فوق خيار تأمين الشاشة الذي ترغب في استخدامه.

## **توصيل Phone ASUS بالكمبيوتر**

قم بتوصيل Phone ASUS لمنفذ USB في الكمبيوتر لشحنه أو لنقل الملفات بين األجهزة.

#### **مالحظات:**

- الشحن من خالل منفذ USB ً في الكمبيوتر قد يستغرق وقتا أطول لكي يكتمل.
- إذا لم بوفر جهاز الكمبيوتر يكفي من الطاقة لشحن ASUS Phone، قم بشحن ASUS Phone عبر منفذ طاقة مرتكز بدلاً من ذلك.

## **التوصيل بجهاز notebook**

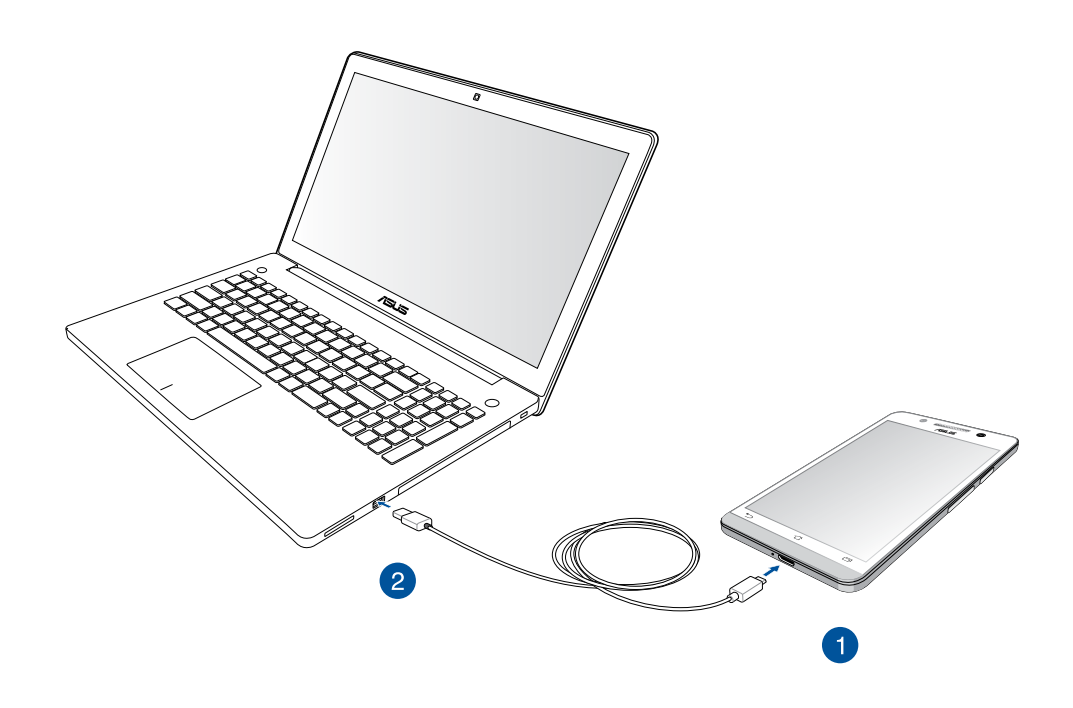

**التوصيل بجهاز الكمبيوتر المكتبي الشخصي**

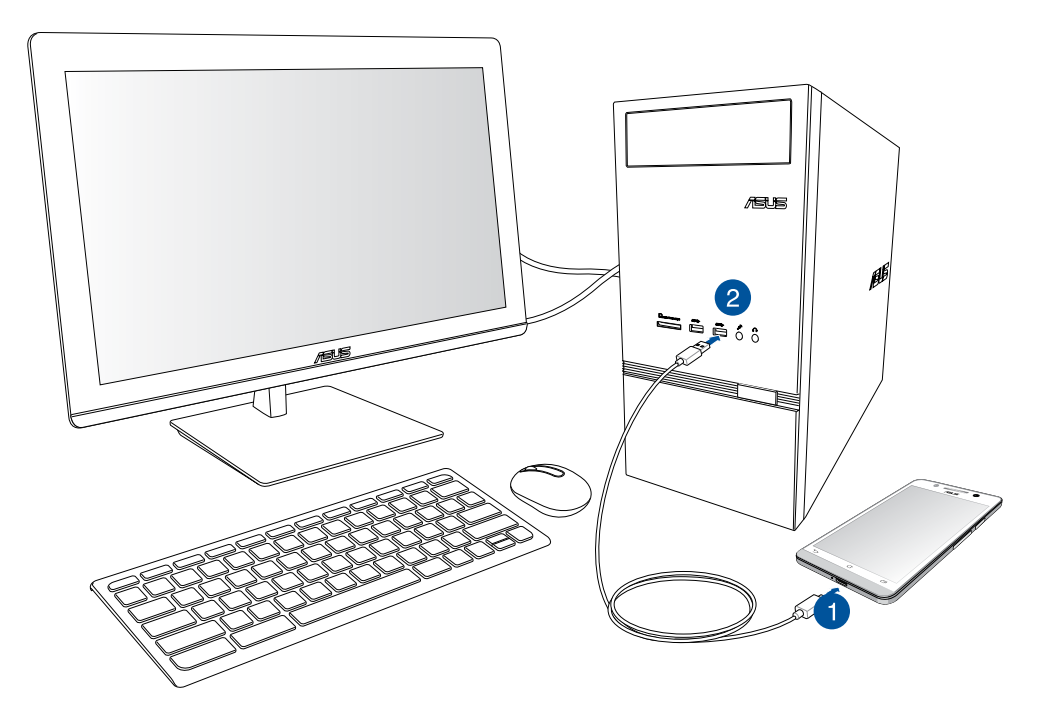

لتوصيل Phone ASUS بالكمبيوتر:

- -1 قم بتوصيل موصل USB micro بجهاز Phone ASUS.
	- -2 قم بتوصيل موصل USB بمنفذ USB في الكمبيوتر.

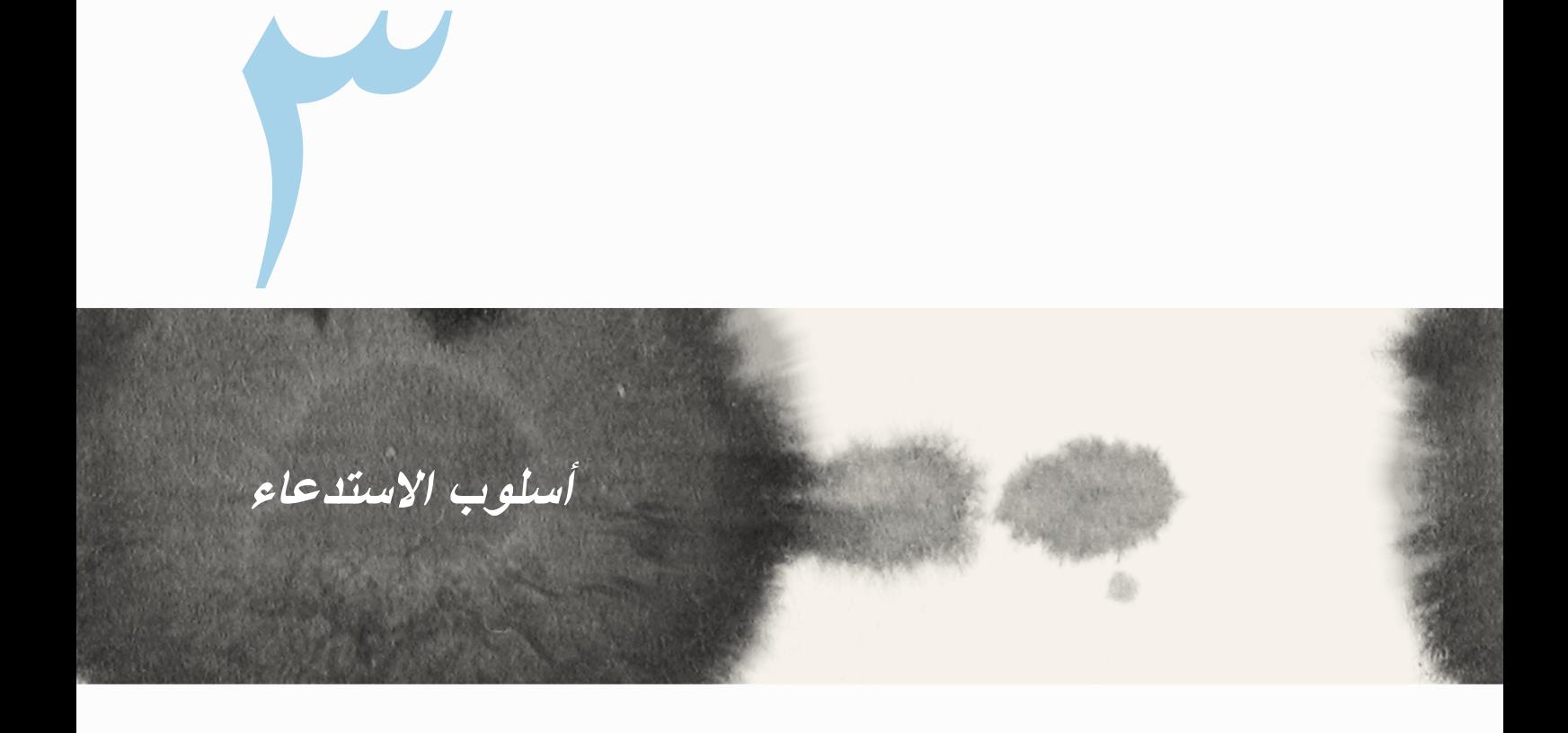

## **إدارة جهات االتصال**

إضافة أو استيراد أو تصدير جهات اتصال من بطاقة SIM الخاصة بك أو حسابات البريد اإللكتروني إلى Phone ASUS أو العكس.

### **إضافة جهات اتصال**

إلضافة جهات اتصال:

- -1 انقر فوق تطبيق **Contacts( جهات االتصال(** ثم انقر فوق .
- -2 في شاشة جهات االتصال، حدد الحساب الذي تريد حفظه في جهة االتصال لديك:
	- أ- الجهاز
	- ب- مخزن بطاقة SIM
	- ج- حساب البريد اإللكتروني

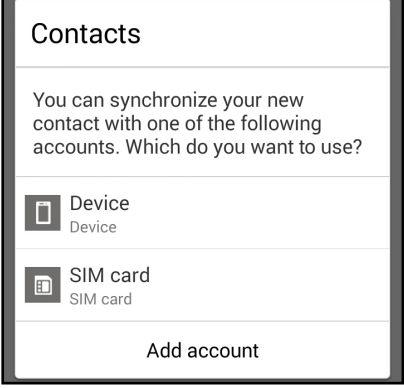

**مالحظة:** إذا لم يكن لديك حساب بريد إلكتروني، انقر فوق **إضافة حساب** ثم قم بإنشاء حساب.

-3 اتبع اإلرشادات التي تظهر على الشاشة التالية إلضافة وحفظ جهة االتصال الجديدة.

### **استيراد جهات اتصال**

قم باستيراد جهات االتصال والبيانات الخاصة بها من مصدر جهة اتصال واحد إلى Phone ASUS أو حساب البريد اإللكتروني أو بطاقة SIM micro.

الستيراد جهات اتصال:

- -1 انقر فوق تطبيق **Contacts( جهات االتصال(** ثم انقر فوق < **contacts Manage( إدارة جهات االتصال(**.
	- -2 انقر فوق **export/Import( استيراد/تصدير(** ثم قم بالتحديد من بين خيارات االستيراد التالية:
		- أ- االستيراد من بطاقة SIM
			- ب- االستيراد من المخزن
		- -3 قم بالتحديد من بين الحسابات التالية لحفظ جهة االتصال:
			- أ- حساب/حسابات البريد اإللكتروني
				- ب- الجهاز
				- ج- SIM
- -4 ضع عالمة لتحديد جهات االتصال التي ترغب في استيرادها وعند االنتهاء من ذلك، انقر فوق **Import( استيراد(**.

### **تصدير جهات اتصال**

قم بتصدير جهات االتصال إلى أي حسابات تخزين في Phone ASUS.

- -1 انقر فوق **app Contacts( تطبيق جهات االتصال(** ثم انقر فوق < **contacts Manage( إدارة جهات االتصال(**.
	- -2 انقر فوق **export/Import( استيراد/تصدير(** ثم قم بالتحديد من بين خيارات التصدير التالية:
		- أ- قم بالتصدير إلى بطاقة SIM

ب- التصدير إلى المخزن

- -3 انقر لتحديد جهات االتصال من الحسابات التالية:
	- أ- كافة جهات االتصال
	- ب- حساب/حسابات البريد اإللكتروني
		- ج- الجهاز
		- د- SIM
	- -4 حدد جهات االتصال التي تريد تصديرها.
	- -5 عند االتنهاء، انقر فوق **Export( تصدير(**.

### **إجراء واستقبال مكالمات**

### **إجراء مكالمة**

يعرض لك Phone ASUS العديد من الطرق إلجراء مكالمة. قم بطلب االتصال بأصدقائك من قائمة األسماء المحفوظة أو اطلب رقم ً الهاتف مباشرة أو حتى قم بطلب الرقم دون الحاجة لمفتاح في رمز مرور على شاشة التأمين.

**إجراء اتصال من تطبيق جهات االتصال**

استخدم تطبيق جهات االتصال إلجراء مكالمة من قائمة جهات االتصال.

- إلجراء مكالمة عبر تطبيق جهات االتصال:
- -1 من الشاشة الرئيسية، انقر فوق تطبيق **Contacts( جهات االتصال(** ثم ابحث عن اسم جهة االتصال التي تريد إجراء مكالمة معها.

**مالحظة:** لعرض كافة جهات االتصال، انقر فوق **display to Contacts( جهات االتصال لعرض(** القائمة المنسدلة ثم ضع عالمة على كافة الحسابات.

-2 انقر فوق اسم الحساب ثم انقر فوق الرقم.

**طلب رقم هاتفي** ٍ استخدم تطبيق الهاتف لطلب رقم هاتفي بشكل مباشر. إلجراء مكالمة عبر تطبيق الهاتف:

- .1 هناك طريقتان لبدء تشغيل تطبيق **Phone( الهاتف**( حسب حالة جهازك:
- ً إذا كان هاتفك نشطا, فانقر على تطبيق **Phone( الهاتف(**من الشاشة الرئيسية ثم انقر على المفاتيح المكتوبة عليها أرقام.
- إذا كان هاتفك مغلقًا, فاسحب [  $\bullet$  ] في أي اتجاه لبدء تشغيل تطبيق Phone (الهاتف) ثم انقر على المفاتيح المكتوبة عليها أرقام.
	- .2 انقر على **Call( اتصال(** لالتصال بالرقم.

### **استالم مكالمة**

تضيئ شاشة Phone ASUS التي تعمل باللمس عندما j ً كون هناك مكالمة واردة. يختلف أيضا عرض المكالمة الواردة، وهذا يتوقف على حالة Phone ASUS.

### **الرد على مكالمة**

هناك طريقتان للرد على المكالمة تعتمد على حالة Phone ASUS:

- ً إذا كان الجهاز نشط ا، انقر فوق **Answer( رد(**. لرفض المكالمة، انقر فوق **Decline( رفض(**.
	- ً إذا كان الهاتف مؤمنا، قم بسحب إلى للرد أو إلى لرفض المكالمة.

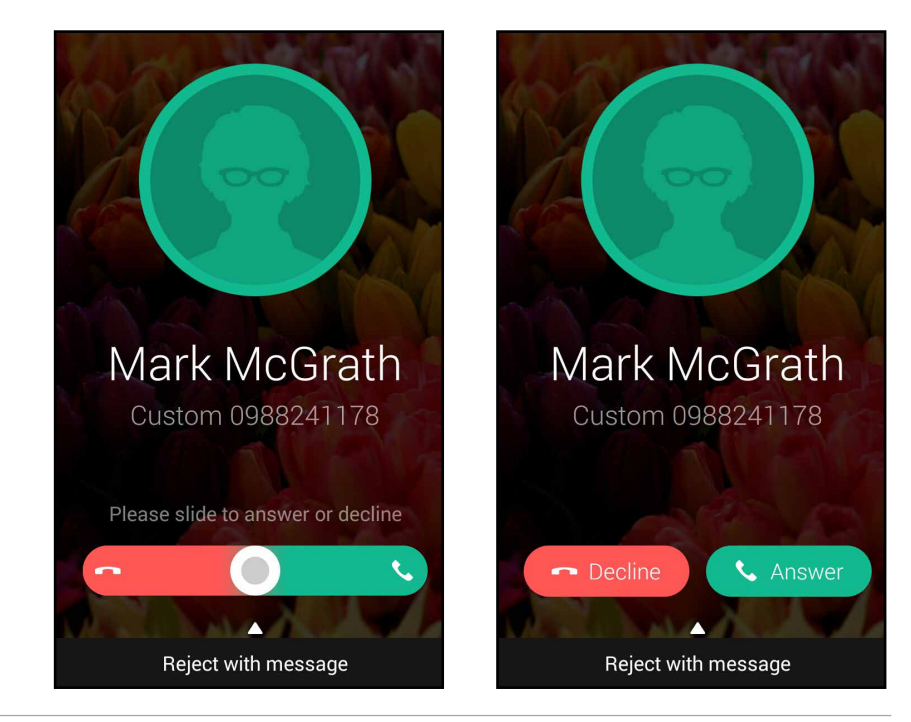

**مالحظة:** ً يمكنك أيضا إرسال رسالة لرفض المكالمة. قم بسحب **الرفض مع إرسال رسالة** ألعلى ثم حدد من خيارات العرض ما ستقوم بإرساله في الرسالة.

## **نسخ احتياطي/استعادة سجل المكالمات**

ِّخزن سجالت المكالمات في Phone ASUS ً لتتبع المكالمات التي استلمتها أو أجريتها أو المكالمات الفائتة. يمكنك أيضا إرسال سجالت المكالمات المحفوظة إلى حساب التخزين الخاص بك على اإلنترنت أو إرساله عبر تطبيق البريد اإللكتروني المثبت في ASUS Phone

**إنشاء نسخة احتياطية لسجل المكالمات**

إلجراء نسخ احتياطي لسجالت المكالمات:

- -1 من الشاشة الرئيسية، انقر فوق **Phone( الهاتف(** ثم انقر فوق إلخفاء لوحة المفاتيح.
	- -2 انقر فوق ثم انقر فوق **ً نسخ سجل المكالمات احتياطيا**.
- -3 انقر فوق **ً نسخ سجل المكالمات احتياطيا للجهاز** لحفظ نسخة سجل المكالمات االحتياطية في Phone ASUS. إلرسال نسخة سجل المكالمات االحتياطية عبر البريد اإللكتروني، انقر فوق **ً نسخ سجل المكالمات احتياطيا إلى الجهاز وإرساله**.
	- -4 اكتب اسم ملف النسخ االحتياطي ثم انقر فوق **OK( موافق(**. بعد نجاح النسخ االحتياطي، انقر فوق **OK( موافق(**.

**ُ تخزين نسخ سجالت المكالمات االحتياطية** لتخزين نُسخ سجلات المكالمات الاحتياطية:

- -1 من الشاشة الرئيسية، انقر فوق **Phone( الهاتف(** ثم انقر فوق إلخفاء لوحة المفاتيح.
	- -2 انقر فوق ثم انقر فوق **استعادة سجل المكالمات**.
	- -3 حدد نسخة احتياطية سجل المكالمات التي تريد استعادة، انقر فوق **OK( موافق(**.
		- -4 بعد نجاح االستعادة، انقر فوق **OK( موافق(**.
		- -5 انقر فوق لعرض سجالت المكالمات المخزنة.

## **البريد الصوتي**

**تلق رسائل البريد الصوتي على هاتفك أو حاسوبك اللوحي.**

لتلقي رسائل البريد الصوتي الخاصة بك:

انقر على **Settings( اإلعدادات(** < **Settings Call( إعدادات االتصال(** < **Voicemail( البريد الصوتي(**. انقر على 1 الموجود على ً لوحة المفاتيح نقرا مطوًل للوصول إلى بريدك الصوتي.

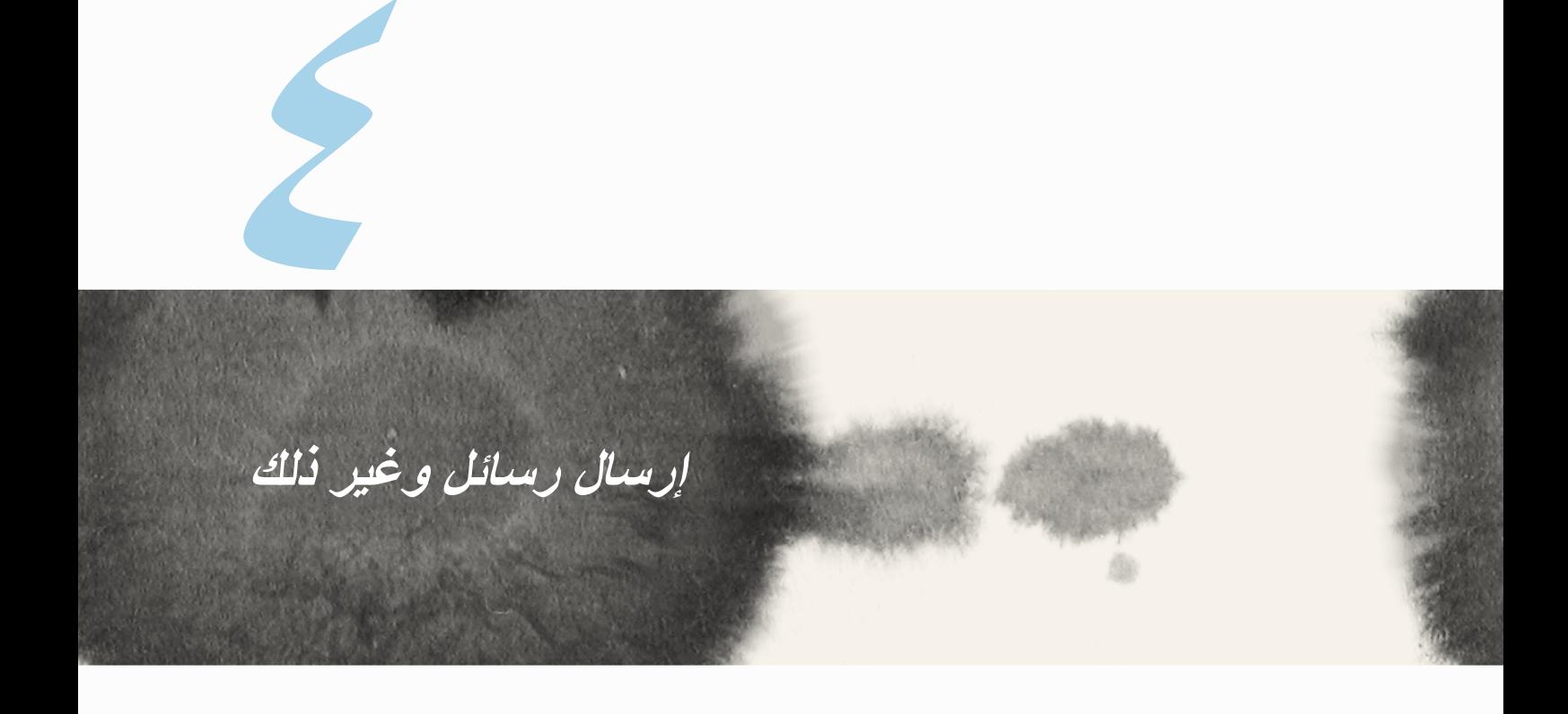

## **الرسائل**

ٍ يتيح لك إرسال الرسائل أو الرد الفوري أو الرد في وقت الحق على رسائل مهمة من جهات االتصال لديك في أي من بطاقات SIM ً المثبتة على الجهاز. يمكنك أيضا إرسال مؤشرات ترابط الرسائل أو المحادثات مع اآلخرين عبر البريد اإللكتروني البقائهم في الحلقة.

> **اإلرسال أو الرد على الرسائل** لبدء مؤشر ترابط رسائل:

- -1 من **screen Home( الشاشة الرئيسية(،** انقر فوق ، ثم انقر فوق .
- -2 في الحقل **To( إلى(**، قم بإدخال الرقم أو انقر فوق لتحديد جهة اتصال من قائمتك.
	- -3 قم بالبدء في إنشاء رسالة في الحقل **message Type( كتابة رسالة(**.
		- -4 عند االنتهاء من ذلك، حدد حساب SIM الذي تريد إرسال الرسالة إليه.

#### **إعداد خيارات الرسائل**

يمكنك إعادة إرسال مؤشر ترابط رسالة أو محادثة مع اآلخرين، وإرسال إنذار لكي تتمكن من الرد على الرسائل المهمة في الوقت المناسب. إلعادة إرسال المحادثة بالرسائل النصية القصيرة:

- -1 من **screen Home( الشاشة الرئيسية(**، انقر فوق .
- -2 انقر لتحديد صورة المرسل، ثم انقر فوق < **conversation SMS Forward( إعادة إرسال المحادثة بالرسائل النصية القصيرة(**.
- -3 انقر فوق **All Select( تحديد الكل(** أو أي من الرسائل من مؤشر الترابط،، ثم انقر فوق **Forward( إعادة إرسال(**.
	- -4 في الحقل **إلى** انقر فوق لتحديد عنوان بريد إلكتروني خاص بجهة االتصال.
- -5 عند االنتهاء من ذلك، حدد حساب SIM الذي تريد إرسال الرسالة إليه. ستتم إعادة إرسال المحادثة كرسالة MMS( خدمة الرسائل المتعددة الوسائط)

**مالحظات:** 

- تأكد من أن لديك اشتراك MMS مع مزود خدمة الهاتف المحمول.
- تأكد من تمكين وصول البيانات إلى الجهاز. من الشاشة الرئيسية، انقر فوق < **Settings( اإلعدادات(** <**More... )المزيد...(** <**networks Mobile( شبكات الهاتف المحمول(**، ثم انقر فوق **enabled Data( البيانات الممكنة(**.
	- يتم تطبيق معدالت بيانات الهاتف المحمول والرسائل عند إعادة توجيه المحادثات إلى اآلخرين.

لتعيين رسالة كمهمة الرد لاحقًا:

ٍ عندما تتلقى رسالة مهمة في وقت غير مالئم، يمكنك إضافتها إلى قائمة المهام حتى تتمكن من الرد عليها في وقت الحق.

- -1 في شاشة الرسائل، انقر فوق .
- **ًا(**. **ًا(**. تمت إضافة الرسالة إلى مهام **Later It Do( القيام بذلك الحق** -2 انقر فوق **later Reply( الرد الحق**
- **ًا(** من **Apps All( كافة التطبيقات(.** -3 ً عندما تكون جاهزا للرد على الرسالة، انقل إلى تطبيق **Later It Do( القيام بذلك الحق**

# **Chat**

يتعبر Chat Omlet تطبيق رسائل إنترنت يسمح لك بالدردشة مع األصدقاء على الفور وإرسال رسائل وسائط متعددة وتخزين ٍ البيانات في أي حسابات سحابية بشكل سري وخاص.

**مالحظة:** قد يكون تطبيق Chat Omlet ً متوفرا فقط في بعض البلدان.

## **التسجيل في Chat Omlet**

هناك طريقتان للتسجيل في Chat Omlet، عبر رقم الهاتف المحمول وحساب البريد اإللكتروني أو حساب Facebook.

#### **تسجيل رقم الهاتف المحمول**

استخدم رقم الهاتف المحمول لتسجيل الدخول إلى Chat Omlet.

لتسجيل رقم الهاتف المحمول:

- -1 انقر فوق ثم انقر فوق تطبيق **Chat Omlet**.
- -2 في صفحة تسجيل الدخول، حدد بلدك وأدخل رقم الهاتف المحمول الخاص بك ثم انقر فوق **Next( التالي(**. يقوم تطبيق Chat Omlet بإرسال رسالة نصية تحتوي على رمز PIN إلكمال التسجيل.
	- -3 اكتب رمز PIN ثم انقر فوق **Next( التالي(**.
		- -4 اكتب اسمك ثم انقر فوق **البدء**.
- -5 إذا أردت من Chat Omlet ً القيام بتحديث األصدقاء في قائمة جهات االتصال تلقائيا، انقر فوق **موافق! لنفعلها!** إذا أردت ً إضافة أصدقائك يدويا، انقر فوق **ً ال شكرا.**

**مالحظات:**

- تظهر سلسلة من الشاشات إلدخالها في التطبيق. اتبع اإلرشادات التي تظهر على الشاشة حتى تظهر شاشة Chat Omlet الرئيسية.
	- يمكن لتطبيق Chat Omlet إضافة جهات اتصال مثبتة في األجهزة إلى Chat Omlet فقط.
	- -6 على شاشة Chat Omlet الرئيسية، انقر فوق **CHAT START( بدء الدردشة(** ثم حدد جهة االتصال التي ترغب في إجراء دردشة معها.

#### **تسجيل حساب البريد اإللكتروني أو حساب Facebook**

استخدم حساب البريد اإللكتروني أو حساب Facebook لتسجيل الدخول إلى Chat Omlet. لتسجيل حساب البريد اإللكتروني أو حساب Facebook:

- -1 انقر فوق ثم انقر فوق تطبيق **Chat Omlet**.
- -2 في صفحة تسجيل الدخول، انقر فوق، **ربط حساب مختلف هنا** لتحديد حساب من **البريد اإللكتروني** أو **Facebook**، ثم اتبع اإلرشادات التي تظهر على الشاشة التالية.
- إذا قمت بتحديد بريد إلكتروني، اكتب حساب البريد اإللكتروني ثم انقر فوق **التالي**. سيقوم تطبيق Chat Omlet بإرسال رسالة تأكيد إلى حساب البريد اإللكتروني.
- إذا قمت بتحديد Facebook، سيأخذك تطبيق Chat Omlet إلى Facebook لتسجيل الدخول إلى حساب Facebook الخاص بك.
	- -3 اكتب اسمك ثم انقر فوق **البدء**.
	- -4 إذا أردت من Chat Omlet ً القيام بتحديث األصدقاء في قائمة جهات االتصال تلقائيا، انقر فوق **موافق! لنفعلها!** إذا أردت ً إضافة أصدقائك يدويا، انقر فوق **ً ال شكرا.**

#### **مالحظات:**

- تظهر سلسلة من الشاشات إلدخالها في التطبيق. اتبع اإلرشادات التي تظهر على الشاشة حتى تظهر شاشة Chat Omlet الرئيسية.
	- يمكن لتطبيق Chat Omlet إضافة جهات اتصال مثبتة في األجهزة إلى Chat Omlet فقط.
	- -5 على شاشة Chat Omlet الرئيسية، انقر فوق **بدء الدردشة** ثم حدد جهة االتصال التي ترغب في إجراء دردشة معها.

#### **إرسال دعوات Omlet**

إلضافة جهات اتصال إلى Chat Omlet، تحتاج الى ارسال دعوة ألصدقائك لتنزيل واستخدام Chat Omlet. إلرسال دعوات Omlet:

- -1 انقر فوق **Contacts( جهات االتصال(** في قائمة Chat Omlet.
- -2 من شاشة إضافة جهات اتصال، انقر فوق **friend a Invite( دعوة صديق(** ثم قم بالتحديد من بين الخيارات التالية:
- **دعوة بريد إلكتروني أو رقم هاتف**. كتابة رقم الهاتف المحمول أو البريد اإللكتروني الخاص باألصدقاء ثم النقر فوق **انتقال**.
	- **دعوة أصدقاء Facebook.** النقر لتسجيل الدخول إلى حساب Facebook.
	- **دعوة أصدقاء دفتر العناوين.** النقر لدعوة االصدقاء من قائمة جهات االتصال الخاصة بالبريد اإللكتروني.
- -3 يجمع تطبيق Chat Omlet جهات االتصال الخاصة بالحساب. بعد تحديد جهات االتصال، اتبع اإلرشادات التي تظهر على الشاشة إلكمال العملية.
	- لتطبيق Facebook، ضع عالمة لتحديد جهات االتصال، ثم انقر فوق **Send( إرسال(**.
	- لدفتر العناوين، ضع عالمة لتحديد جهات االتصال، ثم انقر فوق **INVITES SEND( إرسال دعوات(**.

### **استخدام chat Omlet**

قم بإرسال الرسائل النصية والرسائل متعددة الوسائط للترفيه واإلبداع والمحادثة التفاعلية.

لبدء محادثة، انقر فوق **Contacts( جهات االتصال(** من القائمة Chat Omlet ثم انقر فوق اسم جهة االتصال.

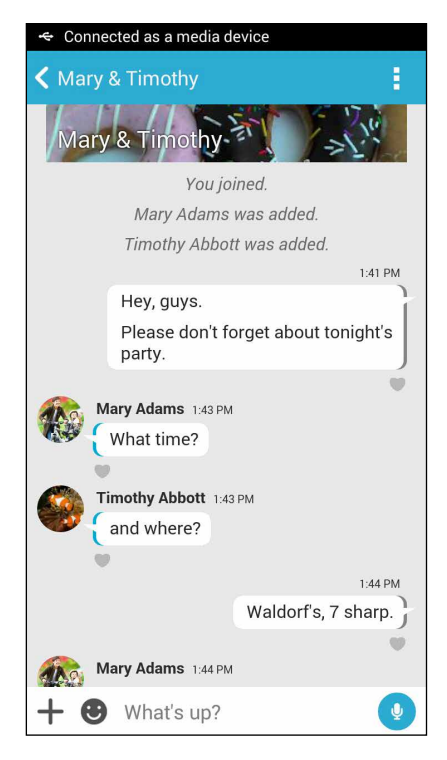

**إرسال رسالة دردشة** إلرسال رسالة دردشة، اكتب في رسالتك في حقل **ما األخبار** ثم انقر فوق . **إرسال رسالة صوتية** لإرسال رسالة صوتية، انقر مع الاستمرار فوق <sup>البل</sup> أثناء نطق الرسالة ثم إزالة الضغط عن ل<sup>1</sup>ل للإرسال.

# **ً ً ا ظاهريا إرسال ملصق** لإرسال ملصقًا ظاهريًا، انقر فوق محتل ثم حدد ملصقًا من الملصقات الظاهرية المتوفرة.

**مالحظة:** يمكنك تنزيل المزيد من الملصقات الظاهرية من Store Sticker. لتنزيل ملصقات ظاهرية، انقر فوق **<** ثم انقر فوق .

#### **إرسال رسائل وسائط متعددة**

من مؤشر تر ابط المحادثة، انقر فو ق ♦ ثم قم بالتحديد من بين تلك الأيقو نات لإر سال ر سالة وسائط متعددة محددة

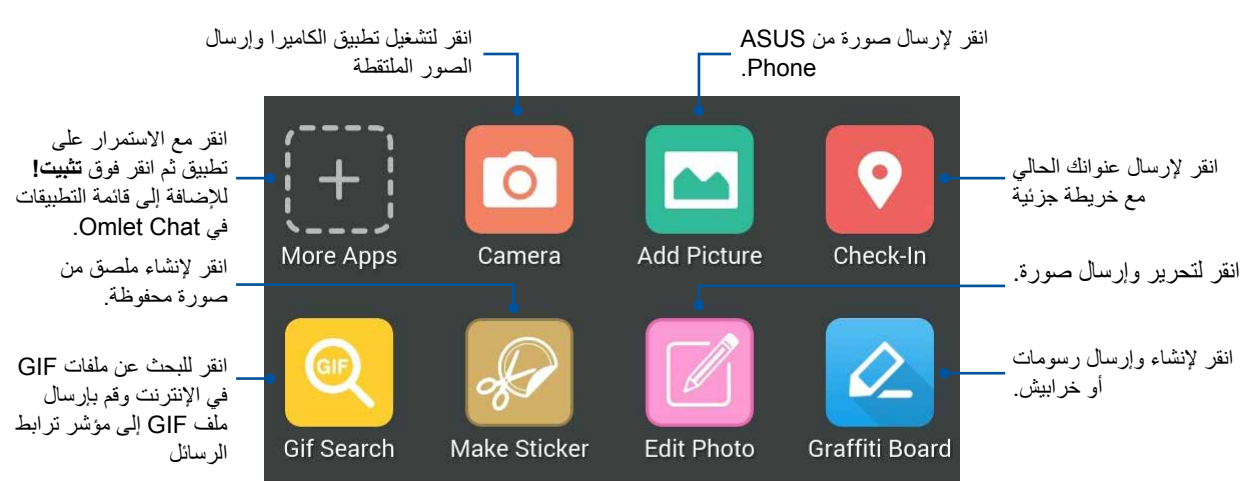

قم بسحب الشاشة التي تظهر أعلاه إلى لأعلى لإظهار هذه الأبقونات:

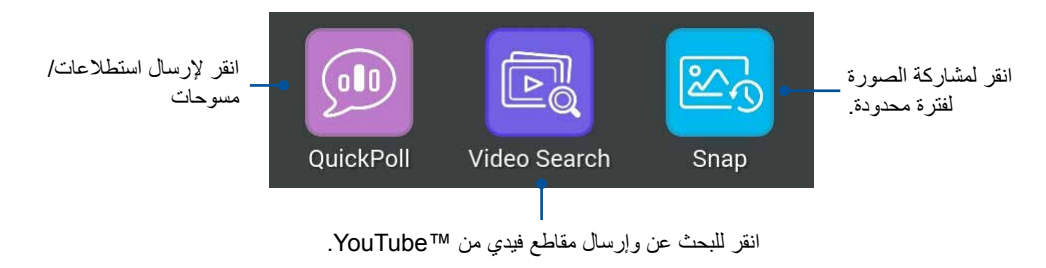

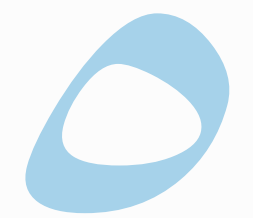

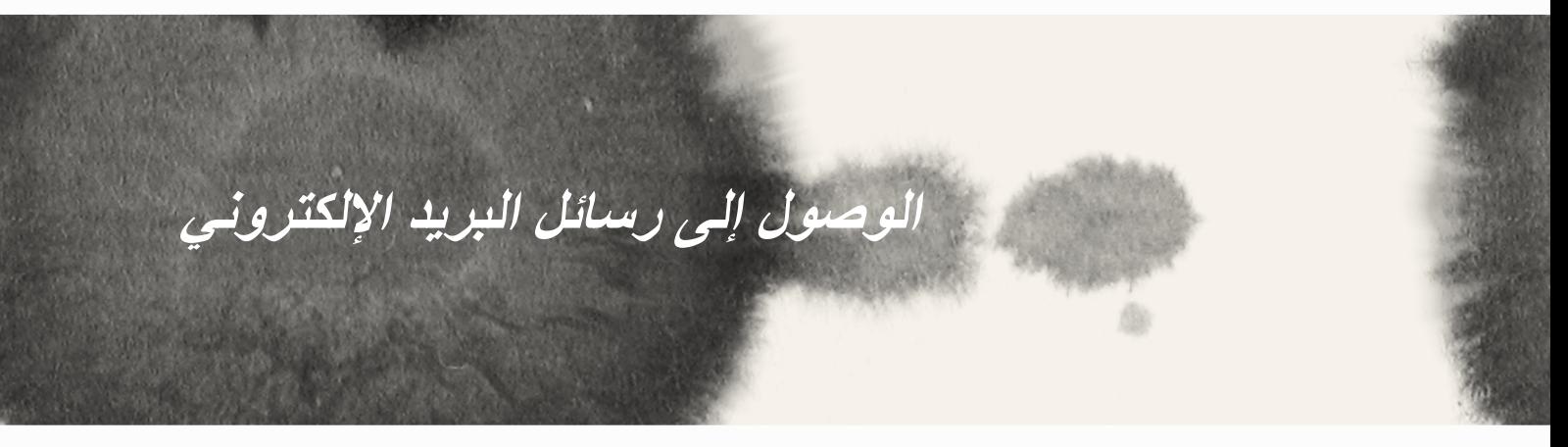

# **البريد اإللكتروني**

إضافة حسابات Exchange، Gmail، Mail! Yahoo، com.Outlook، IMAP3/POP حتى تتمكن من استالم وإنشاء ً وتصفح رسائل البريد اإللكتروني مباشرة ً من الجهاز. يمكنك أيضا مزامنة جهات اتصال البريد اإللكتروني من هذه الحسابات على ASUS Phone

**هام!** يجب أن تكون متصلاً بالإنترنت لكي تتمكن من إضافة حساب بريد إلكتروني أو إرسال واستقبال رسائل بريد إلكتروني من الحسابات المضافة.

**إعداد حساب بريد إلكتروني**

إلعداد حساب بريد إلكتروني:

- -1 من الشاشة الرئيسية، انقر فوق **Email( البريد اإللكتروني(** لتشغيل تطبيق البريد اإللكتروني.
	- -2 انقر فوق موفر البريد اإللكتروني الذي تريد إعداده.
	- -3 اكتب عنوان البريد اإللكتروني الخاص بك وكلمة المرور وانقر فوق **Next( التالي(**.

**مالحظة:** ً انتظر حتى يقوم الجهاز بالتحقق تلقائيا من إعدادات خادم البريد الصادر والوارد.

- -4 قم بتكوين **إعدادات الحساب** مثل فحص تردد علبة الوارد أو األيام المتزامنة أو إشعار رسائل البريد اإللكتروني الواردة. عند االتنهاء، انقر فوق **Next( التالي(**.
- -5 اكتب اسم الحساب الذي تريده ليتم عرضه في الرسائل الصادرة، ثم انقر فوق **Next( التالي(** لتسجيل الدخول إلى علبة الوارد.

## **إضافة حسابات بريد إلكتروني**

إلضافة حسابات بريد إلكتروني أخرى:

- -1 من الشاشة الرئيسية، انقر فوق **البريد اإللكتروني** لتشغيل تطبيق البريد اإللكتروني.
- -2 انقر فوق < **Settings( اإلعدادات(** ثم انقر على إلضافة حساب بريد إلكتروني.
	- -3 انقر فوق موفر البريد اإللكتروني الذي تريد إعداده.
	- ٤- اتبع الإرشادات التالية لاستكمال إنشاء حساب البريد الإلكتروني الجديد.

**مالحظة:** ً يمكنك أيضا الرجوع إلى الخطوات من 3 إلى 5 في قسم **إعداد حساب بريد إلكتروني** بهذا الدليل إلكمال عملية اإلعداد هذه.

# **Gmail**

باستخدام تطبيق Gmail، يمكنك إنشاء حساب Gmail جديد أو مزامنة حساب Gmail الحالي لديك حتى تتمكن من إرسال واستقبال وتصفح رسائل البريد اإللكتروني مباشرة من جهازك.

### **إعداد حساب Gmail**

- -1 انقر فوق **Google** ثم انقر فوق **Gmail**.
- -2 انقر فوق **Existing( موجود(** واكتب حساب Gmail الموجود وكلمة المرور ثم انقر فوق .

#### **مالحظات:**

- انقر فوق **New( جديد(** إذا كنت ال تمتلك حساب Google.
- عند تسجيل الدخول، يجب عليك االنتظار أثناء اتصال الجهاز مع خوادم Google إلعداد حسابك.
- -3 استخدم حساب Google الخاص بك لعمل نسخ احتياطي إلعداداتك وبياناتك واستعادتها. انقر فوق لتسجيل الدخول إلى حساب Gmail.

**هام!** إذا كان لديك عدة حسابات بريد إلكتروني بجانب Gmail، استخدم تطبيق البريد اإللكتروني إلعداد والوصول إلى كافة حسابات البريد اإللكتروني.

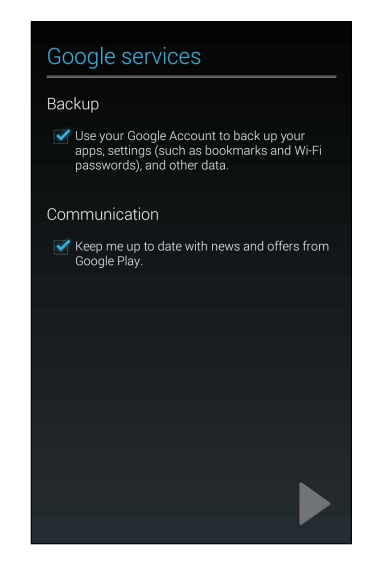

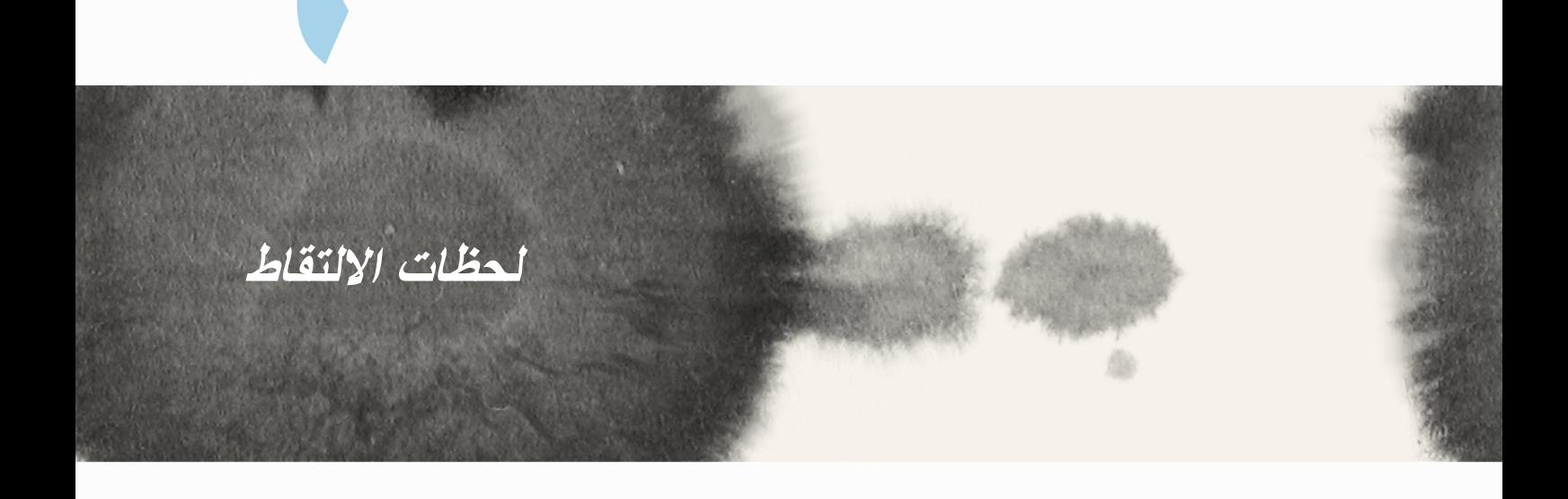

6

## **تشغيل تطبيق الكاميرا**

التقاط صور ومقاطع فيديو ملتقطة باستخدام تطبير كاميرا Phone ASUS. ارجع إلى أي من الخطوات التالية لفتح التطبيق الكاميرا.

**من شاشة التأمين**

قم بسحب حتى يتم تشغيل تطبيق الكاميرا.

**استخدام عنصر واجهة مستخدم الكاميرا**

من شاشة التأمين، قم بالسحب يمينًا لتشغيل عنصر واجهة مستخدم الكاميرا الذي يقوم تلقائيًا بفتح تطبيق الكاميرا.

**من الشاشة الرئيسية**

انقر فوق **Camera( الكاميرا(.**

**استخدم مفتاح الصوت**

أثناء ضبط ASUS Phone على وضع السكون، انقر نقرًا مزدوجًا فوق مفتاح الصوت لإلغاء وضع السكون والبدء فورًا في تشغيل تطبيق الكاميرا.

**مالحظة:** قبل استخدام مفتاح الصوت لتشغيل تطبيق الكاميرا، قم بتمكين هذه الوظيفة من **Settings( اإلعدادات(** < **screen Lock )تأمين الشاشة(،** ثم تمرير **الكاميرا الفورية** إلى **ON( تشغيل(**.

# **استخدام الكاميرا ألول مرة**

بعد تشغيل الكاميرا للمرة األولى، تظهر ميزتين متتاليتين لمساعدتك على البدء: مواقع البرنامج التعليمي والصورة.

## **البرنامج التعليمي**

إذا كانت هذه هي المرة األولى التي تستخدم فيها كاميرا Phone ASUS، سوف تواجه الشاشة البرنامج التعليمي التالية بعد تشغيل تطبيق **Camera( الكاميرا(**. ارجع إلى الخطوات التالية للمتابعة من هذه الشاشة.

- -1 في شاشة البرنامج التعليمي، انقر فوق **Skip( تخطي(** إذا أردت عرض أو **Start( بدء(** عرض البرنامج التعليمي األساسي حول استخدام الكاميرا.
	- -2 بعد التنصت على أي من هذه الخيارات، ستقوم بالمتابعة إلى شاشة مواقع الصور.

## **مواقع الصور**

ً بعد االنتقال عبر شاشة البرنامج التعليمي، تظهر شاشة مواقع الصور لمساعدتك في إنشاء عالمات الموقع تلقائيا للصور ومقاطع الفيديو. ارجع إلى الخطوات التالية للمتابعة من هذه الشاشة:

- -1 على الشاشة صورة المواقع، انقر فوق **thanks No ً( ال شكرا(** للمتابعة إلى شاشة الكاميرا أو **Yes( نعم(** النشاء عالمات لموقع الصور والفيديو الملتقط.
	- .2 ِّحول **Location( موقع(** على **ON( تشغيل(** لتمكين خاصية تحديد الموقع.
	- .3 انقر على **Agree( موافق(** التي ستظهر في الشاشة التالية لتمكين الخاصية بالكامل.
- .4 انقر على **Yes( نعم(** الظاهرة في رسالة التأكيد للسماح لكافة تطبيقات Google بالوصول إلى الموقع, أو على **now Not (ليس الآن)** لإعداد ذلك لاحقًا.
	- .5 انقر على للذهاب إلى شاشة Camera( الكاميرا(.

# **شاشة الكاميرا الرئيسية**

انقر فوق الأيقونات لبدء استخدام الكاميرا واستكشاف ميزات الصور والفيديو الموجودة في ASUS Phone.

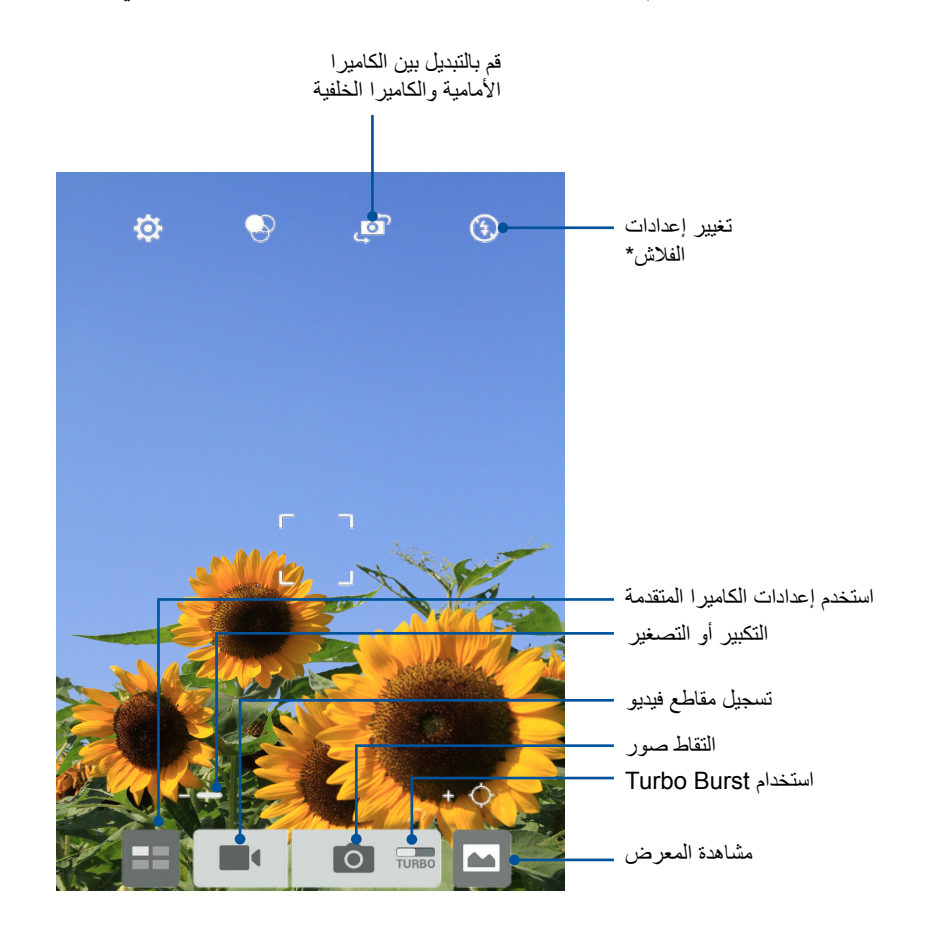

\* في النماذج المحددة فقط

### **إعدادات الصورة**

ضبط مظهر الصور التي تم التقاطها عن طريق تكوين إعدادات الكاميرا باستخدام الخطوات الموضحة أدناه.

**هام!** تطبيق الإعدادات أولاً قبل أخذ الصـور<sub>.</sub>

- -1 في شاشة الكاميرا الرئيسية، انقر فوق < .
	- -2 قم بالتمرير ألسفل وتكوين الخيارات المتوفرة.

#### **الصورة**

تكوين جودة الصورة باستخدام هذه الخيارات.

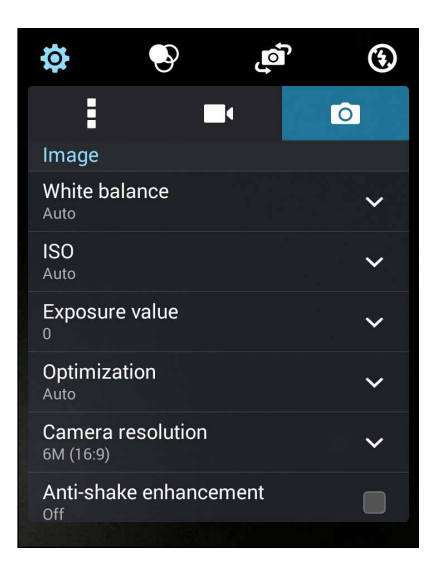
#### **وضع التصويب**

قم بتعيين سرعة الغالق على وضع **Timer (الموقت)** أو قم بتغيير سرعة **Burst (الحجم)** وفقًا لهذا الخيار ـ

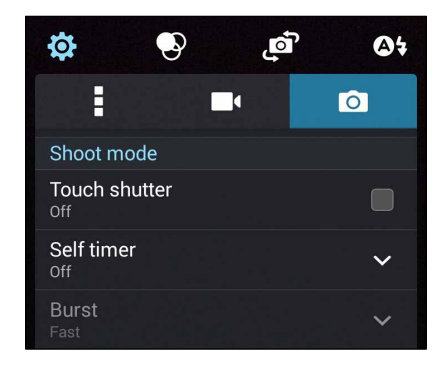

#### **التركيز والتعرض**

ًا لهذا الخيار. قم بتمكين **التعرض التلقائي باللمس** أو **كشف الوجه** وفق

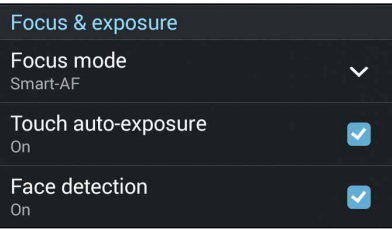

#### **إعدادات الفيديو**

ضبط مظهر مقاطع الفيديو التي تم تسجيلها عن طريق تكوين إعدادات الكاميرا باستخدام الخطوات الموضحة أدناه.

**هام!** تطبيق الإعدادات أولاً قبل أخذ الصـور<sub>.</sub>

ا- في شاشة الكاميرا الرئيسية، انقر فوق < ...

-2 قم بالتمرير ألسفل وتكوين الخيارات المتوفرة.

#### **الصورة**

تكوين جودة الفيديو باستخدام هذه الخيارات.

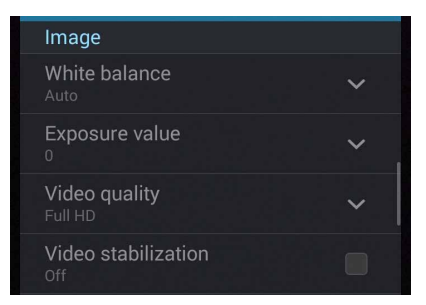

**التركيز والتعرض** قم بتمكين ا**لتعرض التلقائي باللمس** وفقًا لهذا الخيار <sub>.</sub>

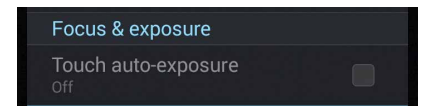

## **ميزات الكاميرا المتقدمة**

استكشاف طرق جديدة اللتقاط الصور أو مقاطع الفيديو والتقاط لحظات خاصة إضافية باستخدام ميزات الكاميرا المتقدمة من ASUS Phone.

**هام!** تطبيق الإعدادات أولاً قبل أخذ الصور . الميزات المتوفرة قد تتنوع حسب النموذج.

## **وقت الترجيع**

بعد تحديد **Rewind Time( وقت الترجيع(** ً ، يبدأ الغالق في التقاط لقطات الفصل في ثانيتين قبل القيام بالضغط فعليا على زر الغالق. وكنتيجة، ستحصل على خط زمني للصور حيث يمكنك اختيار أفضل صورة لحفظها في المعرض.

**مالحظة:** ال يمكن استخدام ميزة وقت الترجيع على الكاميرا الخلفية.

#### **صور وقت الترجيع الملتقطة**

- -1 من شاشة تطبيق الكاميرا الرئيسية، انقر فوق .
- -2 انقر فوق < **Rewind Time( وقت الترجيع(**.
	- -3 انقر فوق أو مفتاح الصوت لبدء التقاط الصور.

**استخدام عارض وقت الترجيع**

-1 بعد الضغط على الغالق، يظهر عارض وقت الترجيع على الشاشة أعلى الصورة الملتقطة. قم بتدوير الزر في العارض لالستعراض من خالل الصور التي أخذتها للتو.

مالحظة: انقر فوق **Best( األفضل(** لعرض اقتراح أفضل صورة من الخط الزمني.

-2 حدد الصورة ثم انقر فوق **Done( تم(** لحفظها في المعرض.

## **نطاق ديناميكي عالي )HDR)**

ميزة النطاق الديناميكي العالي (HDR) أنه يسمح لك بأخذ صور أكثر تفصيلاً عن الضوء المنخفض والمشاهد المتباينة للغاية يستحسن استخدام النطاق الديناميكي العالي )HDR )عند التقاط الصور على المواقع المضاءة، مما يساعد على توازن األلوان التي تم إنتاجها في الصورة.

**التقاط صور ذات نطاق ديناميكي عالي )HDR)**

- -1 من شاشة تطبيق الكاميرا الرئيسية، انقر فوق .
	- -2 انقر فوق < **HDR.**
- -3 انقر فوق أو مفتاح الصوت لبدء التقاط صور HDR.

#### **بانوراما**

التقاط صور من زوايا مختلفة باستخدام البانورما. الصور التي تم التقاطها من منظور وزاوية واسعة تلقائيًا متداخلة معًا باستخدام هذه الميزة.

#### **التقاط صور بانورامية**

- -1 من شاشة تطبيق الكاميرا الرئيسية، انقر فوق .
	- -2 انقر فوق < **Panorama( بانوراما(**.
- -3 انقر فوق أو مفتاح الصوت ثم حرك Phone ASUS إلى اليمين أو اليسار اللتقاط المشهد.

**مالحظة**: أثناء تحريك Phone ASUS، يظهر الخط الزمني للصور المصغرة على الجزء السفلي من الشاشة حيث يتم التقاط المشهد.

-4 انقر فوق عند االنتهاء.

#### **ليلي**

ً التقط صور مضاءة جيدا حتى في الليل أو في حاالت اإلضاءة المنخفضة باستخدام الميزة الليلية الموجودة في Phone ASUS.

**مالحظة:** حافظ على ثبات يديك قبل وأثناء قيام Phone ASUS بالتقاط صورة لعدم التقاط صورة باهتة.

#### **ً التقاط صورا ليلية**

- -1 من شاشة تطبيق الكاميرا الرئيسية، انقر فوق .
	- -2 انقر فوق < **Night( ليلي(**.
- -3 انقر فوق أو مفتاح الصوت لبدء التقاط صور ليلية.

#### **الضوء الخافت**

حل مشاكل اإلضاءة باستخدام ميزة الضوء المنخفض في Phone ASUS. هذه الميزة تحسن استخدام لقطات الفصل في إعدادات التصوير في اإلضاءة المنخفضة.

**ً التقاط صورا منخفضة اإلضاءة**

- -1 من شاشة تطبيق الكاميرا، انقر فوق .
- -2 انقر فوق < **light Low( ضوء منخفض(.**
- -3 انقر فوق أو مفتاح الصوت لبدء التقاط صور منخفضة اإلضاءة.

**التقاط مقاطع فيديو منخفضة اإلضاءة**

- -1 من شاشة تطبيق الكاميرا، انقر فوق .
- -2 انقر فوق < **light Low( ضوء منخفض(.**
- -3 انقر فوق أو مفتاح الصوت لبدء التقاط مقاطع فيديو منخفضة اإلضاءة.

## **تصوير ذاتي**

استفد من المواصفات الكاميرا الخلفية عالية الميجابيكسل دون القلق بشأن الضغط على زر الغالق. باستخدام التقاط الوجه، يمكنك تعيين Phone ASUS اللتقاط ما يصل إلى أربعة وجوه باستخدام الكاميرا الخلفية ثم التقاط الصورة الذاتية أو الصورة الذاتية الجماعية ً تلقائيا.

#### **ً التقاط صورا ذاتية**

- -1 من شاشة تطبيق الكاميرا، انقر فوق .
- -2 انقر فوق < **Selfie( تصوير ذاتي(.**
- -3 انقر فوق الختيار عدد األشخاص المراد تضمينهم في الصورة.
- -4 استخدم الكاميرا الخلفية اللتقاط الوجوه وانتظر حتى يصدر Phone ASUS صوت صفير، مع العد التنازلي قبل التقاط الصورة.
- -5 يظهر عارض وقت الترجيع أعلى الشاشة في الصورة الملتقطة. قم بتدوير الزر في العارض لالستعراض من خالل الصور التي أخذتها للتو.
	- -6 حدد الصورة ثم انقر فوق **Done( تم(** لحفظها في المعرض.

#### **مصغر**

محاكاة تأثير إمالة التحول من عدسات DSLR عبر ميزة المصغر. يسمح لك استخدام هذه الميزة بالتركيز على مجاالت محددة في الموضوع وإضافة تأثير بوكيه الذي يمكن استخدامه على كل الصور والفيديو باستخدام Phone ASUS.

**ً التقاط صورا مصغرة**

- -1 من شاشة تطبيق الكاميرا، انقر فوق .
- -2 انقر فوق < **Miniature( مصغر(.**
- -3 انقر فوق أو لتحديد منطقة التركيز.
- -4 انقر فوق أو لزيادة أو تقليل تمويه الخلفية.
	- -5 انقر فوق ً اللتقاط صورا مصغرة.

#### **عمق الميدان**

التقط لقطات الماكرو مع خلفية ناعمة باستخدام عمق الميدان. ميزة هذه الدعاوى هي تقريب صور من الموضوعات للحصول على ً نتيجة أكثر تحديدا وإثارة.

**ً التقاط صورا مع عمق الميادين**

- -1 من شاشة تطبيق الكاميرا، انقر فوق .
- -2 انقر فوق < **remove Smart( اإلزالة الذكية(**.
- -3 انقر فوق أو مفتاح الصوت لبدء التقاط صور الماكرو.

## **اإلزالة الذكية**

تخلص من التفاصيل غير المرغوب فيها على الفور بعد التقاط الصورة باستخدام ميزة اإلزالة الذكية.

**اإلزالة الذكية للصور الملتقطة**

- -1 من شاشة تطبيق الكاميرا، انقر فوق .
- -2 انقر فوق < **remove Smart( اإلزالة الذكية(**.
- ٣- انقر فوق <mark>وليماً أو مفتاح الصوت لبدء التقاط صور يمكن تحريرها باستخدام الإزالة الذكية.</mark>
- -4 تظهر الشاشة التالية الصورة التي قمت بالتقاطها وأي كائنات قابلة لإلزالة قد تحتاج إلى حذفها.
- ح انقر فوق  $\bigotimes$  لإزالة الكائنات الملتقطة أو  $\bigotimes$  لحذف الصورة والرجوع إلى تطبيق الكاميرا.

#### **كافة االبتسامات**

التقاط االبتسامة المثالية أو أسخف تعبيرات الوجه من مجموعة من الصور باستخدام ميزة كافة االبتسامات. هذه الميزة تمكنك من التقاط ً خمسة صور على التوالي بعد الضغط على زر غالق الكاميرا والكشف عن وجوه على الصورة تلقائيا للمقارنة.

#### **اإلزالة الذكية للصور الملتقطة**

- -1 من شاشة تطبيق الكاميرا الرئيسية، انقر فوق .
- -2 انقر فوق < **remove Smart( اإلزالة الذكية(**.
- ٣- انقر فوق أصل أو مفتاح الصوت لبدء التقاط صور يمكن تحريرها باستخدام كافة الابتسامات.
	- -5 اتبع اإلرشادات المعروضة على الشاشة لتحديد أفضل الصور.

#### **التجميل**

تمتع أثناء وبعد التقاط الصور مع عائلتك وأصدقائك باستخدام ميزة التجميل من Phone ASUS. عند التمكين، تسمح لك هذه الميزة ً بالقيام بالتحسينات الجمالية مباشرة على الوجه المستهدف قبل الضغط على زر الغالق.

**ً التقاط صورا محسنة**

- -1 من شاشة تطبيق الكاميرا الرئيسية، انقر فوق .
- -2 انقر فوق < **Beautification( تجميل(.**
- -3 انقر لبدء التقاط الصور التي يمكن تحريرها باستخدام ميزات التجميل.

## **GIF متحركة**

قم بإنشاء صور GIF (تنسيق تبادل رسومات) متحركة مباشرةً من كاميرا ASUS Phone باستخدام ميزة GIF متحركة. **ً التقاط صورا محسنة**

- -1 من شاشة تطبيق الكاميرا الرئيسية، انقر فوق .
	- -2 انقر فوق < **GIF.**
- -3 انقر لبدء التقاط الصور التي يمكن تحويلها إلى GIF متحركة.

## **الفاصل الزمني**

ميزة الفاصل الزمني لفيديو Phone ASUS تسمح لك بالتقاط اللقطات في فاصل تشغيل زمني تلقائي. في الواقع، يبدو أن األحداث تتحرك بطريقة سريعة إلى الأمام على الرغم من أنها وقعت بالفعل، وسجلت بين فترات طويلة. "

**تسجيل مقاطع فيديو في الفاصل الزمني**

- -1 من شاشة تطبيق الكاميرا الرئيسية، انقر فوق .
- -2 انقر فوق < **lapse Time( الفاصل الزمني(**.
- -3 انقر فوق لبدء التقاط مقاطع فيديو في الفاصل الزمني.

## **رابط حفلة**

تمكين رابط الحفلة ومشاركة الصور في الوقت الحقيقي سواء بإنشاء مجموعة أو االنضمام إلى مجموعة موجودة. إرسال واستقبال الصور الملتقطة حديثًا بين الأصدقاء، حتى بدون الاتصال بالإنترنت، باستخدام ميزة Zen هذه.

**هام!** هذه الميزة متوفرة فقط مع أجهزة بها رابط حفلة.

## **مشاركة الصور**

ً لمشاركة الصور الملتقطة مباشرة من كاميرا Phone ASUS:

- -1 قم بتشغيل **Camera( الكاميرا(** ثم انقر فوق .
	- -2 انقر فوق < **OK( موافق(.**

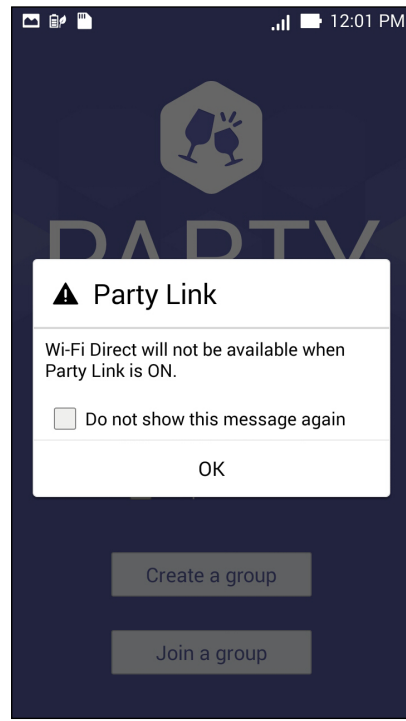

-3 )أختياري( في الشاشة الرئيسية لرابط الحفلة، قم بتعيين العناصر التالية:

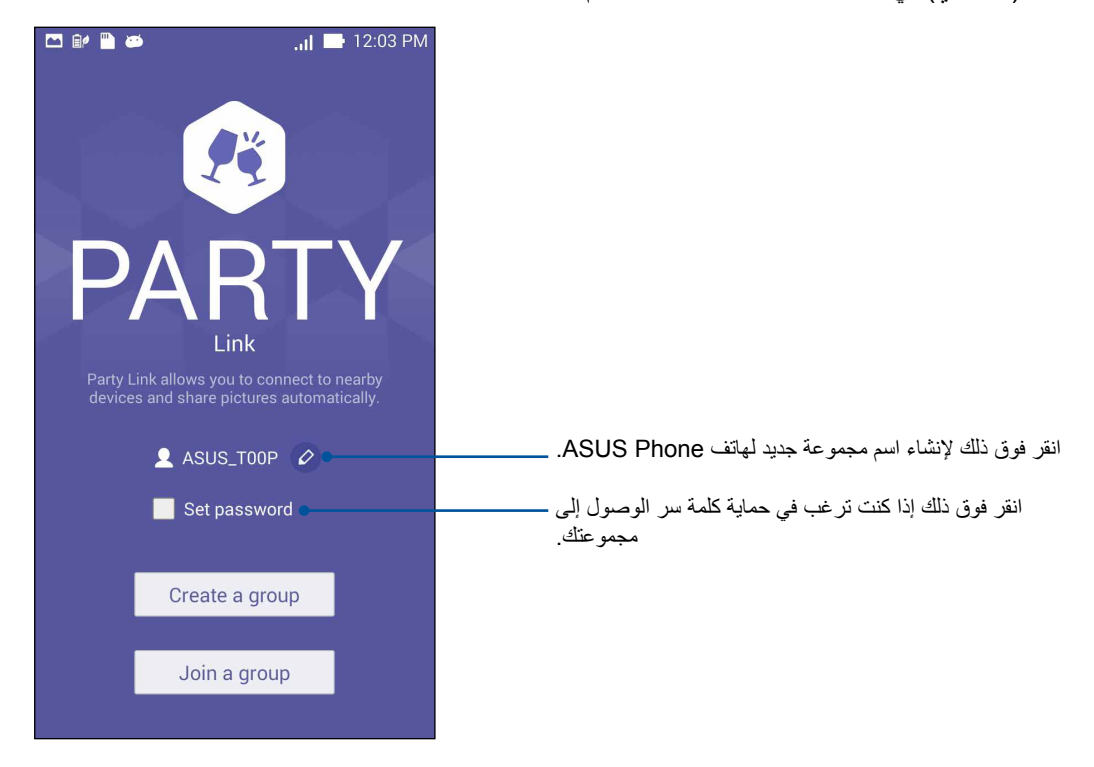

-4 انقر على **group a Create( إنشاء مجموعة(**أو **group a Join( االنضمام إلى مجموعة(** < **Scan( مسح(**لبدء مشاركة الصور ُ الم َ لتقطة بواسطة هاتف ZenFone ُ خاصتك أو استقبال الصور من أجهزة أشخاص آخرين الربط بينها مَمَكن.

**هام!** إذا قمت بإنشاء جروب محمي بكلمة مرور، ستحتاج إلى مشاركة كلمة المرور مع المستلمين المطلوبين الستالم الصور. إذا كنت تريد االنضمام إلى مجموعة محمية بكلمة مرور, فاطلب من المالك كلمة المرور للمتابعة.

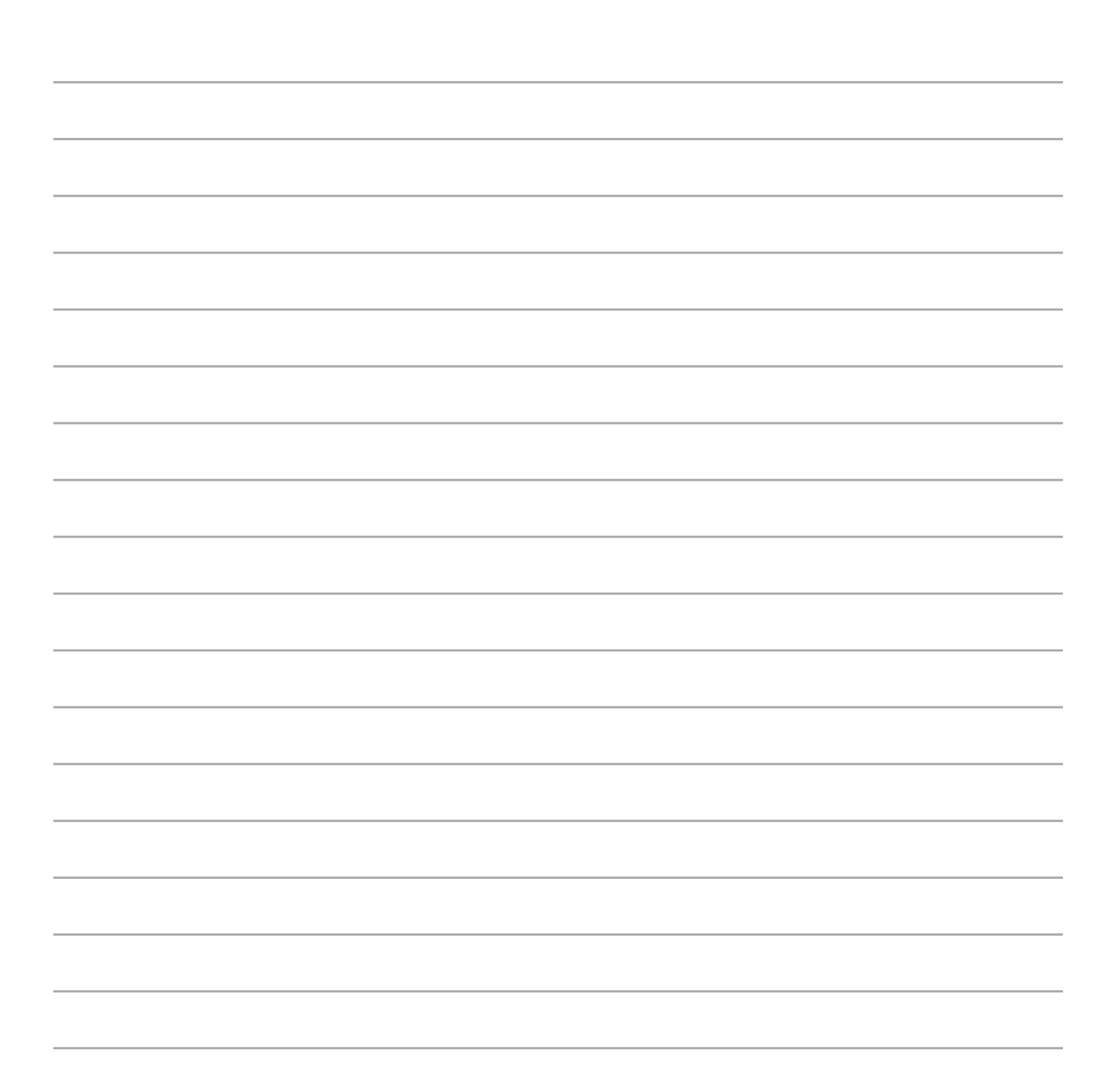

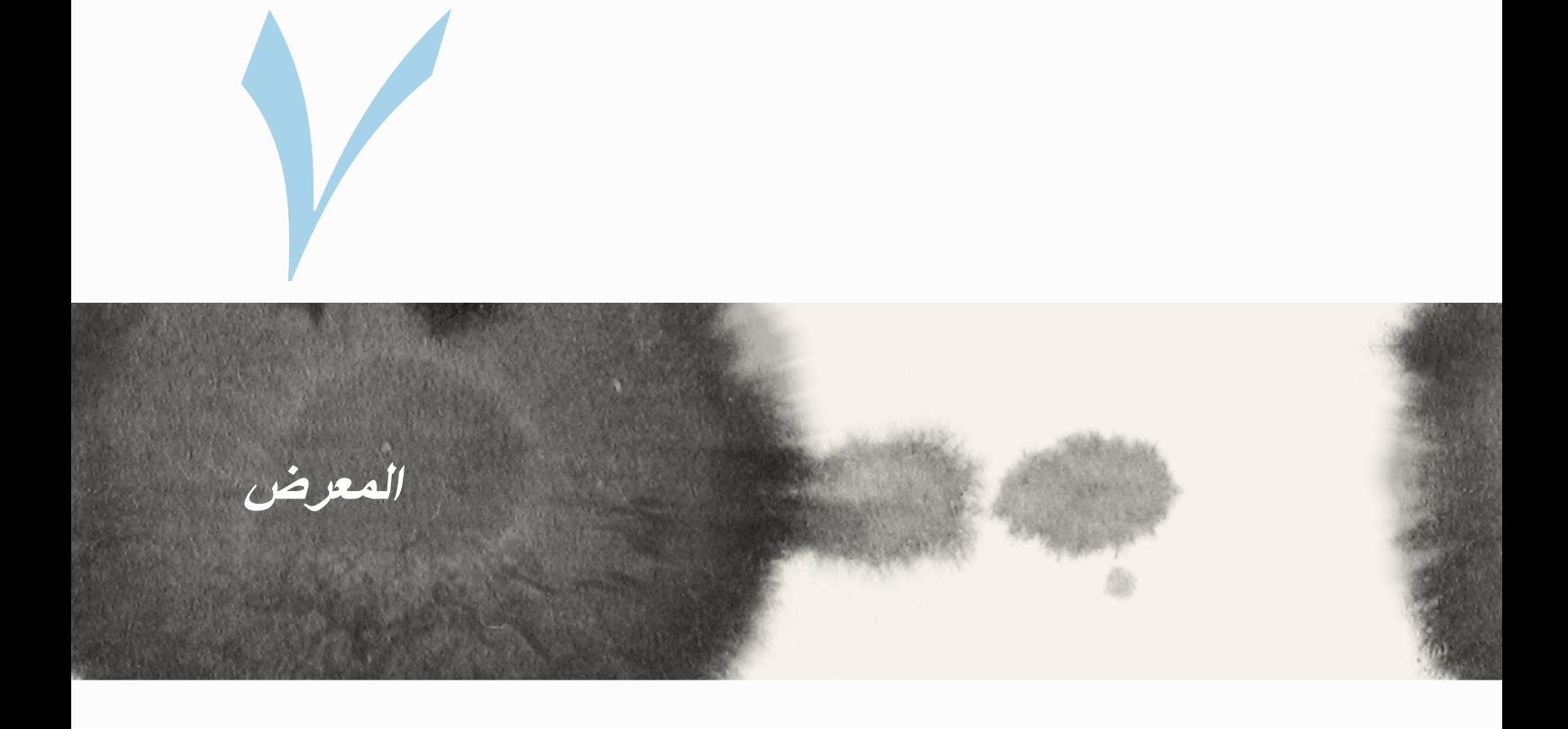

**استخدام المعرض** عرض الصورة وتشغيل مقاطع الفيديو على Phone ASUS باستخدام تطبيق المعرض. ً هذا التطبيقيسمح لك أيضا بتحرير أو مشاركة أو حذف ملفات الصور والفيديو المخزنة في Phone ASUS. من المعرض، يمكنك عرض الصور في عرض الشرائح أو النقر لعرض الصورة المحددة أو ملف الفيديو. لتشغيل المعرض، انقر فوق < **Gallery( المعرض(**.

**الشاشة الرئيسية**

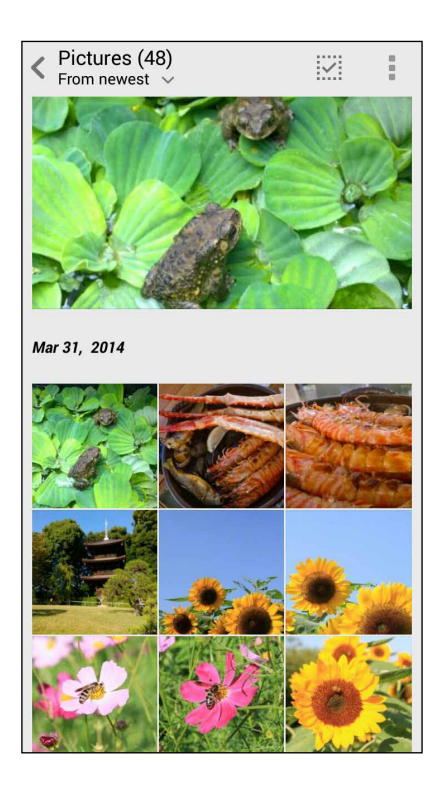

## **عرض ملفات من مواقع مصدر آخر**

بشكلٍ افتراضي، يقوم المعرض بعرض كافة الملفات على ASUS Phone وفقًا لمجلدات الألبومات الخاصة بهم. لعرض ملفات من مواقع إخرى يمكن الوصول إليها عبر Phone ASUS:

- -1 من الشاشة الرئيسية، انقر فوق .
- -2 ٍ انقر فوق أي من مواقع المصدر التالية لعرض الملفات الخاصة بكل منها.

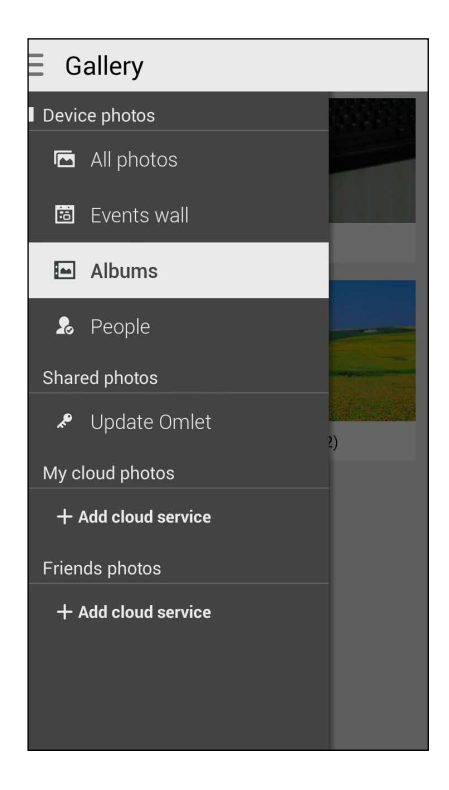

هام! مطلوب الاتصال بالإنترنت لعرض الصور ومقاطع الفيديو وفقًا **للصور السحابية وصور الأصدق**اء<sub>.</sub>

## **مشاركة ملفات من المعرض**

لمشاركة ملفات من المعرض:

- -1 من شاشة المعرض، انقر فوق المجلد الذي به الملفات التي تريد مشاركتها.
	- -2 بعد فتح المجلد، انقر فوق لتنشيط تحديد الملف.
- -3 انقر فوق الملفات التي تريد مشاركتها. تظهر عالمة التحديد أعلى الصورة التي حددتها.

-4 انقر فوق ثم حدد من القائمة المكان الذي تريد مشاركة الصور به.

#### **حذف الملفات من المعرض**

لحذف الملفات من المعرض:

- -1 من شاشة المعرض، انقر فوق المجلد الذي به الملفات التي تريد حذفها.
	- -2 بعد فتح المجلد، انقر فوق لتنشيط تحديد الملف.
- -3 انقر فوق الملفات التي تريد حذفها. تظهر عالمة التحديد أعلى الصورة التي حددتها.

# -4 انقر فوق .

#### **تحرير صورة**

ً يضم المعرض أيضا أدوات تحرير الصور الخاصة به والتي يمكنك استخدامها لتحسين الصور المحفوظة على جهاز ASUS Phone.

لتحرير صورة:

- -1 من شاشة المعرض، انقر فوق المجلد الذي به الملفات.
- -2 بعد فتح المجلد، انقر فوق الصورة التي تريد تحريرها.
- -3 ً بمجرد فتح الصورة، انقر مرة أخرى لعرض وظائفها.
	- -4 انقر فوق لفتح شريط أدوات تحرير الصورة.
- -5 انقر فوق أي من الرموز الموجودة على شريط أدوات التحرير لتطبيق التغييرات على الصورة.

## **قم بتكبير/تصغير مصغرات أو صورة**

من شاشة المعرض أو الصورة التي حددتها، قم بتفريق أصابعك على لوحة الشاشة التي تعمل باللمس للتصغير. للتكبير، قم بضم ً أصابعك معا على لوة الشاشة التي تعمل باللمس.

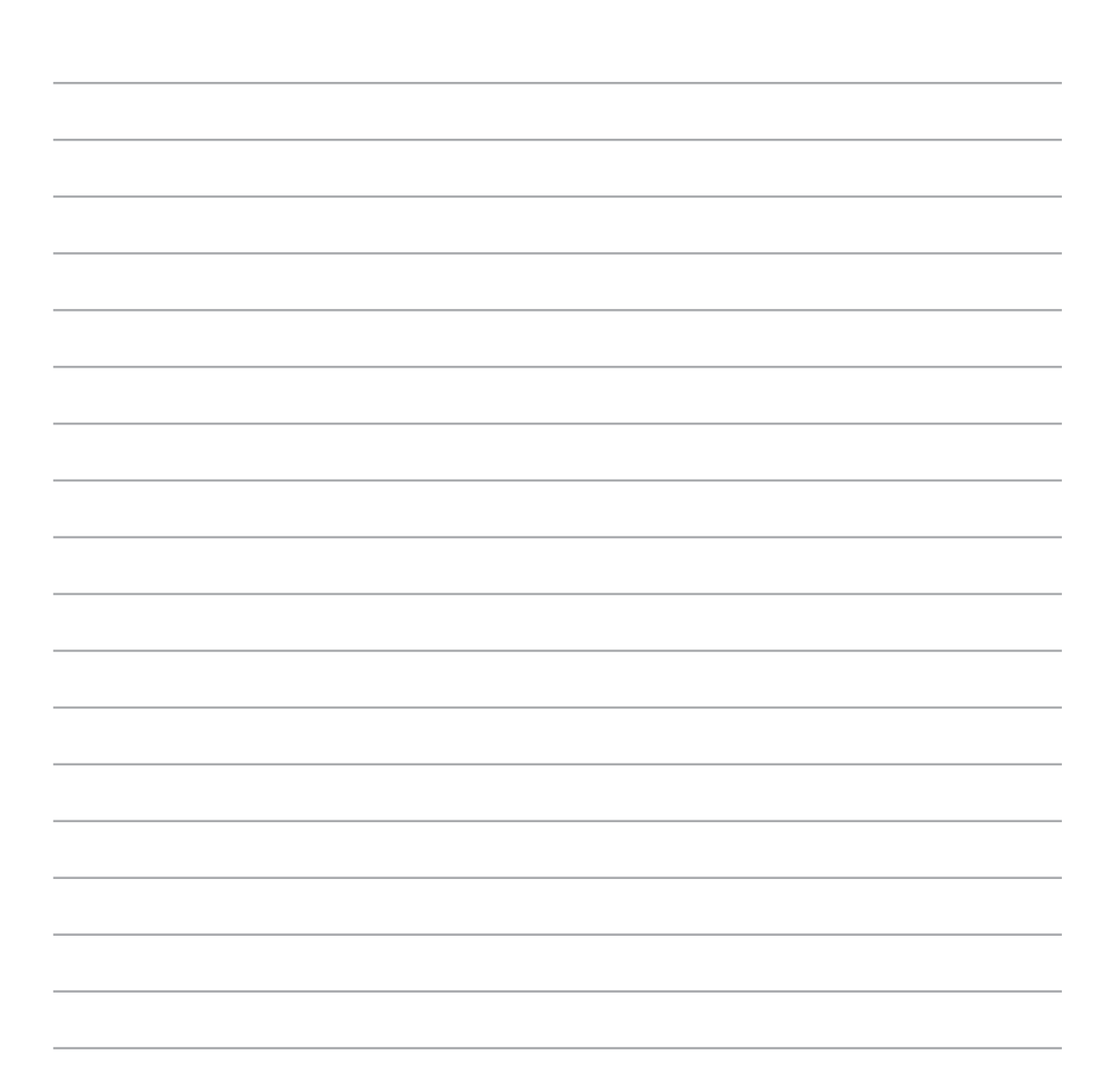

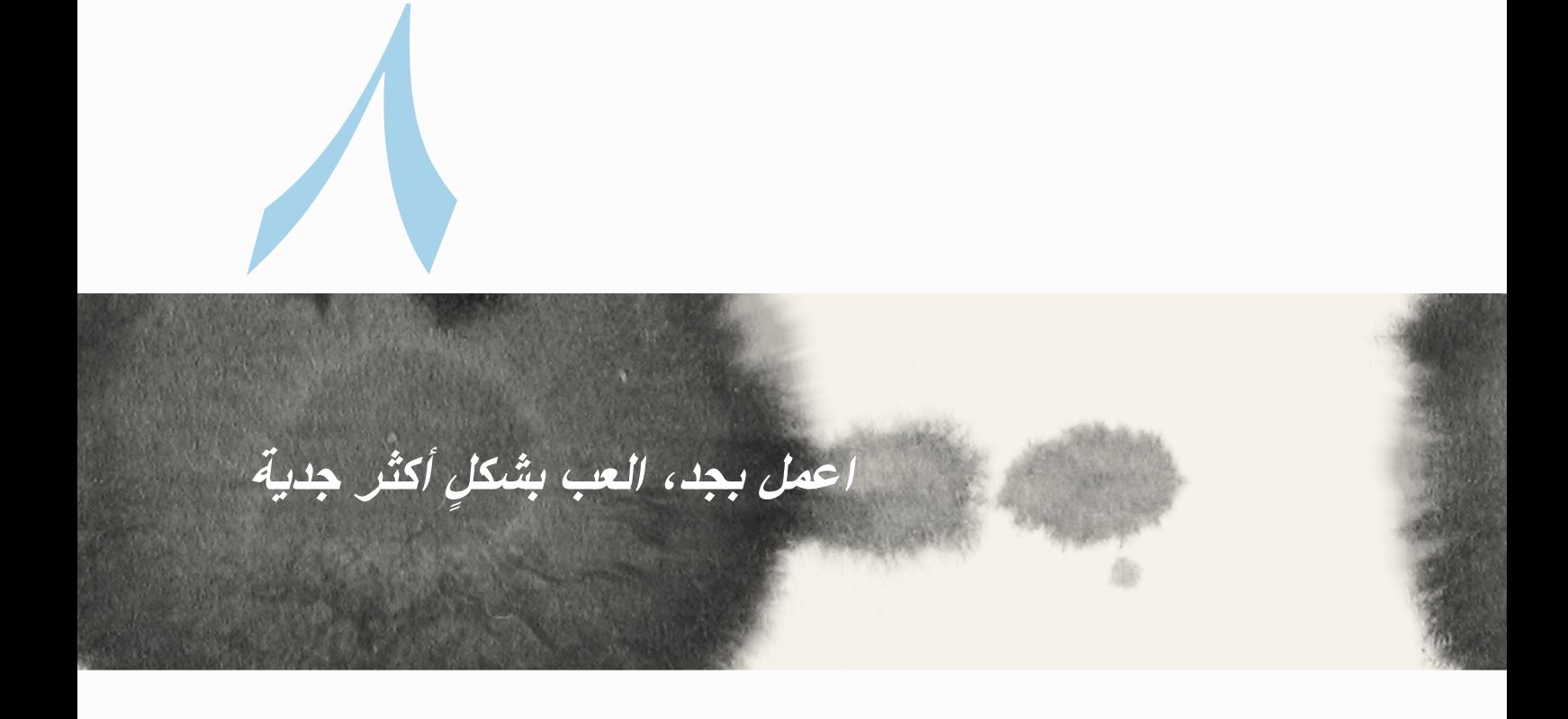

## **Supernote**

قم بتدوين المالحظات بشكل مرح وبنشاط به إبداع يتزامن مع بيانات الهاتف المحمول باستخدام Supernote. ٍ هذا التطبيق السهل الاستخدام يسمح لك بإنشاء ملاحظات نُظمت في دفتر الملاحظات من خلال الكتابة أو الرسم مباشرة على الشاشة ً التي تعمل باللمس. أثناء إنشاء المالحظات، يمكنك أيضا إضافة ملفات وسائط متعددة من التطبيقات األخرى ومشاركتها عبر الشبكات االجتماعية أو حساب سحابة التخزين الخاصة.

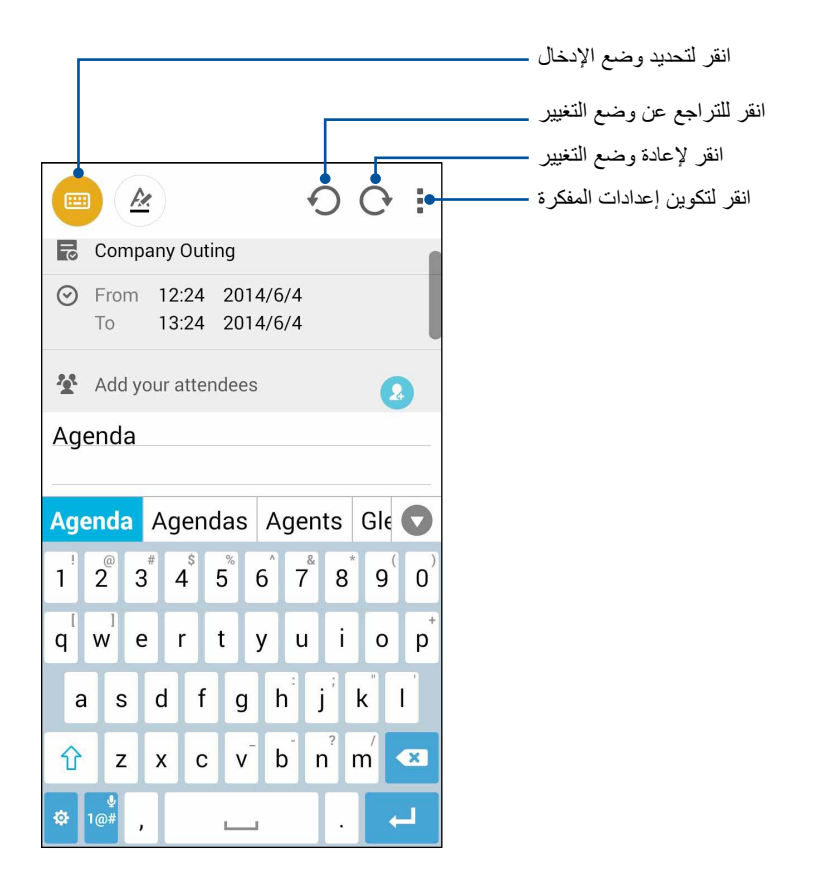

#### **فهم األيقونات**

اعتمادًا على وضع الإدخال المحدد، تظهر هذه الأيقونات كلما قمت بإنز ال الملاحظات على SuperNote.

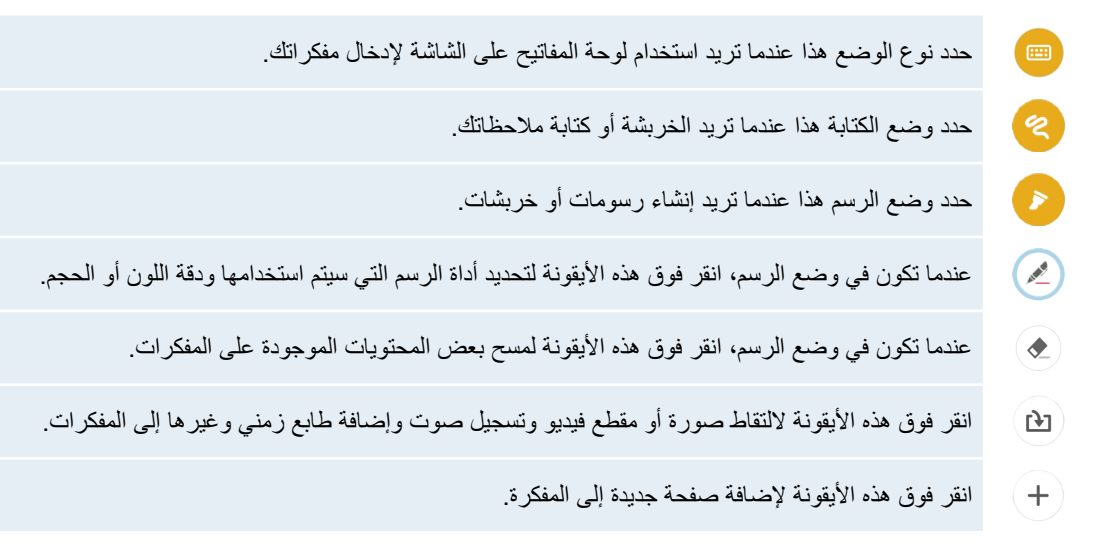

#### **إنشاء مفكرة**

إلنشاء ملفات جديدة باستخدام Supernote، راجع الخطوات التالية:

- -1 انقر فوق < **Supernote.**
	- -2 انقر فوق **إضافة مفكرة جديدة**.
- -3 قم بتسمية الملف وحدد حجم كمبيوتر لوحي أو حجم هاتف كحجم للصفحة.
	- -4 حدد قالب وابدأ بكتابة مفكراتك.

#### **مشاركة مفكرة على السحابة**

قد تقوم بمشاركة المفكرة على السحابة باستخدام الخطوات التالية:

- -1 في شاشة Supernote الرئيسية، انقر مع االستمرار على المفكرة التي ترغب في مشاركتها.
	- -2 في الشاشة المنبثقة، انقر فوق **تمكين مزامنة السحابة.**
- -3 قم بإدخال تفاصيل اسم مستخدم حساب WebStorage ASUS وكلمة المرور لمتابعة مزامنة المفكرة إلى السحابة.
	- -4 بمجرد أن تتم مزامنة المفكرة مع السحابة بنجاح، ستظهر أيقونة السحابة في أعلى المفكرة التي تمت مشاركتها.

#### **مشاركة مفكرة على السحابة**

ً إلى جانب المفكرة، يمكنك أيضا مشاركة المفكرات الفردية من Supernote إلى حساب سحابة التخزين لديك. للقيام بذلك:

- -1 قم بتشغيل المفكرة التي تحتوي على المفكرة التي تريد مشاركتها.
	- -2 انقر مع االستمرار على المفكرة التي تريد مشاركتها.
- -3 في الشاشة المنبثقة، انقر فوق **Share( مشاركة(** ثم حدد نوع تنسيق الملف الذي تدري مشاركته.
	- -4 في الشاشة التالية، حدد حساب سحابة التخزين التي تريد مشاركة مفكرتك بها.
		- -5 اتبع التعليمات التالية إلكمال مشاركة المفكرات المحددة.

## **التقويم**

يمكّنك تطبيق التقويم من تتبع الأحداث الهامة باستخدام ASUS Phone. إلى جانب إنشاء الأحداث يمكنك أيضًا إضافة ملاحظات أو تعيين تذكيرات أو إنشاء إشعار للعد التنازلي للتأكد من أنك لن تنسى هذه المناسبات المهمة.

## **إنشاء حدث من Phone ASUS**

- -1 انقر فوق < **Calendar( التقويم(.**
- -2 انقر فوق **Event New( حدث جديد(** لبدء إنشاء حدث جديد.
- -3 في شاشة حدث جديد، قم بإدخال كافة التفاصيل الضرورية للحدث.
	- -4 عند االنتهاء، انقر فوق للحفظ والخروج.

## **إضافة حساب إلى التقويم**

إلى جانب إنشاء الأحداث المسجلة على ASUS Phone، يمكنك أيضًا استخدام التقويم لإنشاء أحداث التي تتم مز امنتها تلقائيًا مع حساباتك على الانترنت. لكن أولاً، يجب إضافة هذه الحسابات إلى التقويم باستخدام الخطوات التالية:

- -1 تشغيل **Calendar( التقويم(**.
- -2 انقر فوق < **Accounts( الحسابات(**.
	- -3 انقر فوق الحسابات التي تريد إضافتها.
- ٤- اتبع التعليمات التالية التي تظهر على الشاشة لاستكمال إضافة الحساب جديد إلى التقويم.

#### **إنشاء حدث من الحساب**

بعد إضافة الحسابات على االنترنت التي كنت ترغب في مزامنتها مع التقويم، يمكنك اآلن استخدام Phone ASUS إلنشاء إشعارات لتلك الحسابات عبر اإلنترنت باتباع الخطوات التالية:

**مالحظة**: يجب أن يكون حساب اإلنترنت الخاص بك قد تمت إضافته بالفعل على التقويم قبل أن تتمكن من متابعة الخطوات التالية. قد تحتاج إلى مراجعة قسم إضافة حساب إلى التقويم في الدليل اإللكتروني للمزيد من التفاصيل.

- -1 انقر فوق < **Calendar( التقويم(.**
- -2 انقر فوق **Event New( حدث جديد(** لبدء إنشاء حدث جديد.
- -3 في شاشة الحدث الجديد، انقر فوق **Calendar My( تقويمي(** ً لعرض كافة الحسابات التي تمت مزامنتها مؤخرا مع التقويم.
	- -4 انقر فوق الحساب الذي تريد إنشاء حدث جديد به.
	- -5 في شاشة حدث جديد، قم بإدخال كافة التفاصيل الضرورية للحدث.

## **ما هي الخطوة التالية**

ال تفوت األحداث الهامة، استمتع بالشمس، أو احصل على الرسائل/رسائل البريد اإللكتروني/المكالمات من األشخاص المفضلين لديك. قم بإنشاء تقويمك من الأحداث والمجموعات المفضلة وكبار الشخصيات أو إعدادات تحديث الطقس للحصول على تنبيهات وتذكيرات حول الخطوة التالية. عرض ما هو التنبيهات التالية من تأمين الشاشة ولوحة إشعار األنظمة وعنصر واجهة المستخدم أو التطبيق التالي.

إذا كنت تستخدم **ما هي الخطوة التالية** للمرة األولى، سيكون عليك إعداد حساب التقويم أو استخدام تطبيق التقويم في ASUS Phone.

#### **مالحظات:**

- إعداد جهات االتصال المفضلة ومجموعات األشخاص المهمين الستقبال تنبيهات للمكالمات التي لم يرد عليها والرسائل غير المقروءة أو رسائل البريد اإللكتروني من األشخاص الذين يهمك أمرهم.
	- احصل على تفاصيل حول إنشاء التقويم الخاص باألحداث من قسم **التقويم**.
		- تعلم كيفية الحصول على تحديثات الطقس من قسم **الطقس**.

## **ًا القيام بذلك الحق**

قم بتعليق أتفه الأمور في حياتك المشغولة. حتى عندما تكون في ذروة الانشغال، قم بالرد على رسائل البريد الإلكتروني أو الرسائل النصية القصير ة أو المكالمات أو قراءة الأخبار عبر الإنترنت بمنتهى الأريحية.

قم بوضع علامة على رسائلك غير المقروءة أو رسائل البريد الإلكتروني وصفحات الويب المثيرة للاهتمام، والمكالمات التي لم يرد عليها كعناصر ا**لرد لاحقًا** أو ا**لقراءة لاحقًا** أو ا**لاتصال لاحقًا**. ستتم إضافة هذه العناصر المعلمة إلى مهام "القيام بذلك لاحقًا"، وستستطيع التعامل مع هذه المهام في وقت الراحة.

**مالحظة:**

- تطبيقات الطرف الثالث الشائعة التي تدعم **ٍ القيام بذلك في وقت الحق** تشمل Maps Google وChrome Google وPlay Google وYouTube وiMDb.
	- **ً ا**. ال يمكن لكل التطبيقات مشاركة وإضافة مهام إلى **القيام بذلك الحق**

## **الوصول إلى أو إنشاء مهام**

عند قِيامك سابقًا بتعيين رسالة أو بريد إلكتروني كعنصر ا**لرد لاحقً**ا أو مكالمة كعنصر ا**لاتصال لاحقًا** أو صفحة وٍيب كعنصر ا**لقر**اءة **ًا**. **ًا**، يمكنك الرجوع إلى تلك الرسالة/البريد اإللكتروني/المكالمة/صفحة الويب من خالل تطبيق **القيام بذك الحق الحق**

للوصول إلى المهام:

- **ًا** من **كافة التطبيقات**. -1 من الشاشة الرئيسية، أنقر فوق ، ثم انقر فوق **القيام بذلك الحق**
	- -2 حدد المهمة التي تود القيام بها.

إلنشاء مهمة جديدة:

من شاشة القيام بذلك لاحقًا، انقر فوق ♦ تابع إنشاء المهمة.

#### **الطقس**

ً احصل على تحديثات الطقس في الوقت الحقيقي مباشرة من Phone ASUS ً باستخدام التطبيق الطقس. استخدم الطقس، يمكنك أيضا التحقق من التفاصيل الطقس األخرى من مختلف أنحاء العالم.

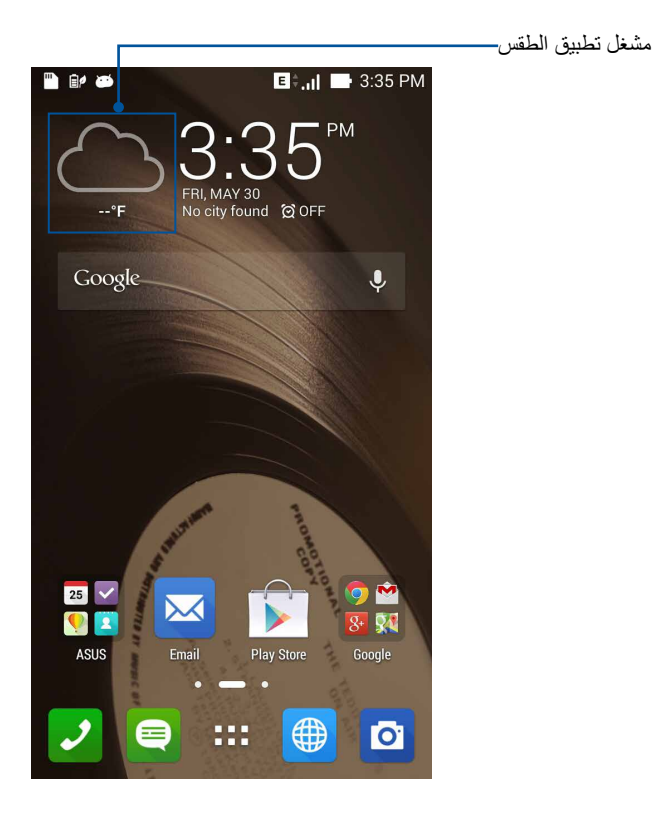

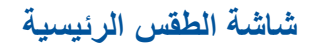

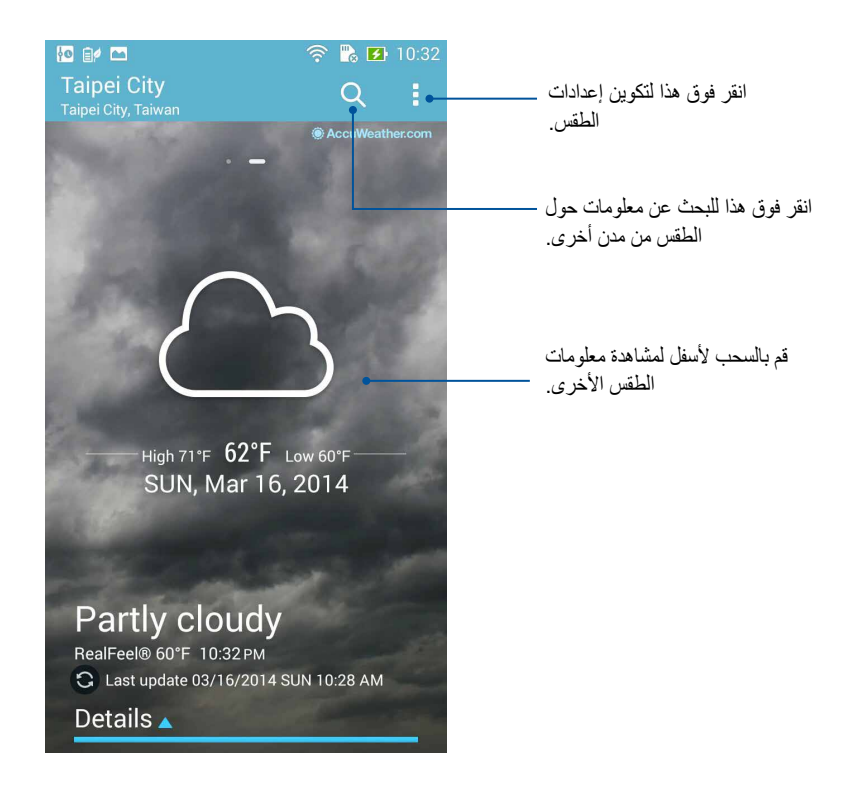

### **الساعة**

تخصيص إعدادات المنطقة الزمنية من Phone ASUS وتعيين التنبيهات واستخدام Phone ASUS كساعة إيقاف باستخدام تطبيق الساعة.

**تشغيل الساعة**

تشغيل تطبيق الساعة باستخدام أحد الخيارات التالية:

 من شاشة Phone ASUS الرئيسية، انقر فوق عرض الساعة الرقمية.

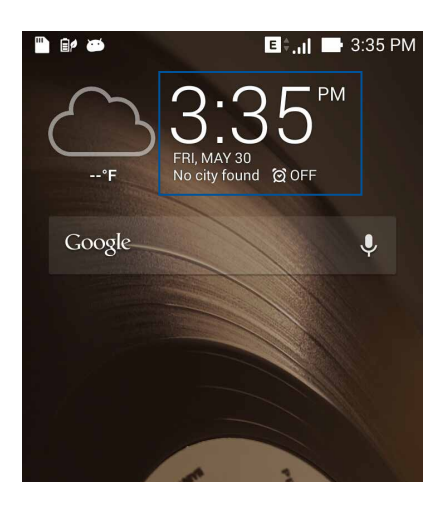

 انقر فوق < **Clock( الساعة(.**

**الساعة العالمية**

انقر فوق للوصول إلى إعدادات الساعة العالمية الخاصة بهاتف Phone ASUS.

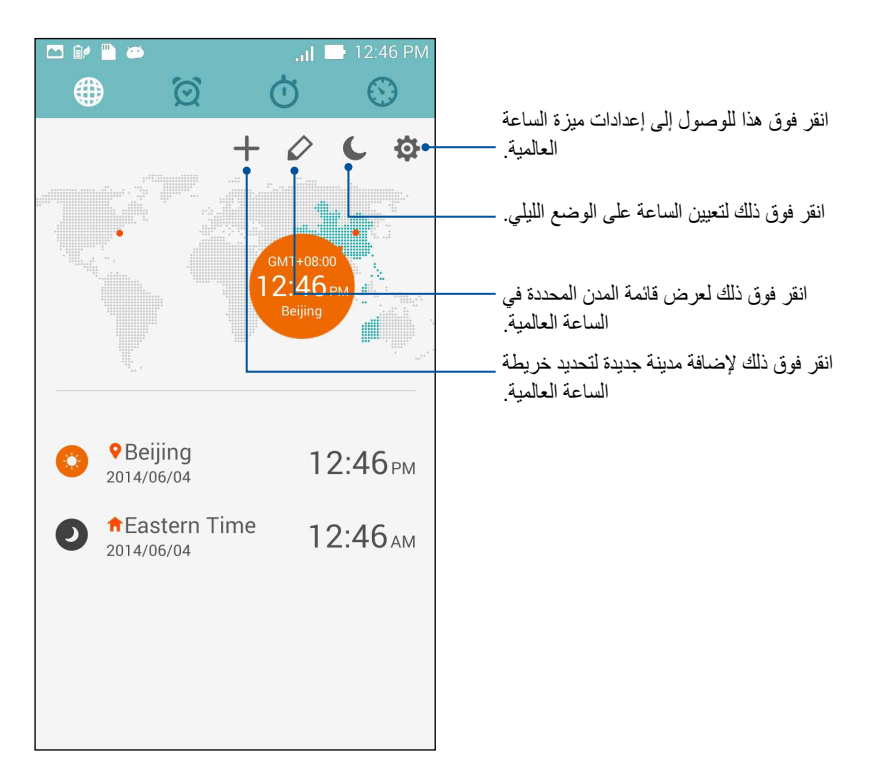

**منبه الساعة**

انقر فوق للسوال إلى إعدادات الساعة العالمية الخاصة بهاتف ASUS Phone.

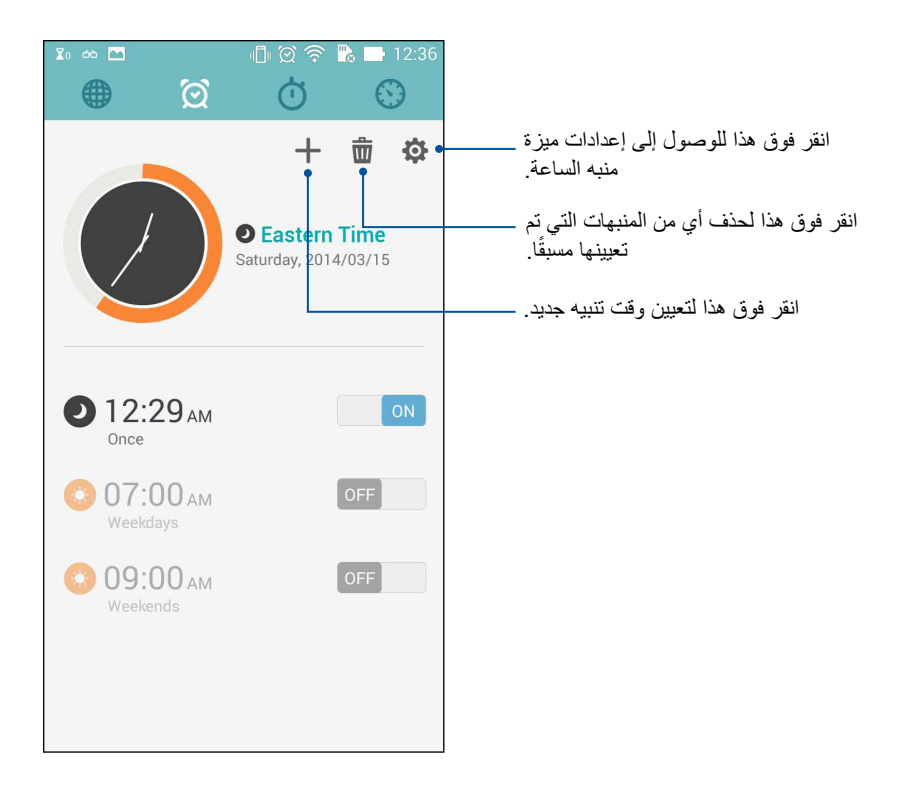

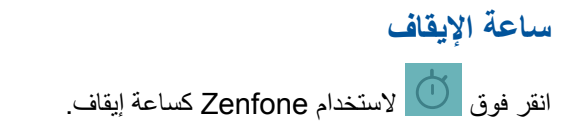

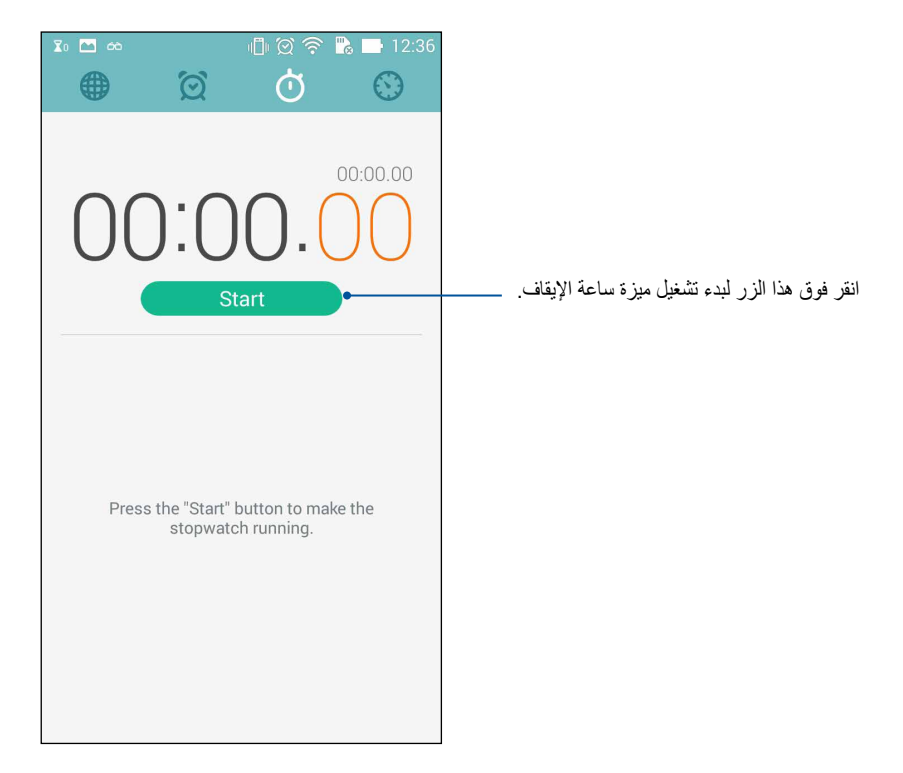

#### **عداد الوقت**

قد تقوم بتعيين خيارات عداد وقت متعددة لهاتف Phone ASUS. للقيام بذلك، اتبع الخطوات التالية:

**إعداد عداد وقت**

-1 انقر فوق للوصول إلى ميزة عداد الوقت الخاصة بهاتف Phone ASUS.

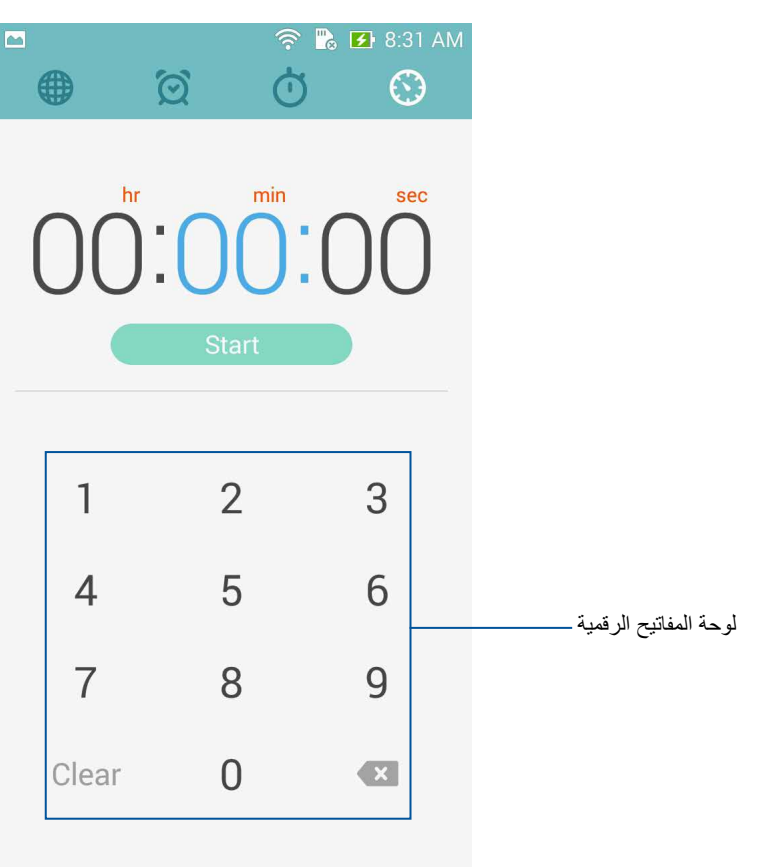

-2 استخدم لوحة المفاتيح الرقمية إلدخال وقت المهمة ثم انقر فوق بدء عداد الوقت.

#### **إضافة أو حذف إعدادات عداد الوقت**

ً قد تحتاج أيضا إلى إضافة إعدادات عداد وقت جديدة أو حذف إعدادات حالية لم يعد هناك حاجة إليها. للقيام بأي من هذه الخيارات، برجاء مراجعة الخطوات التالية:

- -1 انقر فوق للوصول إلى ميزة عداد الوقت الخاصة بهاتف Phone ASUS.
- -2 ً إذا قمت مخرا بإنشاء إعداد عداد وقت، فقد يظهر ذلك على شاشة عداد الوقت الرئيسية. قد تقوم بحذف أو إضافة إعدادات عداد وقت جديدة باستخدام األيقونات الموجودة على شاشة عداد الوقت الرئيسية.

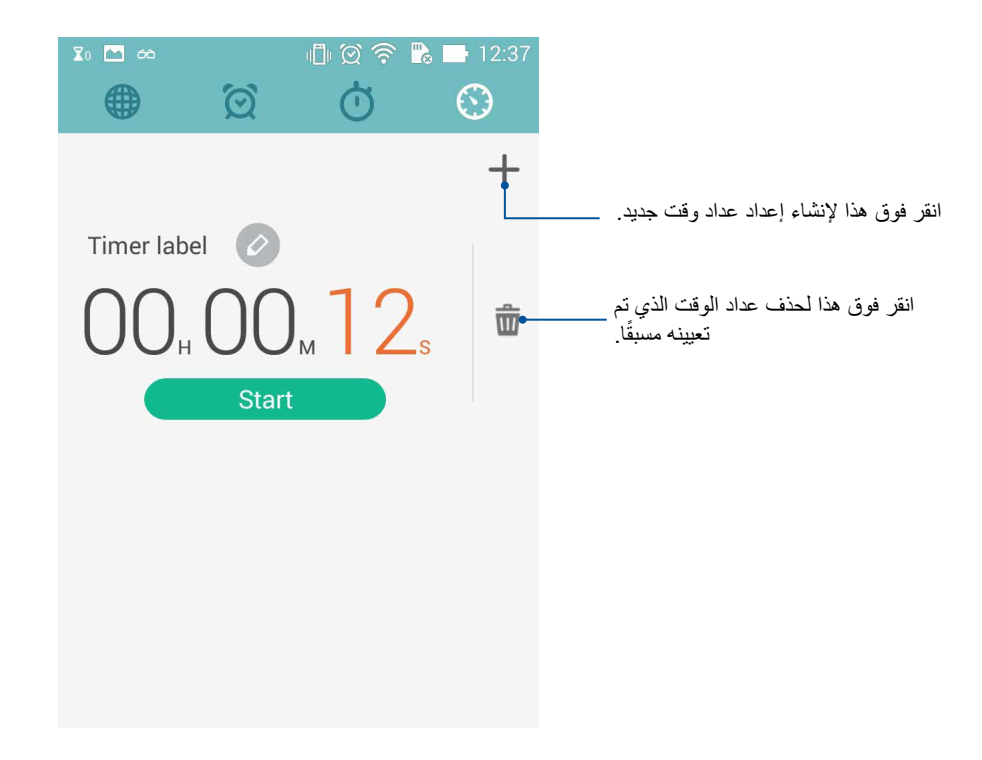
### **مدير الملفات**

يسمح لك استخدام مدير الملفات بتحديد موقع بياناتك وإدارتها بسهولة على المخزن الداخلي لهاتف Phone ASUS وأجهزة التخزين الخارجية المتصلة به.

> **الوصول إلى المخزن الداخلي** للوصول إلى المخزن الداخلي:

- -1 انقر فوق < **Manager File( مدير الملفات(.**
- -2 انقر فوق < **storage Internal( المخزن الداخلي(** لعرض محتويات Phone ASUS ثم انقر فوق عنصر لتحديده.

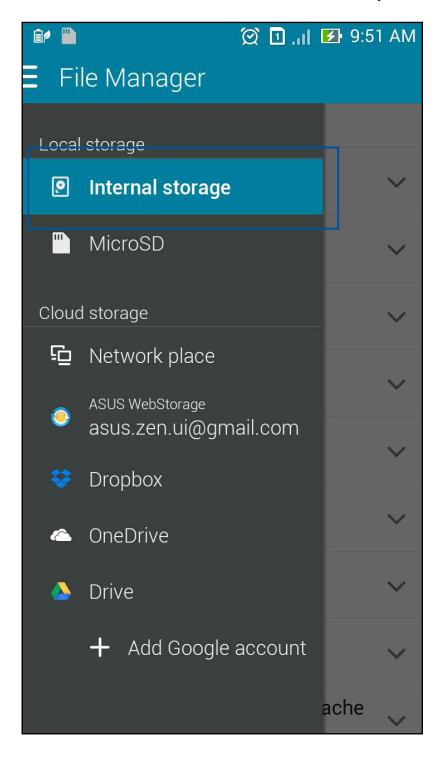

# **الوصول إلى جهاز التخزين الخارجي**

للوصول إلى جهاز التخزين الخارجي:

-1 قم بإدخال بطاقة microSD في Phone ASUS.

مالحظة: للمزيد من التفاصيل، راجع قسم تركيب بطاقة ذاكرة في دليل المستخدم هذا.

- -2 انقر فوق < **Manager File( مدير الملفات(.**
- -3 انقر فوق < **MicroSD** لعرض محتويات بطاقة microSD الخاصة بك.

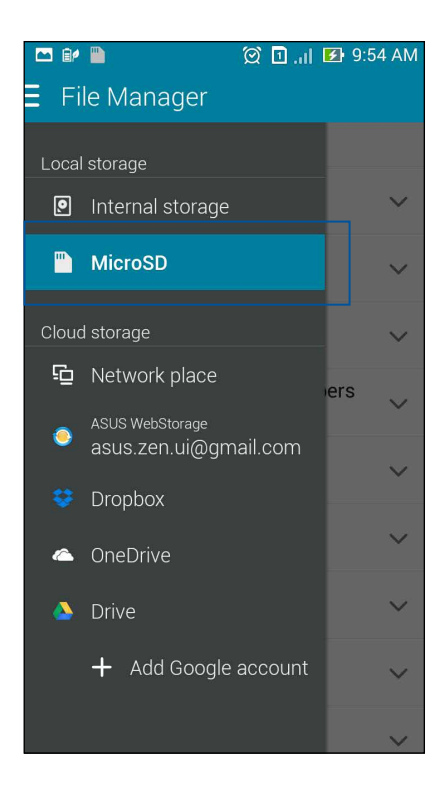

# **الوصول إلى المخزن السحابي**

**هام!** قم بتمكين Phone ASUS لعرض الملفات من **المخزن السحابي.**

للوصول إلى الملفات المحفوظة على حسابات التخزين السحابية:

- -1 انقر فوق < **Manager File( مدير الملفات(.**
- -2 انقر فوق ثم انقر فوق موقع المخزن السحابي ضمن **المخزن السحابي.**

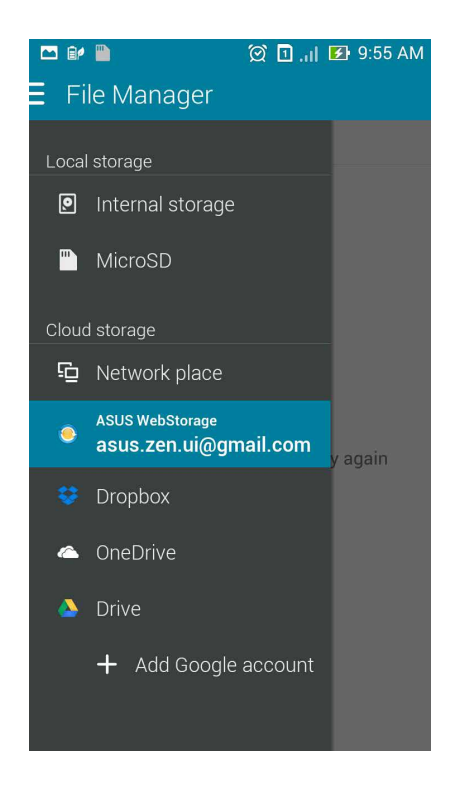

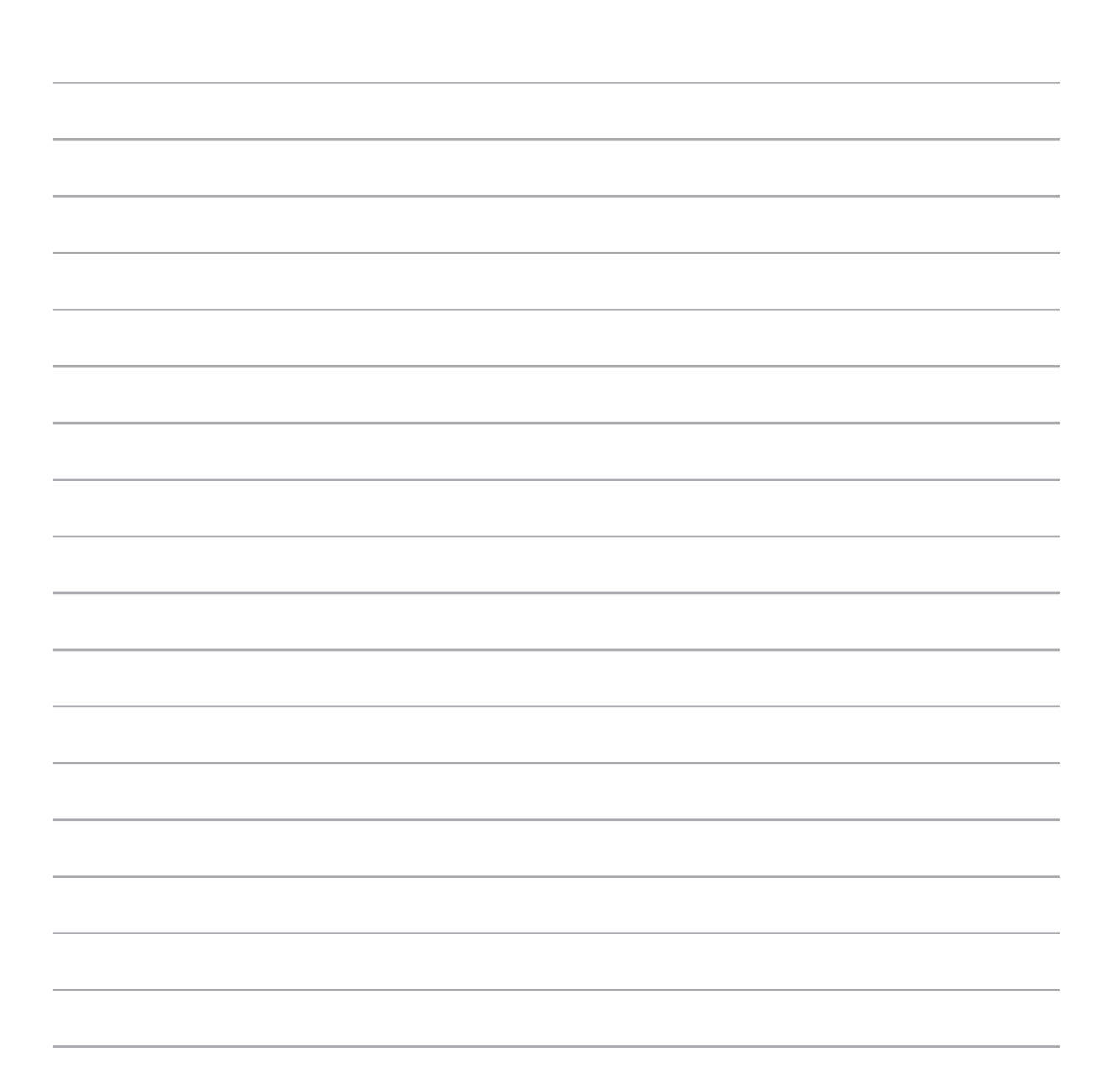

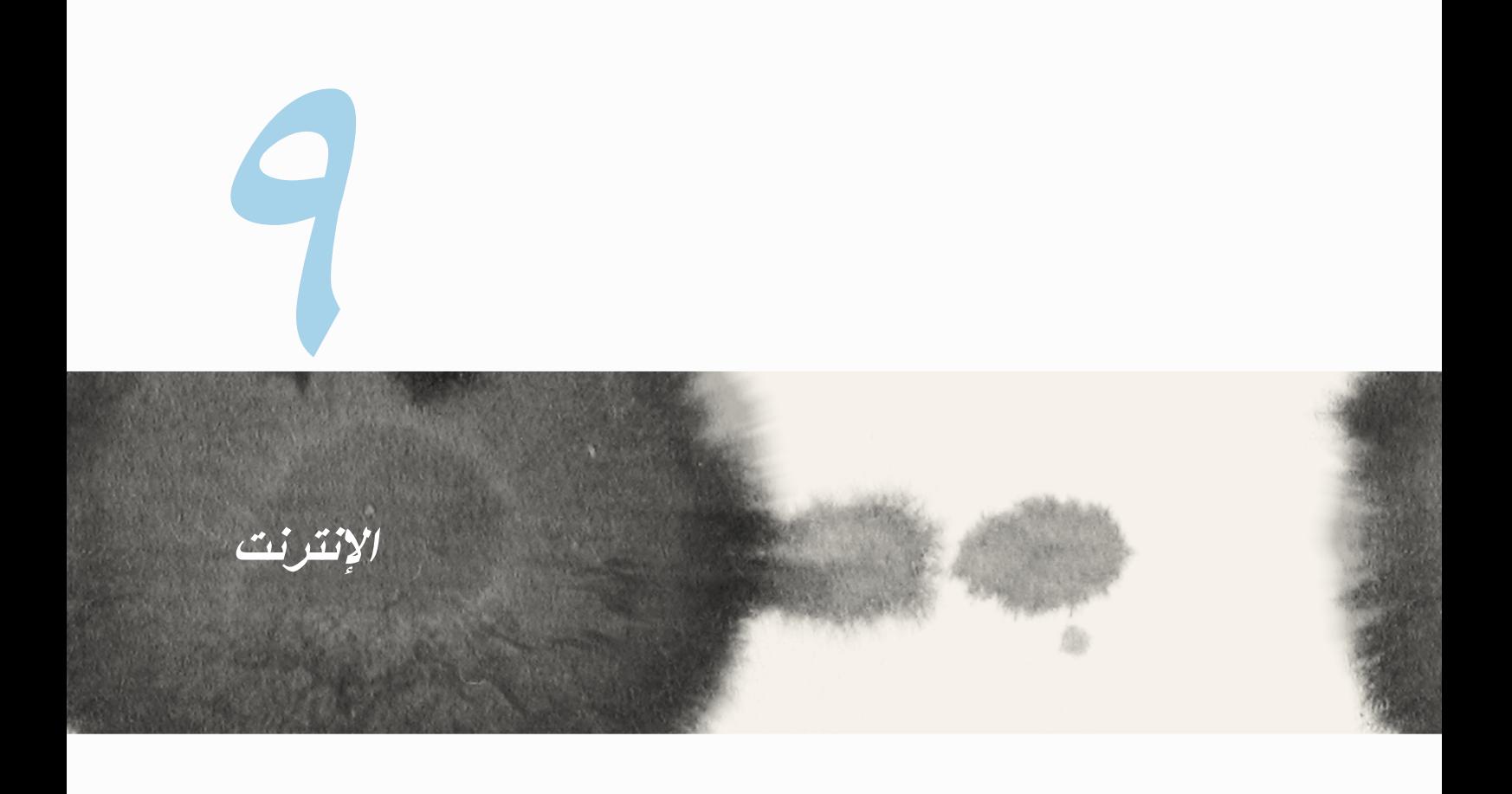

### **المتصفح**

واجهة متصفح Zen النظيفة والبديهية تجعل من السهل تصفح محتويات شبكة اإلنترنت بسرعة وتحميل الصفحات بسرعة عبر محرك التصفح Chrome. كما أنه يسمح لك أيضًا بمشاركة أو إرسال بريد إلكتروني بمحتويات الويب فضلاً عن إرساله كمهمة قراءة الحقة.

■<br>انتقل إلى الصفحة التي تريد مشاركتها ثم انقر فوق ■.

- انقر فوق مشاركة صفحة، انقر فوق مشاركة صفحة، ثم حدد الحساب أو التطبيق الذي تريد مشاركة الصفحة فيه.
- ً إلرسال صفحة للقراءة الحق ً ا، انقر فوق "القراءة الحق ً ا". تمت إضافة الصفحة إلى مهمة في تطبيق القيام بذلك الحقا.

**مالحظات:**

- ً بشبكة Fi-Wi أو شبكة هاتف محمول. تأكد من أن Phone ASUS متصال
- ً إذا قمت باالتصال بشبكة هاتف محمول، قد يتم تطبيق رسوم وفقا لخطة الشبكة التي تستخدمها.
	- راجع قسم االتصال بشبكة Fi-Wi للتفاصيل.
	- **قم بالوصول إلى المهام من تطبيق ا<b>لقيام بذلك لاحقًا** في **كافة التطبيقات**.

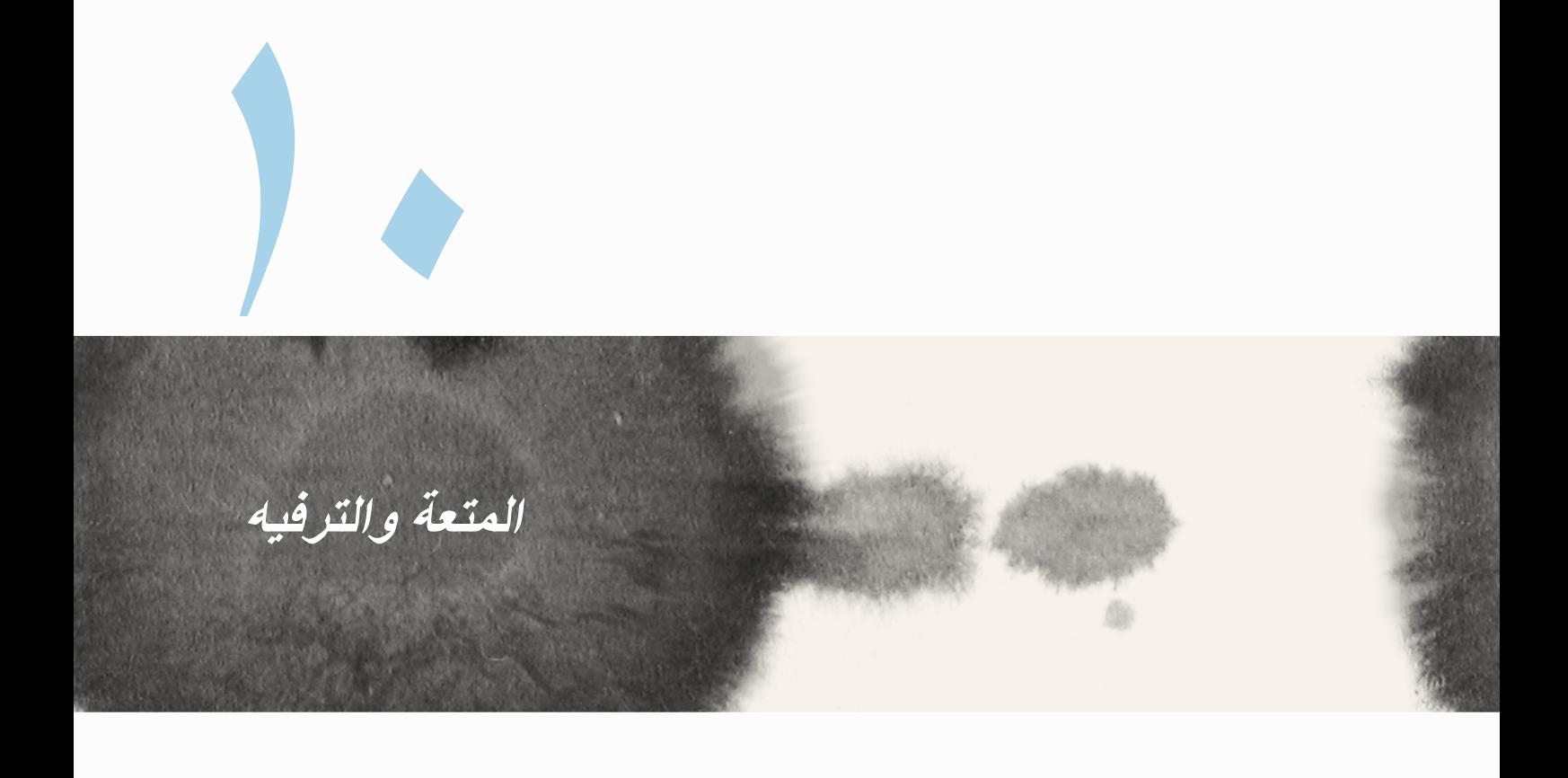

# **استخدام سماعة الرأس**

كن حرًا لكي تتمكن من فعل أشياء أخرى أثناء إجراء مكالمة أو استمتع بالاستماع إلى الموسيقى المفضلة لديك باستخدام سماعة الرأس.

### **توصيل قابس الصوت**

إدراج قابس سماعة رأس 2.5مم في منفذ الصوت في الجهاز.

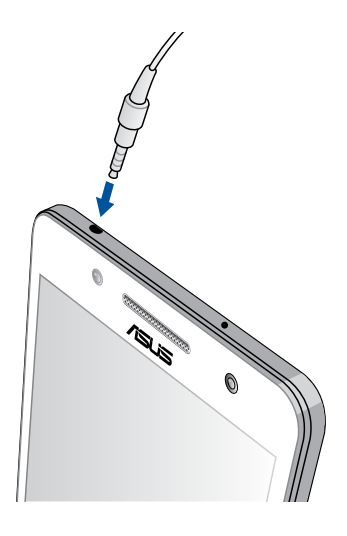

#### **تحذير!**

- ال تقم بإدخال كائنات أخرى في منفذ قابس الصوت.
- ال تقم بإدخال كابل مدعوم بإخراج طاقة كهربائية في منفذ قابس الصوت.
- قد يؤدي االستماع بمستوى صوت مرتفع لفترة طويلة إلى تلف جهاز السمع.

#### **مالحظات:**

- نوصي بشدة باستخدام سماعات الرأس المتوافقة فقط أو سماعة رأس واحدة مع هذا الجهاز.
	- ً فصل قابس الصوت أثناء االستماع إلى الموسيقى يوقف تلقائيا تشغيل الموسيقى.
	- ً فصل قابس الصوت أثناء مشاهدة فيديو، يقوم تلقائي ً ا بإيقاف تشغيل الفيديو مؤقتا.

# **معالج الصوت**

يسمح لك معالج الصوت بتخصيص أوضاع صوت Phone ASUS ً إلخراج صوت أكثر نقاءا يتناسب مع سيناريوهات االستخدام الفعلية.

> **استخدام معالج الصوت** الستخدام معالج الصوت:

- -1 انقر فوق **ASUS** > **معالج الصوت.**
- -2 في نافذة AudioWizard، انقر فوق وضع الصوت الذي تريد تنشيطه ثم انقر فوق **تم** للحفظ والخروج.

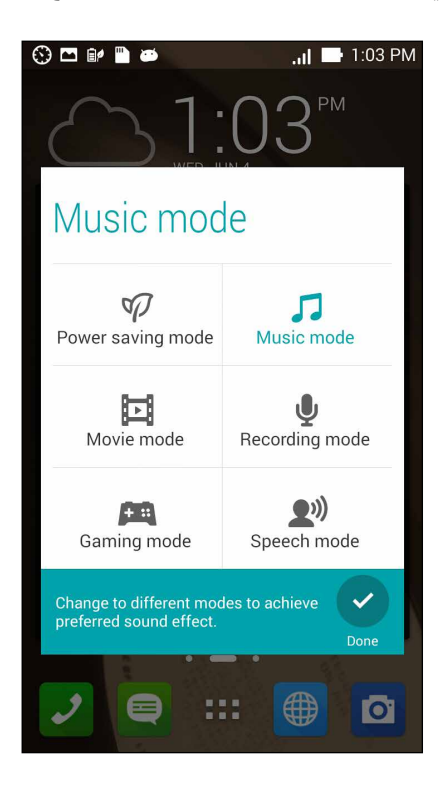

# **ممارسة األلعاب**

احصل على أحدث الألعاب عبر الإنترنت وقم بمشار كتها في حسابات وسائل الاعلام الاجتماعية لديك باستخدام تطبيق ممار سة الألعاب. يمكنك أيضًا الاشتراك في ألعاب متعددة والتحقق من متصدري الألعاب في بعض المنافسات التر فيهية.

**هام!** قم بتسجيل الدخول لحساب Google لتكبير ميزات ممارسة األلعاب.

**استخدام ممارسة األلعاب**

لاستخدام ممارسة الألعاب:

- -1 انقر فوق < **Games Play( ممارسة األلعاب(.**
	- -2 انقر فوق الخيار الذي ترغب في استخدامه.

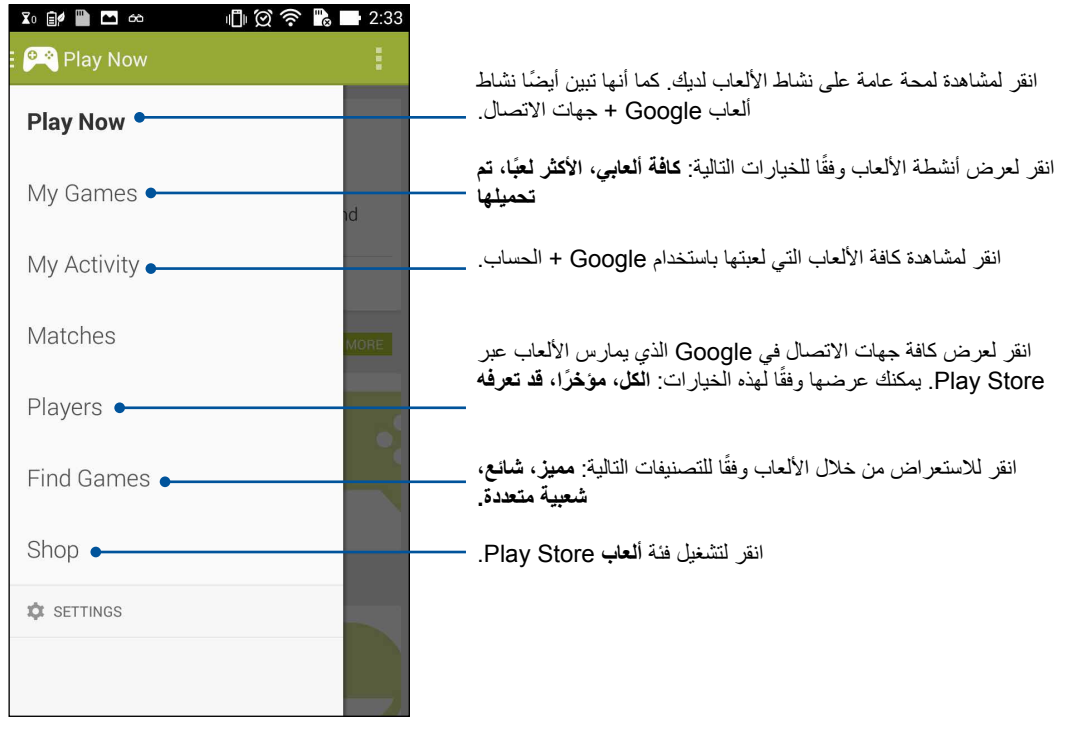

# **موسيقى**

قم بالوصول إلى مجموعة الموسيقى على Phone ASUS باستخدام تطبيق الموسيقى. تسمح لك الموسيقى بتشغيل ملفات موسيقى ً داخليا أو من جهاز تخزين خارجي.

> **تشغيل الموسيقى** لتشغيل الموسيقى، انقر فوق < **Music( الموسيقى(**.

# **تشغيل أغاني**

بشكلٍ افتراضي، يقوم تطبيق الموسيقى بتشغيل كافة الأغاني المحفوظة في نظام مخزن ASUS Phone الداخلي. بدء تشغيل الاغاني بالنقر فوقها.

# **تشغيل األغاني من بطاقة SD**

لتشغيل الأغاني المحفوظة في بطاقة SD:

-1 تأكد من إدراج بطاقة SD في Phone ASUS.

مالحظة: لتفاصيل حول كيفية تثبيت بطاقة SD، راجع قسم إدراج بطاقة *SD micro* في هذا الدليل اإللكتروني.

- -2 من موسيقى الشاشة الرئيسية، انقر فوق .
- ًا لجهازي، انقر فوق، **Music( الموسيقى(** الستعراض ملفات الموسيقا المحفوظة في بطاقة SD. -3 وفق

### **تشغيل ملفات الموسيقى السحابية**

**هام!** قم بتمكين Phone ASUS لعرض الملفات من **الموسيقى السحابية.**

يدعم هاتف Phone ASUS ً حاليا ملفات الموسيقى المحفوظة في حسابات التخزين السحابية التالية:

- ASUS Webstorage
	- Dropbox •
	- **OneDrive** 
		- Drive •

**إضافة حساب تخزين سحابي**

لتشغيل أغاني محفوظة من أي حسابات تخزين سحابي:

- ۱ـ من موسيقى الشاشة الرئيسية، انقر فوق  $\blacksquare$  .
- -2 ضمن الموسيقى السحابية، حدد **إضافة خدمة سحابية**.
- -3 حدد خدمة المخزن السحابي حيث تريد تشغيل ملفات الموسيقى فيه.
- -4 قم بمتابعة التعليمات التالية إلكمال تسجيل الدخول إلى حساب التخزين السحابي.

**تشغيل أغاني من حساب تخزين سحابي**

- -1 تشغيل تطبيق الموسيقى ثم النقر فوق .
- ٢- ضمن الموسيقى السحابية، حدد خدمة التخزين السحابية التي تريدها أن تقوم بتشغيل الأغاني

# **راديو FM**

استمع إلى محطات الراديو المحلية المفضلة باستخدام Fone Zen. الستخدام هذه الميزة:

- -1 قم بتوصيل سماعة الرأس المجمعة مع Phone ASUS.
	- -2 انقر فوق < **Radio FM( راديو FM.)**

# **شاشة راديو FM الرئيسية**

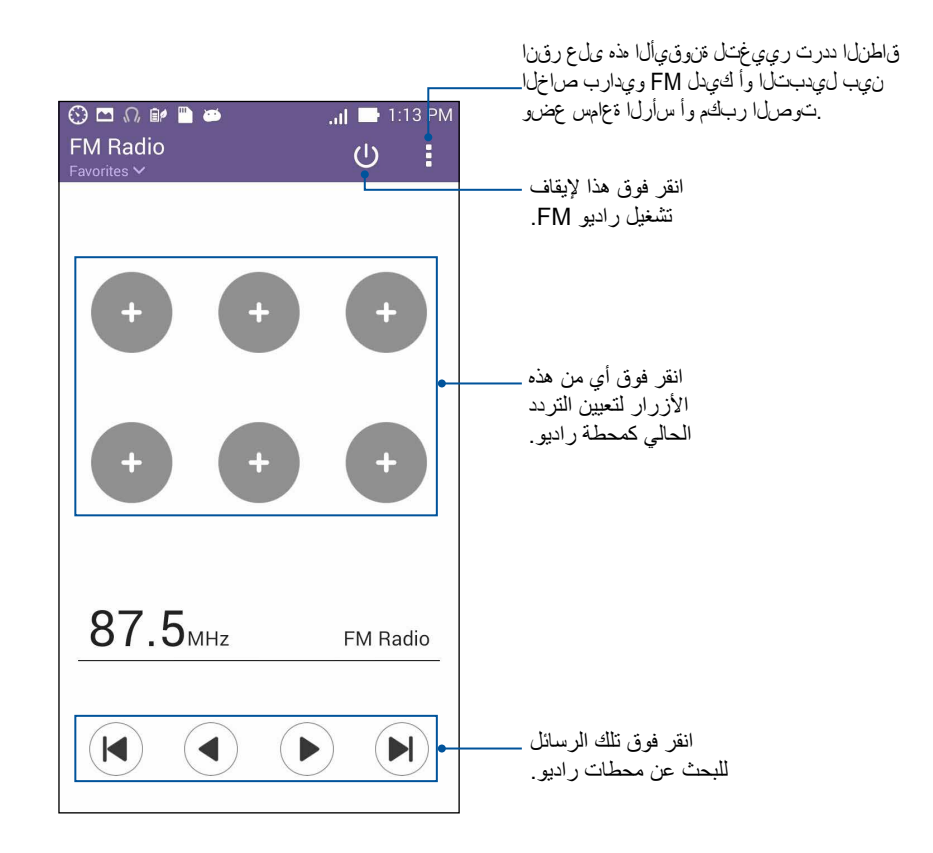

## **مسجل الصوت**

قم بتسجيل ملفات الصوت باستخدام Phone ASUS بتمكين تطبيق مسجل الصوت.

### **تشغيل مسجل الصوت**

لتشغيل مسجل الصوت، انقر فوق < **Recorder Sound( مسجل الصوت(**.

**شاشة مسجل الصوت الرئيسية**

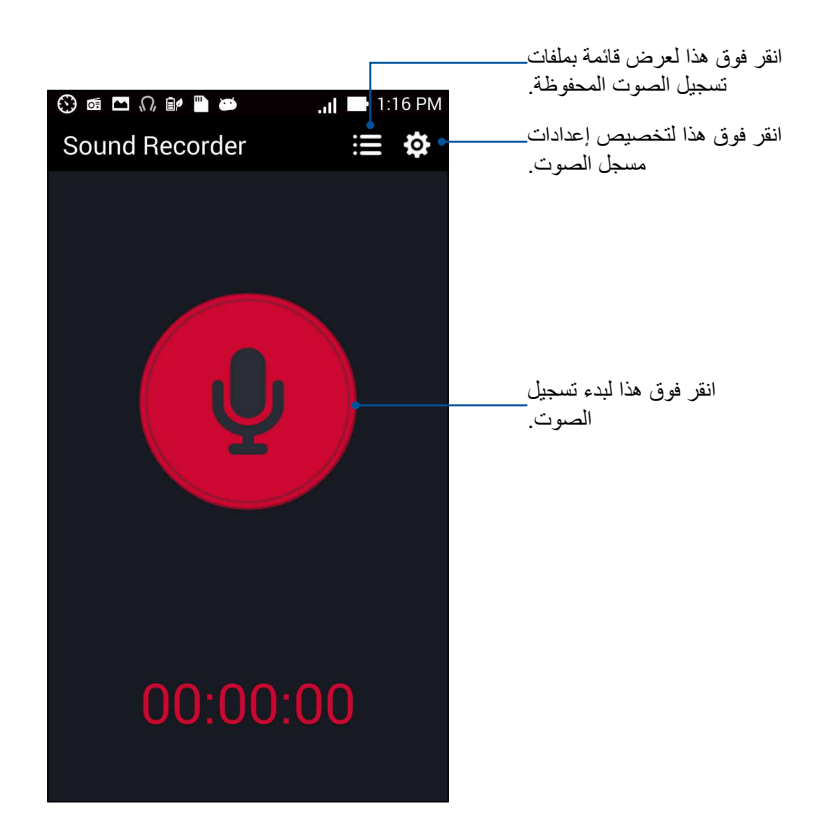

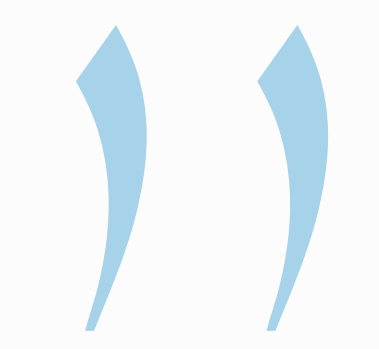

# **الحفاظ على Phone ASUS**

# **حافظ على استمرار تحديث جهازك**

حافظ على بقاء Phone ASUS في حلقة تحديثات نظام Android والتطبيقات المطورة والميزات.

### **تحديث النظام**

لتحديث Phone ASUS:

- -1 انقر فوق ثم انقر فوق **Settings( اإلعدادات(**.
- -2 في شاشة اإلعدادات، قم بالسحب ألسفل لعرض العناصر األخرى ثم انقر فوق **About( حول(**.
	- -3 انقر فوق **تحديث النظام** ثم انقر فوق **التحقق من التحديث**.

**مالحظة:** يمكنك معاينة آخر مرة تم فيها تحديث نظام Phone ASUS في **إجراءات التحديث األخير:** إلطار **تحديث النظام**.

### **التخزين**

يمكنك تخزين البيانات أو التطبيقات أو ملفات على Phone ASUS( تخزين داخلي( أو على تخزين خارجي أو على تخزين موجود على اإلنترنت. تحتاج لالتصال باإلنترنت لنقل أو تنزيل ملفاتك من مخزن اإلنترنت. استخدام كابل USB واحد لنسخ الملفات إلى أو من الكمبيوتر إلى Phone ASUS.

# **النسخ االحتياطي وإعادة التعيين**

ً نسخ البيانات احتياطيا وكلمات مرور شبكة Fi-Wi وإعدادات أخرى إلى خوادم Google باستخدام Phone ASUS. للقيام بذلك:

- -1 انقر فوق ثم انقر فوق **Settings( اإلعدادات( < reset and Backup( النسخ االحتياطي وإعادة التعيين(**.
	- -2 من نافذة النسخ االحتياطي وإعادة التعيين، يمكنك:
- **ً نسخ بياناتي احتياط ا:** ً تقوم هذه الميزة بنسخ البيانات احتياطيا وكلمات مرور شبكة Fi-Wi وإعدادات أخرى إلى خوادم Google عند التمكين.
	- **حساب النسخ االحتياطي:** يسمح لك تحديد الحساب الذي يترافق عند حفظ النسخة االحتياطية.
	- **التخزين التلقائي:** ً تقوم هذه الميزات بتسهيل استعادة نسخ اإلعدادات احتياطيا والبيانات عند إعادة تثبيت تطبيق.
		- **إعادة تعيين ضبط المصنع:** إزالة كافة البيانات من على الهاتف.

# **تأمين Phone ASUS**

استخدام ميزات األمان من Phone ASUS لمنع المكالمات غير المصرح بها أو الوصول للمعلومات.

### **إلغاء تأمين الشاشة**

عندما تكون الشاشة مؤمنة، يمكنك فتحها بواسطة خيارات إلغاء التأمين الأمني التي تحققها ASUS Phone. لتحديد إلغاء تأمين الشاشة في هاتف Phone ASUS:

- -1 انقر فوق ثم انقر فوق **Settings( اإلعدادات( < Screen Lock( تأمين الشاشة(**.
- -2 انقر فوق **lock Screen( تأمين الشاشة(** ً ثم حدد خيرارا إللغاء تأمين Phone ASUS.

**مالحظات:**

- راجع القسم **خيارات إلغاء تأمين** للمزيد من المعلومات.
- لتعطيل خيار إلغاء تأمين الشاشة الذي أخذته، انقر فوق **None( ال شئ(** في اختيار شاشة وتأمين شاشة.

### **خيارات إلغاء تأمين الشاشة**

اختر من هذه الخيارات تأمين Phone ASUS.

 **السحب:** قم بسحب إصبعك إلى أي اتجاه إللغاء تأمين Phone ASUS.

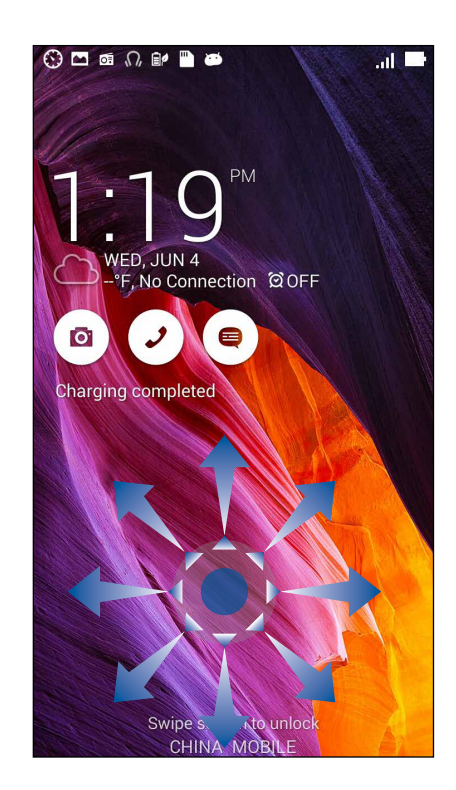

 **إلغاء التأمين بالوجه:** عرض الوجه على اإلطار األسود لتأمين الشاشة إللغاء تأمين Phone ASUS.

#### **هام!**

- ً يعتبر تأمين الوجه أقل أمانا من نظام النمط أو PIN أو كلمة المرور
	- شخص ما قد يشبهك ربما يتمكن من فتح Phone ASUS.
- يتم االحتفاظ بالبيانات المستخدمة لتحديد وجهك في Phone ASUS.

إلعداد إلغاء التأمين بالوجه:

- -1 من اختيار شاشة تأمين الشاشة، انقر فوق **Unlock Face( إلغاء التأمين بالوجه(**.
- -2 اقرأ الشروط المتعلقة باستخدام ميزة إلغاء التأمين بالوجه على الشاشة، ثم انقر فوق **up it Set( اإلعداد(**.
	- -3 اقرأ تعليمات إعداد إلغاء التأمين بالوجه على الشاشة، ثم انقر فوق **Continue( استمرار(**.
		- -4 حمل Phone ASUS بمستوى العين ومحاذاة الوجه عند مخطط الشاشة اللتقاطها.

**مالحظة:** يشير المخطط األخضر المنقط أن Phone ASUS كشف وجهك وهو اآلن في عملية التقاط الصورة.

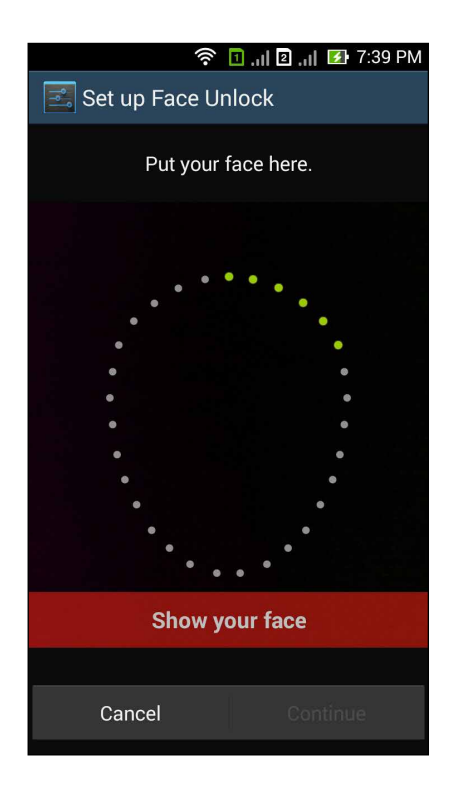

- -5 بعد التقاط صورة لوجهك، انقر فوق **Continue( استمرار(**.
- -6 ً إذا كان إلغاء التأمين بالوجه ال يمكنه التعرف على وجهك، سيتم مطالبتك بتحديد خيار ً ا ثانويا لفتح Phone ASUS. حدد **Pattern( نمط(** إذا كنت ترغب في فتح Phone ASUS عن طريق نمط أو **PIN** إللغاء تأمينه بواسطة كتابة رمز PIN ثم متابعة التعليمات التالية التي تظهر على الشاشة.

**هام!** تأكد من تذكر رمز PIN أو النمط الذي قمت بإنشاءه إللغاء تأمين الجهاز.

-7 بعد إنهاءإعداد إلغاء التأمين بالوجه، انقر فوق **OK( موافق(**.

 **النمط:** اسحب اصبعك على النقاط وقم بإنشاء نمط.

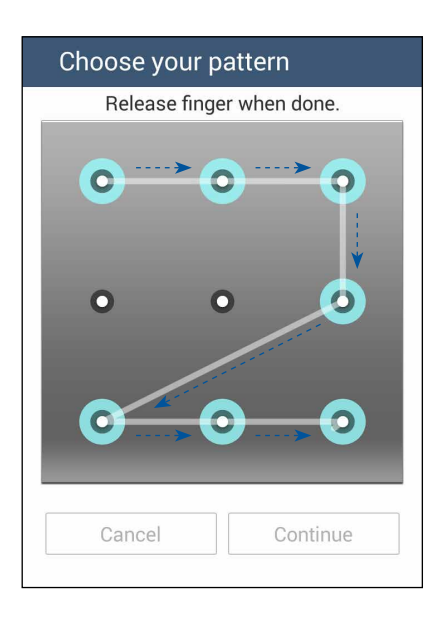

**هام!** يمكنك إنشاء نمط بحد أدنى 4 نقاط. تأكد من تذكر النمط الذي قمت بإنشاءه إللغاء تأمين الجهاز.

 **رمز التعريف الشخصي )PIN):** اكتب على األقل 4 أرقام لتعيين PIN.

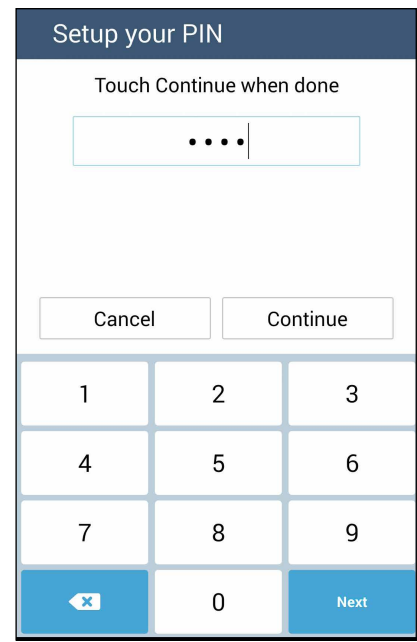

**هام!** تأكد من تذكر PIN الذي قمت بإنشاءه إللغاء تأمين الجهاز.

 **Password( كلمة المرور(:** اكتب على األقل 4 حروف إلنشاء كلمة مرور.

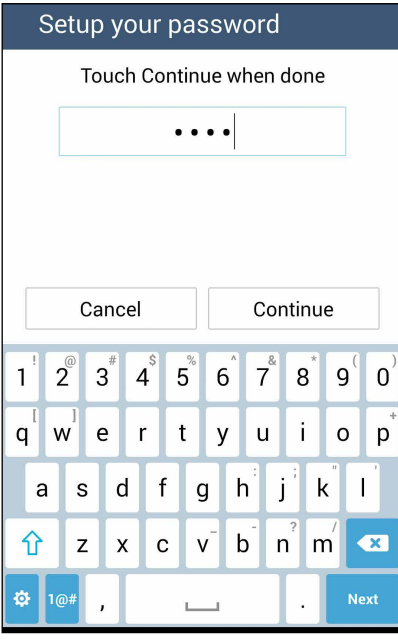

**هام!** تأكد من تذكر كلمة المرور التي قمت بإنشاءها إللغاء تأمين الجهاز.

### **تكوين ميزات التأمين األخرى للشاشة**

ً بصرف النظر عن طريقة تأمين الشاشة، يمكنك أيضا القيام بما يلي في إطار تأمين الشاشة:

- **الوصول السريع:** اسحب مفتاح الوصول السريع إلى **تشغيل** لتشغيل التطبيقات على شاشة التأمين.
- **ما هو عنصر واجهة المستخدم التالي:** اسحب مفتاح ما هو عنصر واجهة المستخدم إلى **تشغيل** لعرض عنصر واجهة المستخدم المعروف في شاشة التأمين.
- • **تمكين البرامج المصغرة:** ضع عالمة داخل المربع الموجود بجانب **widgets Enable( تمكين البرامج المصغرة(** الستخدام البرامج المصغرة على شاشة القفل.
- **الكاميرا الفورية:** اسحب مفتاح الكاميرا الفورية إلى **تشغيل** لتشغيل تطبيق الكاميرا حتى إذا كان Phone ASUS في وضع العطلة بالضغط على زر الصوت مرتين.
- **السحب لبدء التشغيل:** ِّ حول مفتاح launch to Swipe( السحب لبدء التشغيل( على **ON( تشغيل(** لبدء تشغيل تطبيق Camera( الكاميرا( ً بالسحب يسارا من الحافة اليمنى لشاشة القفل.
	- **معلومات المالك:** انقر فوق ذلك لتحرير وكتابة المعلومات التي تريد إظهارها عندما يتم تأمين الشاشة.

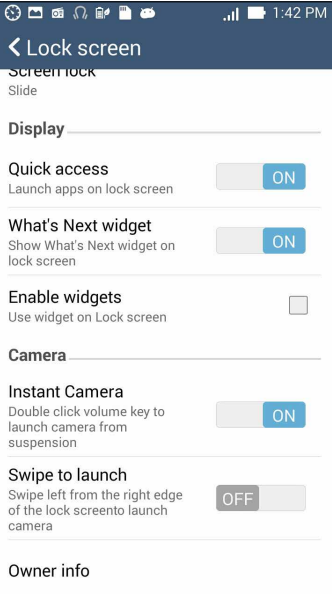

# **إعداد هوية Phone ASUS**

تعرف هوية Phone ASUS مثل الرقم التسلسلي أو رقم IMEI ً( هوية المعدات المنقولة دوليا( أو رقم الطراز. هذا هو المهم، كما هو الحال عندما قد تفقد Phone ASUS، يمكنك االتصال بهاتفك المحمول وتقديم المعلومات إلى الئحتك السوداء باستخدام غير مصرح به لهاتف Phone ASUS.

لعرض هوية Phone ASUS:

- -1 انقر فوق **Apps All( كافة التطبيقات(** ثم انقر فوق **Settings( اإلعدادات(**.
- -2 في شاشة اإلعدادات، قم بالسحب ألسفل لعرض العناصر األخرى ثم انقر فوق **About( حول(**. تعرض شاشة المعلومات الحالة والمعلومات القانونية ورقم النموذج وإصدار نظام التشغيل، واألجهزة والبرمجيات والمعلومات من Phone ASUS.
	- -3 لمشاهدة الرقم التسلسلي ورقم جهة اتصال SIM وIMEI الخاصة بهاتف Phone ASUS، انقر فوق **Status( الحالة(**.

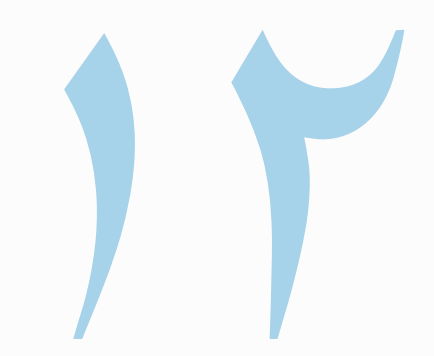

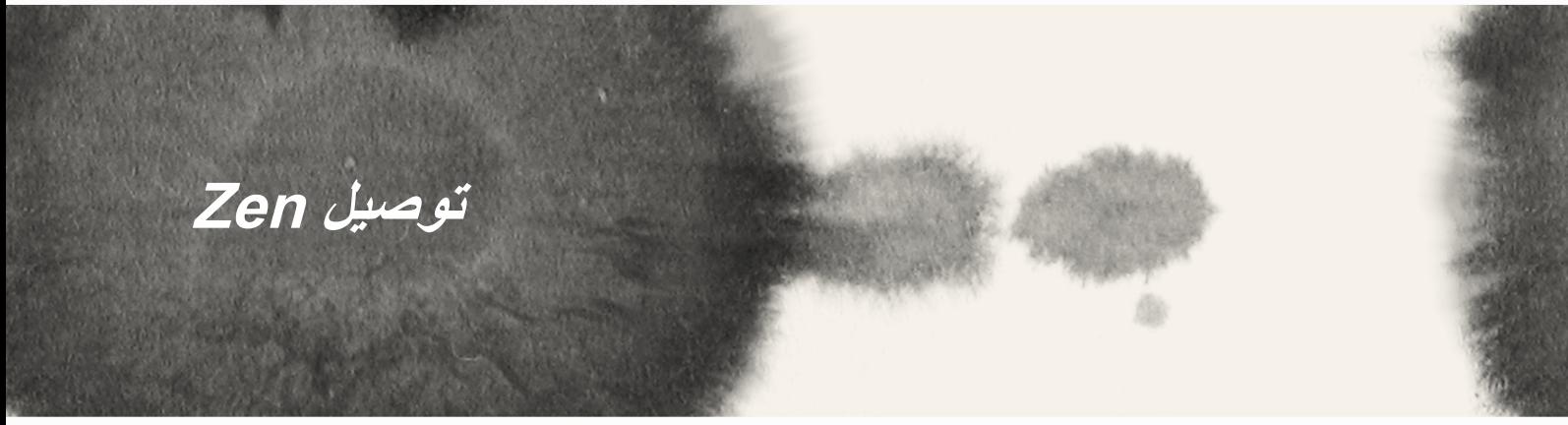

### **الالسلكي**

تقنية Wi-Fi الخاصة بهاتف ZenPhone تجعلك متصلاً بالعالم. قم بتحديث حسابتك أو تصفح الإنترنت أو استبدل البيانات والرسائل ٍ بشكل السلكي مع Phone ASUS.

# **تمكين Fi-Wi**

لتمكين Fi-Wi:

- -1 انقر فوق على الشاشة الرئيسية ثم اقر فوق تطبيق **Settings( اإلعداد(**.
	- -2 اسحب مفتاح Fi-Wi إلى اليمين لتشغيل Fi-Wi.

**مالحظة:** ً يمكنك أيضا تمكين Fi-Wi من شاشة اإلعدادات السريعة. راجع قسم **اإلعدادات السريعة** حول كيفية تشغيل شاشة اإلعدادات السريعة.

### **االتصال بشبكة السلكية**

للاتصال بشبكة لاسلكية:

- -1 في شاشة اإلعدادات، انقر فوق **Fi-Wi** لعرض كافة شبكات Fi-Wi الملتقطة.
- -2 انقر فوق اسم شبكة لالتصال بها. لشبكة اتصال آمنة، قد تتم مطالبتك بكتابة كلمة المرور أو أي اعتمادات تأمينية أخرى.

**مالحظات:**

- يقوم Phone ASUS ً بإعادة االتصال تلقائي ً ا بالشبكة التي قمت باالتصال معها مسبقا.
	- إيقاف تشغيل ميزة Fi-Wi للمساعدة على حفظ طاقة البطارية.

### **تعطيل Fi-Wi**

#### لتعطيل Fi-Wi:

- -1 انقر فوق على الشاشة الرئيسية ثم اقر فوق تطبيق **Settings( اإلعداد(**.
	- -2 اسحب مفتاح Fi-Wi إلى اليسار لتشغيل Fi-Wi.

**مالحظة:** ً يمكنك أيضا تعطيل Fi-Wi من شاشة اإلعدادات السريعة. راجع قسم **اإلعدادات السريعة** حول كيفية تشغيل شاشة اإلعدادات السريعة.

### **البلوتوث<sup>R</sup>**

استخدام ميزة البلوتوث من Phone ASUS إلرسال أو استقبال الملفات وملفات وسائط الدفق المتعددة مع األجهزة الذكية األخرى عبر مسافات قصير ة. مع البلو تو ث، يمكنك مشار كة ملفات الوسائط مع الأجهز ة الذكية الخاصة بأصدقائك أو ً إرسال البيانات للطباعة مع طابعة بلوتوث أو تشغيل ملفات الموسيقى مع مكبر صوت بلوتوث.

### **تمكين البلوتوث<sup>R</sup>**

لتمكين البلوتوث:

- -1 انقر فوق على الشاشة الرئيسية ثم اقر فوق تطبيق **Settings( اإلعداد(**.
	- -2 اسحب مفتاح البلوتوث إلى اليمين لتشغيل البلوتوث.

**مالحظة:** ً يمكنك أيضا تمكين البلوتوث من شاشة اإلعدادات السريعة. راجع قسم **اإلعدادات السريعة** حول كيفية تشغيل شاشة اإلعدادات السريعة.

# **إقران Phone ASUS بجهاز بلوتوث<sup>R</sup>**

قبل استخدام ميزة البلوتوث في ASUS Phone على نطاق واسع، يمكنك إقرانه أولاً مع جهاز بلوتوث. يقوم ASUS Phone ً بتخزين اتصال جهاز البلوتوث المقترن تلقائيا.

إلقران Phone ASUS بجهاز بلوتوث:

- -1 في شاشة اإلعدادات، انقر فوق **Bluetooth( البلوتوث(** لعرض كافة األجهزة المتوفرة.
	- **هام!**
- إذا لم يكن الجهاز الذي تريد إقرانه في القائمة، تأكد من تمكين ميزة البلوتوث فيه وأنه قابل لالكتشاف.
- انظر إلى دليل المستخدم الذي يأتي مع الجهاز لتعلم كيفية تمكين البلوتوث وتعيينه ليكون قابل لإلكتشاف.
	- ًا عن أجهزة بلوتوث أخرى. -2 انقر فوق **البحث عن أجهزة** للمسح بحث
- -3 في قائمة األجهزة المتوفرة، انقر فوق جهاز البلوتوث الذي تريد اإلقتران به. اتبع اإلرشادات التالية إلكمال اإلقران.

**مالحظة:** إيقاف تشغيل ميزة البلوتوث للمساعدة على حفظ طاقة البطارية.

# **عدم إقران Phone ASUS مع جهاز البلوتوث<sup>R</sup>**

إللغاء إقران Phone ASUS بجهاز بلوتوث:

- -1 في شاشة اإلعدادات، انقر فوق البلوتوث لعرض كافة األجهزة المتوفرة والمقترنة.
- -2 في قائمة األجهزة المقترنة، انقر فوق من جهاز البلوتوث الذي تريد إلغاء إقرانه، ثم انقر فوق **Unpair( إلغاء اإلقتران(.**

# **Miracast™**

استخدام تقنية Miracast، يمكنك Screencast شاشة هاتف Phone ASUS إلى عرض Miracast مدعوم. القيام بذلك يسمح بعرض خارجي لتصبح الشاشة المزدوجة أو الشاشة الثانية لهاتف Phone ASUS لديك.

# **تشغيل Miracast**

هناك طريقتان يمكنك استخدامهما للبدء في استخدام Miracast من Phone ASUS:

### **من اإلعدادات السريعة**

- -1 إعداد Miracast الذي تريد استخدامه للعرض مع Phone ASUS-
	- -2 تشغيل اإلعدادات السريعة على Phone ASUS.
		- -3 في لوحة اإلشعارات، انقر فوق **Miracast**.
	- -4 قم بسحب خيار **عرض الشبكة الالسلكية )Miracast )**إلى **تشغيل.**
- -5 الرجوع إلى SSID الذي يظهر على شاشة العرض بدعم Miracast وحدد نفس SSID على Phone ASUS لبدء االقتران.
- -6 بمجرد إجراء االتصال، يظهر العرض بدعم Miracast نفس المحتوى المعروض ًحاليا على Phone ASUS.

#### **من اإلعدادات**

- -1 انقر فوق < **Settings( اإلعدادات(.**
- -2 ضمن الجهاز، حدد **عرض الالسلكي )Miracast)**.
- -3 قم بتعيين خيار **عرض الشبكة الالسلكية )Miracast )**إلى تشغيل.
- -4 الرجوع إلى SSID الذي يظهر على شاشة العرض بدعم Miracast وحدد نفس SSID على Phone ASUS لبدء االقتران.
	- -5 بمجرد إجراء االتصال، يظهر العرض بدعم Miracast ً نفس المحتوى المعروض حاليا على Phone ASUS.

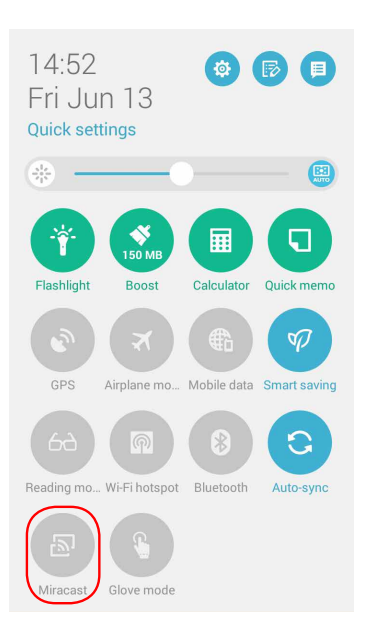

# **مشاركة رابط**

مشاركة واستلام الملفات والتطبيقات، أو محتويات وسائل الإعلام مع الأجهزة المحمولة باستخدام Android شارك رابط التطبيق )ألجهزة المحمول ASUS )أو تطبيق Shareit( لغيرها من األجهزة المحمولة( عبر اتصال Fi-Wi. مع هذا التطبيق، يمكنك إرسال أو استقبال الملفات التي يزيد حجمها عن 100 ميجابايت، ويتيح لك مشاركة أو تلقي ملفات متعددة في نفس الوقت. مشاركة ٍ رابط التطبيق يرسل ويستقبل الملفات بشكل أسرع من استخدام البلوتوث.

### **مشاركة الملفات**

لمشاركة الملفات:

- -1 من الشاشة الرئيسية، انقر فوق ثم انقر **Link Share(** فوق **مشاركة الرابط(**.
- -2 انقر فوق **file Send( إرسال ملف(** ثم حدد من بين الخيارات التي تظ.هر على الشاشة.

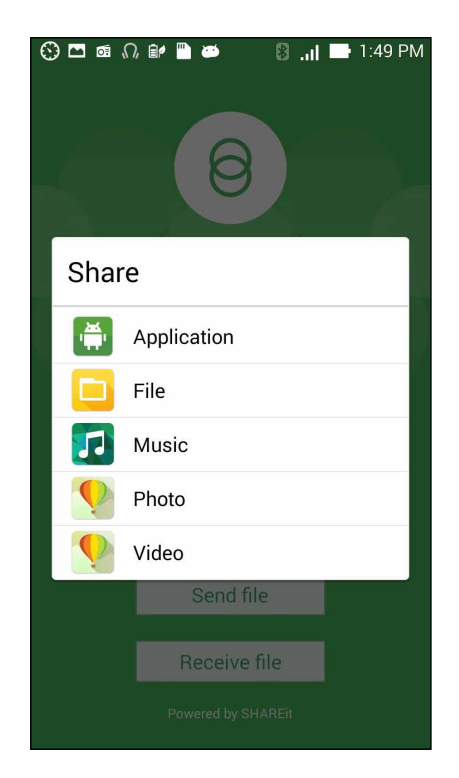

- -3 انقر فوق الملفات التي تريد إرسالها ثم انقر فوق **Done( تم(**.
- -4 بعد قيام جهاز Phone ASUS بالتقاط األجهزة األخرى، انقر فوق الجهاز الذي تريد مشاركة ملفاتك معه.

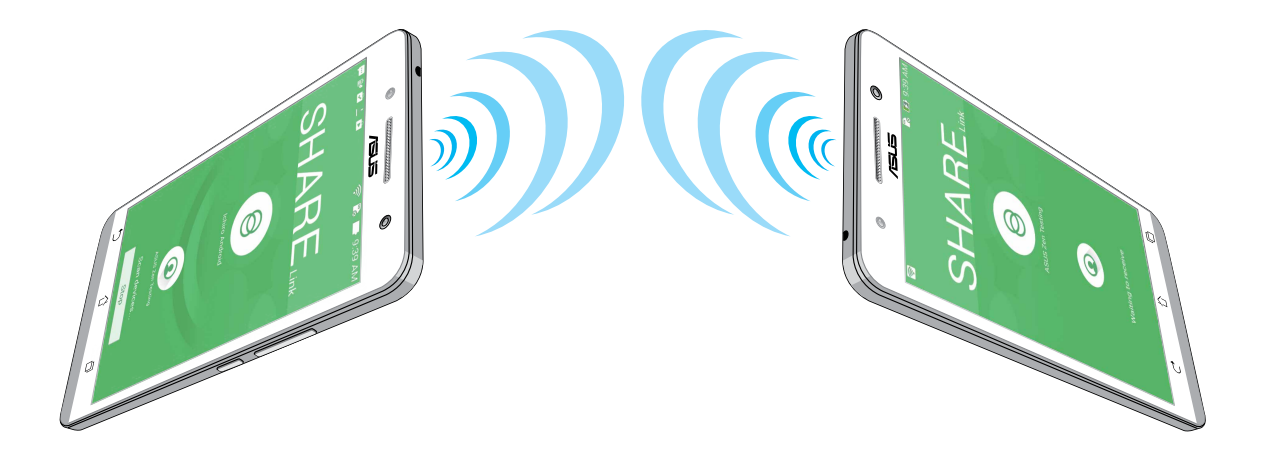

### **استالم ملفات**

الستالم ملفات:

- -1 من الشاشة الرئيسية، انقر فوق ثم انقر فوق **Link Share( مشاركة الرابط(**.
	- -2 انقر فوق **file Receive( استالم ملف(** الستالم الملفات من المرسل.

# **السحابة**

قم بالنسخ الاحتياطي للبيانات ومزامنة الملفات بين الأجهزة المختلفة ومشاركة الملفات بشكل آمن والقطاع الخاص عن طريق حساب السحابة مثلWebStorage ASUS، Drive، OneDrive وDropbox.

# **ASUS WebStorage**

التسجيل أو تسجيل الدخول إلى ASUS WebStorage والحصول على ما يصل إلى ٥ جيجابايت مجانًا من حساب التخزين ً السحابي. تحميل الصور الملتقطة حديثا تلقائيا لمشاركة اللحظة ومزامنة الملفات بين األجهزة المختلفة، أو مشاركة الملفات عن طريق حساب WebStorage ASUS.

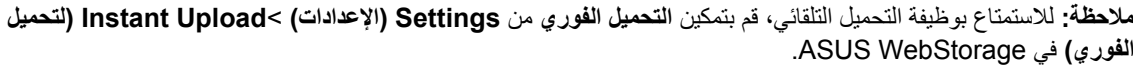

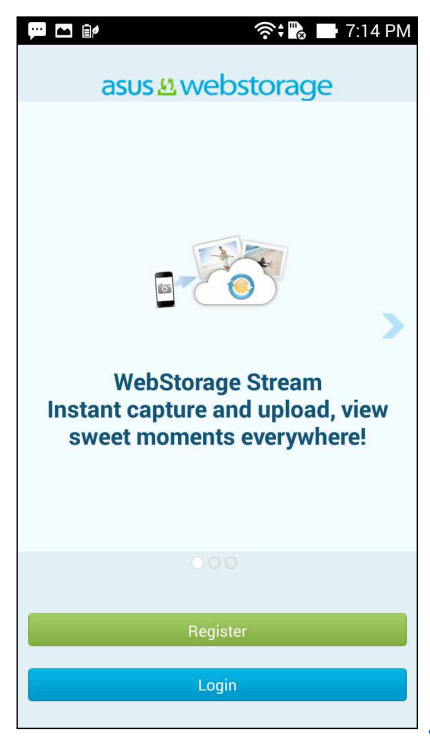

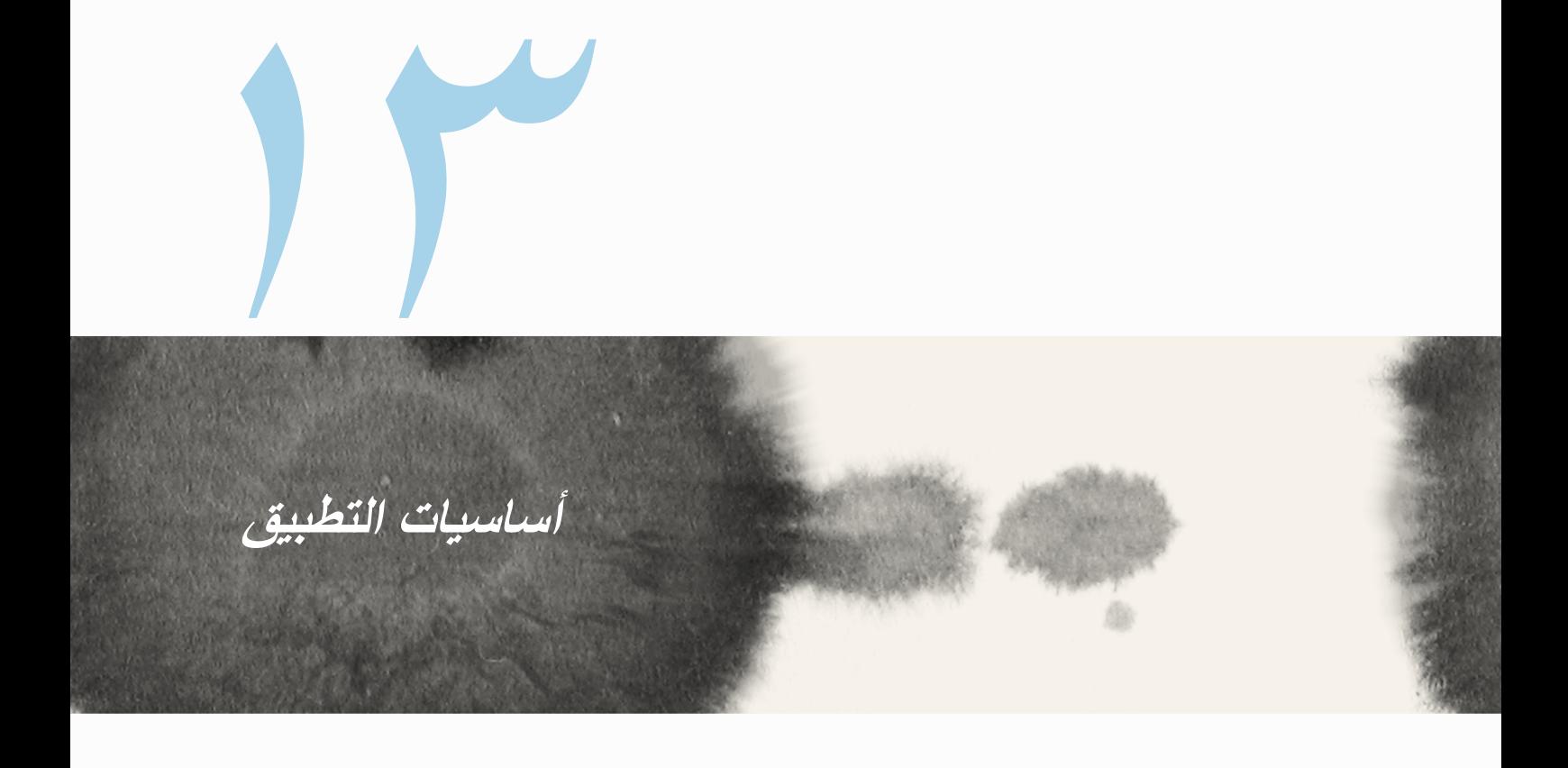

### **تبديل التطبيقات**

عند تشغيل عدة تطبيقات على Zen ً ، يمكنك التبديل بسهولة بين التطبيقات المشغلة مؤخرا.

- انقر فوق ً لعرض التطبيقات المشغلة مؤخرا.
	- انقر فوق تطبيق لعرضه.
- إلزالة تطبيق، قم بسحبه إلى اليمين أو إلى اليسار.

# **تأمين التطبيقات**

تأمين تطبيقات من االستخدام غير المصرح به مع 12-4 رقم كلمة السر. لتأمين التطبيقات:

- -1 من **كافة التطبيقات**، انقر فوق < **Lock( تأمين(**.
- -3 قم بإدخال كلمة مرور تحتوي على 12-4 رقم، ثم انقر فوق **موافق**.

لتغيير كلمة مرور التطبيقات المؤمنة:

- -1 من **كافة التطبيقات**، انقر فوق < **settings app Lock**( **إعدادات تأمين التطبيق(**. قم بإدخال كلمة المرور عند المطالبة بها.
	- -2 انقر فوق **تغيير كلمة المرور**، وأدخل كلمة المرور القديمة والحديثة.
# **تنزيل تطبيقات**

قم بتنزيل العديد من التطبيقات واأللعاب من Store Play مباشرة إلى Phone ASUS. بعض التطبيقات واأللعاب مجانية، والبعض اآلخر قد تحتاج لشراءه باستخدام بطاقة ائتمان أو أي طريقة دفع أخرى.

لتنزيل تطبيقات:

- -1 انقر فوق **Store Play** من الشاشة الرئيسية.
- -2 اتبع التعليمات الموجودة على الشاشة لتسجيل الدخول إلى حساب Gmail ً الموجود حاليا. إذا لم يكن ليدك حساب على Gmial، برجاء إنشاء حساب.
	- -3 بعد تسجيل الدخول بنجاح، يمكنك بدء تنزيل تطبيق من Store Play.

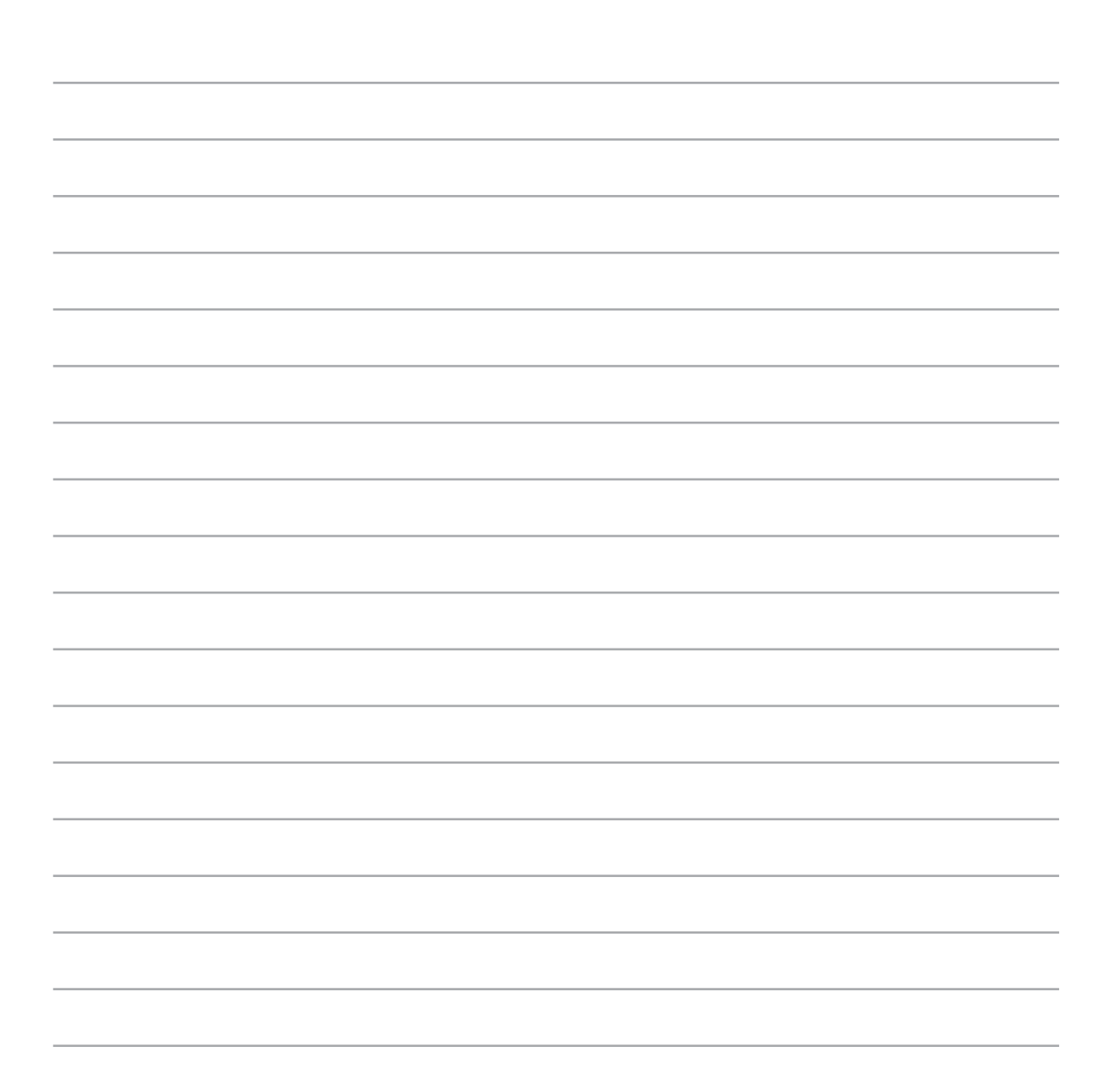

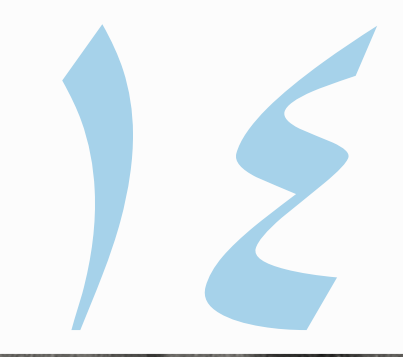

# **هناك ما هو أكثر مع Zen**

# **موفر الطاقة**

قم بالكامل بتوسيع أو تكبير قوة ASUS Phone حتى عندما يكون خاملا أو حين يبقى متصلاً بالشبكة. بذكاء قم بتخصيص إعدادات الطاقة لألنشطة المتكررة مثل قراءة رسائل البريد اإللكتروني أو مشاهدة أشرطة الفيديو.

**إعداد موفر الطاقة**

تعظيم أو تحسين أو تخصيص قوة Phone ASUS مع بعض الخيارات توفير الطاقة الذكية. إلعداد موفر الطاقة:

- -1 من **كافة التطبيقات**، انقر فوق **Saver Power**( **موفر الطاقة(**.
	- -2 قم بسحب التوفير الذكي وجعله **ON**( **مشغل(**.

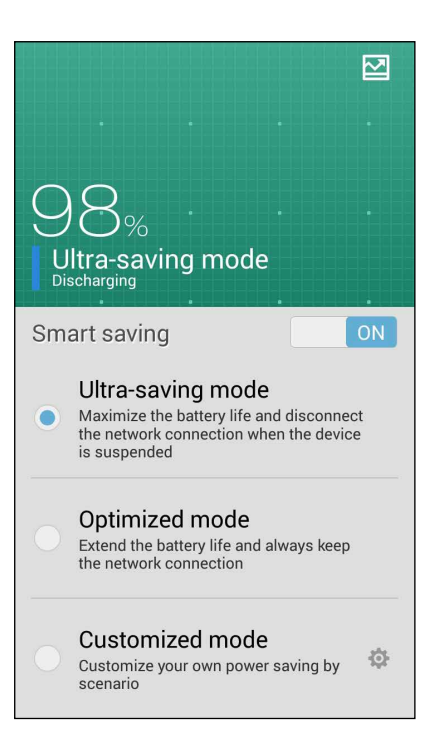

-3 حدد أي من هذه األوضاع:

- **وضع توفير الطاقة بدرجة كبيرة:** قطع اتصال شبكة االتصال عندما يكون Phone ASUS خامال لتعظيم عمر البطارية بالكامل.
	- **الوضع المحسن:** يطيل عمر البطارية أثناء اتصال Phone ASUS بالشبكة.
		- **الوضع المخصص:** يسمح لك بإعداد إعدادات الطاقة ألنشطتك المتعددة و

## **موفر طاقة مخصص**

ضبط مستوى السطوع لألنشطة المختلفة مثل قراءة رسائل البريد اإللكتروني أو الكتب ومشاهدة أشرطة الفيديو وتصفح مواقع ً اإلنترنت، واالستماع إلى الموسيقى. يمكنك أيضا تمكين وظيفة توفير الطاقة لبعض التطبيقات أو تمكين قطع االتصال التلقائي عند انقطاع الشبكة عندما يكون Phone ASUS في وضع السكون.

لتخصيص موفر الطاقة:

- -1 من **موفر الطاقة**، ضع عالمة على **الوضه المخصص**، ثم انقر فوق .
	- -2 ضع عالمة على نشاط ثم قم بتعيين مستوى السطوع بالنسبة المئوية.
- -3 ً إذا أردت تمكين قطع االتصال تلقائيا **IM وتطبيقات أخرى تستخدم إشعار الدفع**. سوف يقوم Phone ASUS بقطع االتصال تلقائيًا من الشبكة عندما يكون خاملاً، وسوف يستئنف الاتصال بالشبكة عند إيقاف سكون ASUS Phone.

# **وضع القفاز**

ال يزال بإمكانك التنقل على شاشة Phone ASUS التي تعمل باللمس حتى عندما ترتدي القفازات.

لتمكين وضع القفاز:

- -1 من الشاشة الرئيسية، انقر فوق *<* **Settings***(* **اإلعدادات(** *<* **settings customized ASUS***(* **إعدادات ASUS المحسنة(.**
	- -2 ضع عالمة على **mode Glove**( **وضع القفاز(**.

# **ASUS الرائع**

يسمح لك ASUS الرائع بضبط إعدادات العرض.

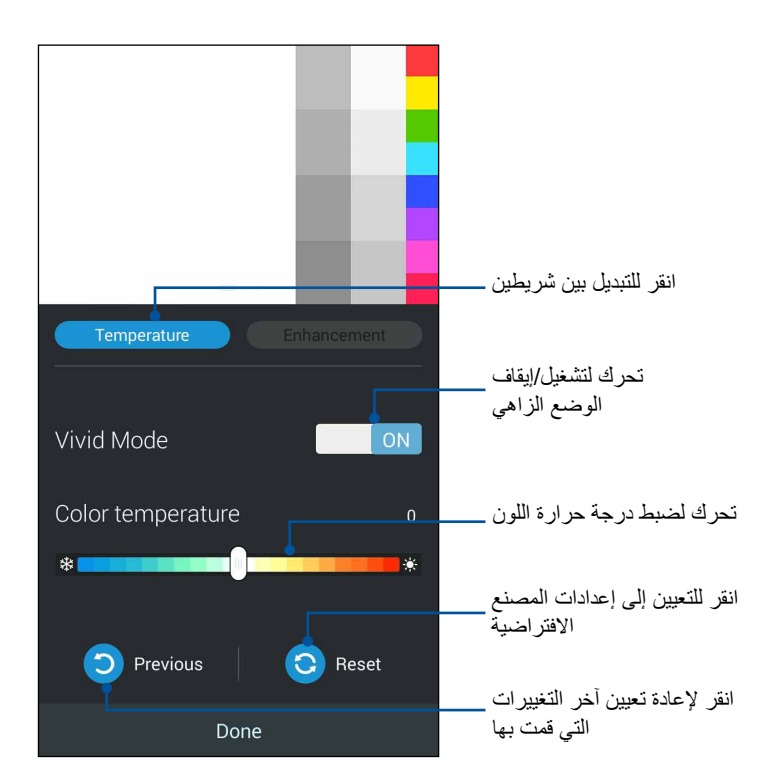

الستخدام ASUS الرائع:

- -1 انقر فوق <**ASUS الرائع.**
- -2 ضبط درجة حرارة اللون الشاشة وعلى النقيض من خالل **درجة الحرارة** و**عالمات تبويب التعزيز**.
	- -3 انقر فوق **Done**( **تم(** لتطبيق التغييرات.

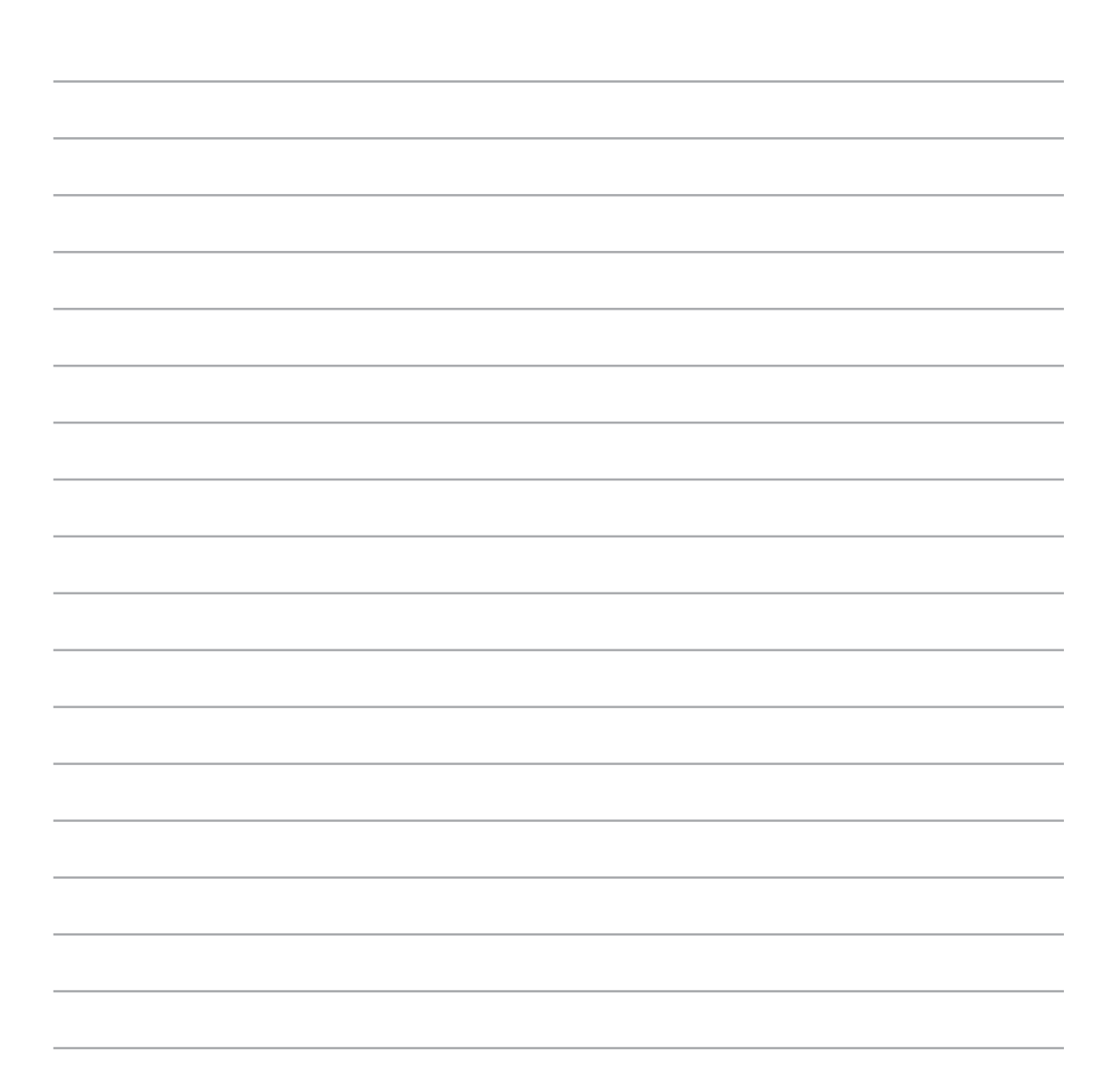

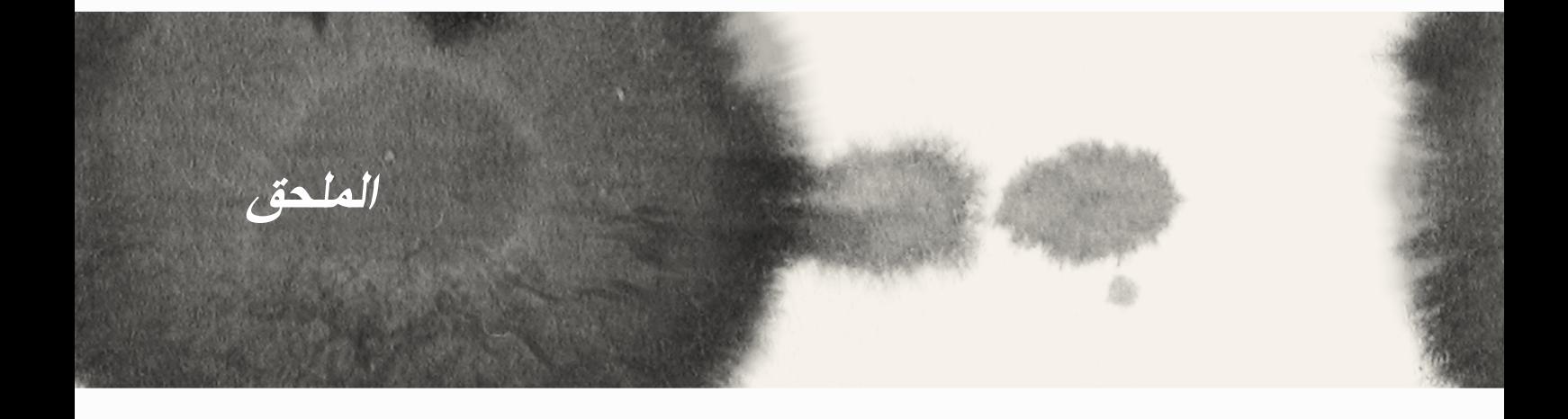

# **االلتزام بالتعرض للترددات الالسلكية الخاصة بالمجلس األوروبي**

بالنسبة لحمل الهاتف ملاصقًا للجسم، فقد تم اختبار هذا الهاتف وأثبت استيفاءه للمبادئ التوجيهية للجنة الاتصالات الفيدرالية FCC الخاصة بالتعرض للترددات الالسلكية وذلك عند استخدامه مع ملحق ال يحتوي على مواد معدنية مع وضع الهاتف بالقرب من جسم المستخدم على مسافة ال تقل عن 1.5 سم. قد يؤدي استخدام ملحقات أخرى إلى عدم التوافق مع هذه اإلرشادات المتعلقة بالتعرض للترددات اللاسلكية. وفي حالة عدم استخدام الملحق المخصص لحمل الهاتف ملاصقاً للجسم وكذلك عدم الإمساك بالهاتف أمام الأذن، يجب ألا تقل المسافة التي يبعدها الهاتف عن الجسم عن ١,٥سم.

وبالنسبة لحمل الهاتف ملاصقًا للجسم، فقد تم اختبار هذا الهاتف وأثبت استيفاؤه للتوجيهات الإرشادية لـICNIRP والمعايير األوروبية EN 2-62209 فيما يتعلق باستخدام الهاتف مع الملحقات الخاصة به. يتم قياس SAR( معدل االمتصاص النوعي( عندما يكون هذا الهاتف على مسافة 1.5 سم من الجسم وعندما تتم عملية اإلرسال على أعلى مستوى لطاقة الخرج في كل نطاقات التردد الخاصة بهذا الهاتف. قد يؤدي استخدام ملحقات أخرى تحتوي على مواد معدنية إلى عدم التوافق مع هذه التوجيهات الصادرة عن ICNIRP.

# **تحذير عالمة المجلس األوروبي )CE)**

# $C<sub>2200</sub>$

# **تصدر عالمة المجلس األوروبي لألجهزة المحتوية على تقنية Bluetooth/LAN الالسلكية**

يتوافق هذا الجهاز مع المتطلبات التي نص عليها توجيه /5/1999EC الصادر عن البرلمان واللجنة األوروبية في 9 مارس 1999 والذي يحكم أجهزة االتصاالت والراديو وهو المعيار المشترك المستند إليه في التوافق.

أعلى قيم SAR CE للجهاز هي كالتالي:

- 0.586 وات/كجم )الجسم/LTE 3)
- 0.683 وات/كجم )الرأس/WLAN 2.4 جيجا هرتز(

# **معدل االمتصاص النوعي )SAR)**

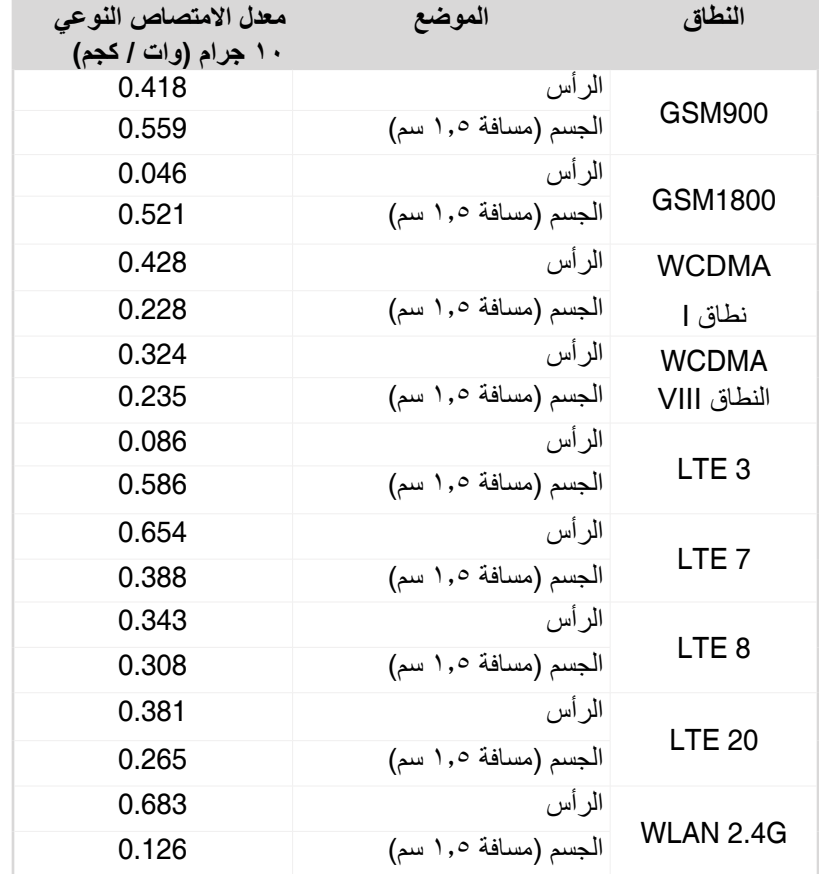

**تفادي فقدان السمع** للحيلولة دون وقوع أي ضرر محتمل في السماع، يرجى عدم االستماع إلى مستويات صوت عالية لفترات طويلة.

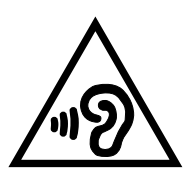

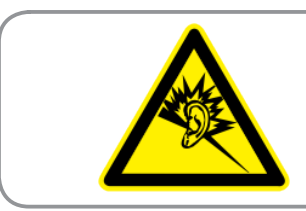

À pleine puissance, l'écoute prolongée du baladeur peut endommager l'oreille de **.utilisateur'l**

بالنسبة لفرنسا، وسماعات الرأس / سماعات لهذا الجهاز متوافقة مع متطلبات مستوى ضغط الصوت المنصوص عليها في المنطقة 2000 50332-1:EN و/ أو 2003 50332-2:EN المستوى المطلوب بموجب المادة الفرنسية .5232-1L.

# **معلومات السالمة**

## **العناية بهاتف Phone ASUS**

- ال تترك هاتف Phone ASUS ً معرضا ألشعة الشمس القوية أو الحرارة الشديدة لفترة زمنية طويلة، حيث يمكن أن يؤدي ذلك إلى تلفه.
- ً تجنب دوما حمل هاتف Phone ASUS ٍ بأيد مبتلة أو تعريضه للرطوبة أو للسوائل من أي نوع. حيث أن تعريض الهاتف بشكل متكرر لدرجات حرارة باردة ودافئة قد يؤدي إلى تكاثف بخار الماء داخل هاتف Phone ASUS، مما قد يسفر عن تآكل محتوياته وتعرضه للتلف.
- يجب مراعاة الحيطة والحذر عند وضع هاتف Phone ASUS في حقيبة المالبس أثناء السفر، للحفاظ على الهاتف من التلف؛ فمن الممكن أن يؤدي وضع الهاتف في حقيبة المالبس الممتلئة إلى كسر الشاشة البلورية. وال تنسى إيقاف جميع االتصاالت الالسلكية عند السفر على متن طائرة.
	- استخدم هاتف Phone ASUS في بيئة تتراوح درجة حرارتها فيما بين 10- )14 درجة فهرنهايت( و35 درجة مئوية )95 در جة فهر نهايت).

**هام**! لتوفير العزل الكهربائي والحفاظ على السالمة الكهربائية، يتم وضع طبقة لعزل جسم جهاز PadFone ASUS ميني باستثناء على الجوانب حيث توجد منافذ اإلدخال/اإلخراج.

**تحذير**! قد يؤثر أي تلف يلحق بالجهاز على أدائه, كما يمكن أن يؤدي إلى حدوث خلل وظيفي به.

#### **ةيراطبلا**

يأتي هاتف ASUS Phone مزودًا ببطارية الليثيوم الأيونية عالية الأداء غير قابلة للفك، علمًا بأن الالتزام بإرشادات الصيانة يطيل من عمر البطارية.

- ُ ال تقم بإزالة بطارية الليثيوم غير القابلة للفصل؛ إذ أن ذلك ي ِ بطل الضمان.
- تجنب شحن البطارية في درجات الحرارة العالية أو المنخفضة. ويتحقق أفضل مستويات أداء البطارية في درجات الحرارة المحيطة التي تتراوح بين 5+ درجات مئوية و35+ درجة مئوية.
	- تجنب إخراج البطارية واستبدالها بأخرى من نوع غير معتمد.
		- تجنب إخراج البطارية وغمرها في المياه أو أي سائل آخر.
	- ً تجنب فتح البطارية نظر ً ا الحتوائها على مواد قد تسبب ضررا عند ابتالعها أو عند مالمستها للجلد غير المحمي.
- تجنب إخراج البطارية وقصر دائرة البطارية، فقد يؤدي ذلك إلى ارتفاع حرارتها واشتعالها؛ واحرص على وضعها في مكان بعيد عن المجوهرات واألجسام المعدنية األخرى.
	- تجنب إخراج البطارية والتخلص منها بحرقها، فقد تنفجر وينتج عن ذلك مواد ضارة بالبيئة.
- يحظر التخلص من البطارية بإلقائها في النفايات المنزلية المعتادة، وينصح بالتخلص منها في أي من أماكن تجميع المواد الخطرة.
	- تجنب لمس أقطاب البطارية.

#### **تنبيه**:

- ٍ غير مناسب. يوجد خطر حدوث انفجار عند استبدال البطارية بنوع
	- يجب التخلص من البطاريات حسب التعليمات.

• تأكد من أن البطارية مشحونة بالكامل قبل استخدام هاتف Phone ASUS لفترات طويلة. تذكر أن محول الطاقة يشحن البطار بة طالما أنه مُو صَل بمصدر طاقة. انتبه أن شحن البطار بة يستغرق وقتًا أطول أثناء استخدام هاتف ASUS Phone.

**هام**! ال تترك هاتف Phone ASUS موصوًل بمصدر الطاقة عند اكتمال شحنه. هاتف Phone ASUS ُ ليس م َصمًما لكي يبقى متصًل بمصدر اإلمداد بالطاقة لفترات زمنية طويلة.الشاحن

## **الشاحن**

- ال تستخدم سوى الشاحن المرفق مع هاتف mini PadFone.
- تجنب سحب كبل الشاحن لفصل الشاحن من مصدر التيار الكهربائي، وإنما اسحب الشاحن نفسه.

#### **التنظيف والحفظ**

- ينبغي التعامل مع هاتف Phone ASUS بعناية وحمايته من األتربة والغبار والرطوبة. تجنب وضع هاتف Phone ASUS ووجهه إلى أسفل حتى لا يتعرض للخدش.
- عند تنظيف الهاتف، إذا لز م الأمر ، قم بإغلاقه ثم امسحه بعناية بقطعة قماش ناعمة منداة قليلا (وليست مبللة) لستخدم ماسحة قطنية لتنظيف عدسة الكامير ا. اتر ك الهاتف ليجف تمامًا قبل تشغيله. تجنب دو مًا استخدام المذيبات لتنظيف الهاتف.
- عند عدم استخدام هاتف Phone ASUS لفترة طويلة، اشحن البطارية بالكامل؛ احفظ هاتف Phone ASUS ً في مكان جاف بعيدا عن أشعة الشمس المباشرة. ويجب أن يكون الهاتف مغلقا أثناء حفظه. وأعد شحن الهاتف كل 6 إلى 12 شهرا.
	- تجنب تعرض هاتف Phone ASUS للحرارة أو ألشعة الشمس القوية.
	- تجنب تعرض هاتف Phone ASUS للرطوبة أو للسوائل من أي نوع كان.
- تجنب وضع الملصقات التي قد تعمل على سد فتحات لوحة المفاتيح أو قد تؤثر على الوظائف األخرى مثل الميكروفون أو سماعة األذن أو عدسات الكاميرا.

**تحذير!** يمكن أن يؤدي عدم اتباع هذه التعليمات إلى حدوث إصابات لألفراد وأضرار للممتلكات.

## **السالمة أثناء القيادة**

تجنب في كافة األحوال استخدام الهواتف المحمولة أثناء القيادة. مع العلم بأن حمل الهاتف أثناء القيادة، أو تعليقه في الرقبة، في أي وقت أثناء ً إعداده، أو إجراء أو استقبال أي اتصال هاتفي أو رسالة نصية أو أي اتصال هاتفي أخر يتعلق بتبادل بيانات يعتبر عملاً يعاقب عليه القانون وبدلاً من ذلك، يسمح باستخدام طقم الأدوات الخاص بالسيارة المجهز بالكامل، مثلما يمكن أيضا استخدام الملحقات البديلة الخاصة بالتحدث عن بعد.

ولتوفير مستوى السالمة المطلوب، نوصي باستخدام حامل للهاتف أثناء استخدام أية أداة من أدوات التحدث عن بعد.

نوصي باستخدام خاصية البريد الصوتي أثناء القيادة كلما أمكن، ثم القيام، أثناء عدم وجودك بالسيارة، بالاستماع إلى الرسائل التي وردت إليك. وإذا ً كنت مضطرا إلجراء اتصال هاتفي عن بعد، بدون استخدام اليدين، أثناء القيادة، فاحرص على أن يستمر ذلك االتصال لفترة قصيرة.

لذلك تجنب وضع أية أشياء، بما في ذلك كل من الأجهزة اللاسلكية التي تركب بالسيارة أو تحمل باليد، في المنطقة التي تقع فوق الوسادة الهوائية أو في المنطقة التي تنتفخ فيها الوسادة. من المعروف أن الوسادة الهوائية تنتفخ بقوة كبيرة؛ وقد يؤدي ذلك إلى وقوع أضرار جسيمة.

## **األجهزة اإللكترونية**

معظم الأجهز ة الإلكتر ونية الحديثة مؤمنة ضد الطاقة الكهر ومغناطيسية للتر ددات اللاسلكية.

إلا أن بعض الأجهز ة قد لا تكون مؤمنة ضد إشار ات التر ددات اللاسلكية الصادر ة عن جهاز ك.أجهز ة تنظيم ضر بات القلب

يوصي اتحاد شركات الصناعات الصحية بوجود مسافة ال تقل عن ست )6( بوصات بين الهاتف وجهاز تنظيم ضربات القلب وذلك لتجنب احتمال حدوث تداخل لاسلكي مع جهاز تنظيم ضربات القلب. وتعتبر هذه التوصيات متوافقة مع الأبحاث المستقلة التي أجرتها هيئة أبحاث التقنيات الالسلكية وما صدر عنها من توصيات متعلقة بذلك.

**فإذا كنت تستخدم جهازا لتنظيم ضربات القلب، احرص على ما يلي:**

- ابعد Phone ASUS عن جهاز تنظيم ضربات القلب مسافة تزيد عن ست بوصات )15 سم( في حالة تشغيل الهاتف.
	- تجنب حمل هاتف Phone ASUS في جيب سترتك.
- ُذنك البعيدة عن جهاز تنظيم ضربات القلب للحد من احتمال حدوث تداخل السلكي بين الجهازين إلى أدنى قدر ممكن. استخدم أ
	- أوقف تشغيل هاتف Phone ASUS على الفور إذا كانت لديك أي شكوك تدفعك إلى االعتقاد بحدوث تداخل.

#### **المساعدات السمعية**

قد تتداخل بعض الهواتف الرقمية السلكيا مع بعض المساعدات السمعية. وفي حالة حدوث ذلك التداخل، يرجى االتصال بقسم خدمة العمالء بشركة ASUS لبحث الوسائل البديلة التي يمكن استخدامها في هذه الحالة.

## **األجهزة الطبية األخرى**

مؤمنًا بالقدر الكافي ضد الطاقة الكهرومغناطيسية للترددات اللاسلكية الخارجية. وقد يكون بمقدور طبيبك المعالج مساعدتك في الحصول على المعلومات الالزمة لك في هذا الشأن.

كما ينبغي إغالق هاتف Phone ASUS أثناء وجودك في مرافق الرعاية الطبية عند وجود الفتات تطلب منك ذلك.

وقد تلجأ المستشفيات أو مرافق الرعاية الطبية إلى استخدام أجهزة يحتمل أن تتأثر بالطاقة الكهرومغناطيسية للترددات الالسلكية الخارجية.

#### **السيارات**

من الممكن أن يكون للإشار ات الكهرومغناطيسية للترددات اللاسلكية تأثيرها الضار على الأجهزة الإلكترونية المركبة بطريقة غير صحيحة أو غير المؤمنة بالقدر الكافي في السيارات. لذلك يرجى مراجعة الشركة المصنعة لتلك الأجهزة، أو ممثلها، لمعرفة خصائص الأجهزة المركبة في سيارتك. كما ينبغي عليك أخذ مشورة الشركة المصنعة في حالة إضافة أية أجهزة إلى سيارتك.

## **المرافق ذات الالفتات**

يرجى إغالق هاتف Phone ASUS في األماكن التي توجد بها الفتات تطلب منك ذلك.

### **الوسائط المغناطيسية**

يمكن أن تؤدي المجاالت المغناطيسية التي تتولد عن الهاتف المحمول إلى تدمير البيانات المسجلة على وسائط تخزين مغناطيسية مثل بطاقات االئتمان أو أقراص الحاسب أو الشرائط المغناطيسية. لذلك ينصح بعدم وضع الهاتف بالقرب من هذه الوسائط.

كما ينبغي في كافة األحوال تجنب تعريض هاتف Phone ASUS لمجاالت مغناطيسية قوية، إذ يمكن أن يؤدي ذلك إلى حدوث خلل في أدائه بصفة مؤقتة.

## **إرشادات السالمة األخرى**

## **على متن الطائرة**

يحظر استخدام الهاتف على متن الطائرة. لذلك يرجى إغالق هاتف Phone ASUS قبل الصعود إلى متن الطائرة أو إيقاف تشغيل كل االتصاالت الالسلكية.

## **مناطق التفجيرات**

لتجنب حدوث تداخل السلكي مع عمليات التفجير، يرجى إغالق هاتف Phone ASUS عند وجودك في منطقة يتم فيها إجراء عمليات تفجير أو في المناطق التي توجد بها لافتات مكتوب عليها: "Turn off two-way radio" (يرجى إغلاق الأجهزة اللاسلكية ثنائية الاتجاه). يرجى الالتزام بكل ما تقضي به الالفتات والتعليمات المتعلقة بذلك.

#### **المناطق المحتمل تعرضها لالنفجار**

أغلق هاتف device Phone ASUS أثناء وجودك في منطقة يحتمل حدوث انفجار فيها، والتزم بكل ما تقضي به الالفتات والتعليمات.

قد تسبب أي شر ار ة في هذه الأماكن إلى حدوث انفجار أو حر ائق تؤدي إلى إصابات أو حتى الو فاة.

والمعروف أنه يتم غالبًا، وليس دائمًا، في المناطق التي يحتمل حدوث انفجارات فيها وضع لافتات في أماكن واضحة تشير إلى ذلك. وتشتمل هذه الأماكن على مناطق التزود بالوقود مثل محطات الوقود، والأسطح السفلية في السفن، ومرافق نقل أو تخزين الوقود أو الكيماويات، والسيارات التي تستخدم غاز البترول المسال (مثل غاز البروبان أو البوتان)، والمُناطق التي يُحتوي الهواء فيها على كيماويات أو جسيمات مثل حبيبات أو ذرات غبار أو مساحيق معادن، وأية منطقة أخرى يطلب منك فيها، عادة، إيقاف تشغيل محرك سيارتك.

#### **خطر االختناق**

احتفظ بهاتف ASUS Phone بعيدًا عن متناول الأطفال إذ قد تؤدي بطاقة SIM والأجزاء الصغير ة التي بالهاتف إلى الاختناق.

#### **تنبيهات**

يعد هاتف Phone ASUS على درجة عالية من الجودة، لذلك يرجى قبل البدء بتشغيله، الحرص على قراءة كل التعليمات واالطالع على كافة العالمات التحذيرية المتعلقة بمهايئ التيار المتردد )1(.

- تجنب استخدام هاتف Phone ASUS في بيئة تتسم باالرتفاع أو االنخفاض الشديد في درجة الحرارة أو الرطوبة، مع العلم أنه يمكن الحصول على أفضل مستويات أداء عند استخدام هاتف Phone ASUS في بيئة تتراوح درجة حرارتها فيما بين -10 درجة مئوية )14 فهرنهايت( و35 درجة مئوية (95 فهرنهايت).
	- تجنب إساءة استخدام هاتفPhone ASUS. يحظر تعريض الهاتف لالرتطام أو االهتزازات أو الصدمات. وفي حالة عدم استخدامه، يرجى وضعه على سطح ثابت لتجنب احتمال تعرضه للتلف نتيجة تعرضه لالهتزازات.
- تجنب تعرض هاتف Phone ASUS للمطر أو السوائل األخرى.
	- تجنب استخدام الملحقات غير المعتمدة.
- تجنب فك أجزاء الهاتف أو ملحقاته. وإذا احتاج الهاتف إلجراء صيانة له، يرجى إعادته إلى مركز خدمة معتمد للقيام بذلك؛ مع العلم بأن فك أجزاء الهاتف يمكن أن يؤدي إلى خطر حدوث صدمة كهربائية أو نشوب حريق.
	- تجنب حدوث دائرة قصر بين قطبي البطارية باستخدام أجسام معدنية.

## **منطقة وصول المشغل بواسطة أداة**

إذا ما تطلب الوصول إلى المنطقة التي لا يجب أن يصل إليها سوى المشغل استخدام أداة ما، فإنه يجب منع الوصول إلى كافة الحجير ات الأخرى الموجودة في نفس المنطقة والتي قد ينطوي التعامل معها على مخاطر من قبل المشغل عن طريق استخدام نفس األداة السابقة، أو يجب تمييزها لمنع المشغل وصول إليها.

# **خدمات ASUS إلعادة التدوير/االسترجاع**

تنبع برامج ASUS إلعادة التدوير واالسترجاع من التزامنا بأعلى معايير حماية البيئة. ونحن نؤمن بقدرتنا على تقديم الحلول التي تمكنك، وبثقة، من إعادة تدوير ما نقوم بتصنيعة من منتجات وبطاريات وغير ذلك من المكونات الأخرى بالإضافة إلى مواد التعبئة. يرجى زيارة الموقع اإللكتروني htm.Takeback/english/com.asus.csr://http لالطالع على المعلومات التفصيلية حول إعادة التدوير في المناطق المختلفة.

# **التخلص بشكل سليم**

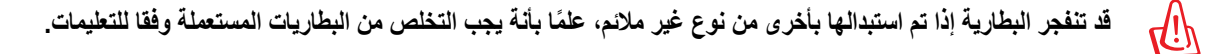

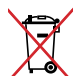

ً تجنب إلقاء البطارية فى النفايات البلدية، علما بأن رمز سلة النفايات المشطوب عليها يشير إلى حظر التخلص من البطارية فى النفايات البلدية.

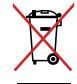

تجنب إلقاء Phone ASUS في النفايات البلدية. وقد تم تصميم هذا المنتج لتمكين إعادة استخدام األجزاء وإعادة تدويرها. وتشير سلة الأجزاء المحذوفة ذات العجلات أنة ينبغي وضع المنتج (المعدات الكهربائية والإلكترونية وبطارية خلية الأزرار التي تحتوي على الزئبق) في موضع البلدية المخصص للنفايات. ارجع إلى التنظيمات المحلية المعينة بالتخلص من الأجهزة الإلكترونية.

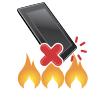

تجنب إلقاء Phone ASUS في النار. يجب عدم إحداث دائرة قصر بين نقاط التالمس. تجنب فك الجهاز.

## **ASUS**

## **Li-Te Road, Peitou, Taipei, Taiwan 15** العنوان: **هاتف: ،886228943447**

#### **فاكس: 886228907698**

#### **إعالن**

تعلن الشركة عن استخدام أكواد هوية دولية فريد )IMEI )لهاتف **Phone ASUS**- كما تعلن عن تخصيص كود فريد لكل وحدة وال تستخدم هذه األكواد إال مع هذا الطراز من الهواتف. يتم ضبط أكواد IMEI بكل وحدة على إعدادات المصنع وال يمكن للمستخدم تغيير هذه األكواد، وتتوافق هذه الأكواد مع متطلبات سلامة IMEI والمحددة في معايير GSM.

يرجى موافاتنا بأية استفسارات أو مالحظات قد تكون لديكم.

مع خالص التقدير

#### **INC** COMPUTER INC

هاتف رقم: 886228943447

فاكس: 886228907698

البريد الإلكتروني: http://vip.asus.com/eservice/techserv.aspx

#### **معلومات حقوق النشر**

لا يجوز إعادة إنتاج أي جزء من هذا الدليل، بما في ذلك المنتجات والبرامج الواردة فيه، أو نفضه أو تخزينه في أي نظام قابل للاستعادة أو ترجمته إلى أي لغة بأي شكل أو بأي وسيلة، باستثناء المستندات التي يتم الحصول عليها بواسطة المشتري بغرض إنشاء نسخة احتياطية، دون الحصول على التصريح الكتابي الصريح من .ASUSTeK COMPUTER INC. ("ASUS")

توفر ASUS هذا الدليل "كما هو" دون أي ضمان من أي نوع، صريح أو ضمني، على سبيل المثال ال الحصر الضمانات المضمنة أو أحكام القابلية للمتاجرة أو المالءمة لغرض معين. في أي حال من األحوال، لن تكون ASUS أو مديروها أو موظفوها أو مسؤولوها أو وكالؤها مسؤولين عن أي تلف غير مباشر أو خاص أو عرضي أو لاحق (بما في ذلك التلف الناجم عن خسائر في الأرباح أو الأعمال التجارية أو خسارة الاستخدام أو البيانات أو مقاطعة الأعمال التجارية أو ما شابه)، حتى في حالة نصيحة ASUS باحتمالية حدوث مثل هذا التلف الناجم عن أي عيب أو خطأ في هذا الدليل أو المنتج.

قد تكون المنتجات وأسماء الشركات الواردة في هذا الدليل أو ال تكون عالمات تجارية أو حقوق نشر مسجلة لكل شركة على حده، وال تستخدم إال للتعريف أو للتفسير وتكون لصالح أصحابها، بدون وجود نية لالنتهاك.

ً تم توفير المواصفات والمعلومات الواردة في هذا الدليل بغرض المعلومات فقط، وتخضع للتغيير في أي وقت دون إخطار، وال يجب اعتبارها التزاما من ناحية ASUS. ال تتحمل ASUS أية مسؤولية ناجمة عن أية أخطاء أو عدم دقة يمكن أن يظهر في هذا الدليل، بما في ذلك المنتجات والبرامج الواردة فيه.

© حقوق الطبع والنشر لعام 2014 محفوظة لشركة .INC COMPUTER ASUSTek جميع الحقوق محفوظة.

#### **تحديد المسؤولية**

ً ربما تظهر ظروف تقع فيها المسؤولية افتراضيا على ASUS، تستطيع فيها أن تحصل على تعويض من ASUS. في كل من هذه الحاالت، بغض النظر عن الحق الذي جعلك تطالب ASUS بتقديم تعويض، فإن ASUS لن تكون مسؤولة عن أية أضرار أكثر من اإلصابة الجسدية )بما في ذلك الوفاة( والتلف الذي يلحق بالعقارات والممتلكات الشخصية المادية أو أي تلف آخر فعلي ومباشر ناجم عن حذف أو اإلخفاق في القيام بالواجبات القانونية بموجب بيان الضمان هذا، حتى سعر التعاقد المدرج الخاص لكل منتج.

ستكون ASUS مسؤولة فقط عن أو ستعوضك عن الخسائر أو التلف أو المطالبات القائمة على التعاقد أو الضرر غير المقصود أو الانتهاك الحادث وفقًا لبيان الضمان هذا.

ً ينطبق هذا الحد أيضا على موردي ASUS وبائعيها. هذا هو الحد األقصى للمسؤولية الجمعية لـ ASUS ومورديها وبائعيها.

في أي حال من الأحوال، لن تكون ASUS مسؤولة عن أي مما يلي (١) مطالبات الأطراف الأخرى ضدك للحصول على تعويضات؛ (٢) خسارة أو التلف اللاحق بسجلاتك أو بياناتك أو (٣) التلف الخاص أو العرضي أو غير المباشر أو أي تلف اقتصادي لاحق (بما في ذلك خسارة الأرباح أو المدخرات) حتى إذا تم إخطار ASUS أو مورديها أو بائعيها باحتمالية هذا التلف.

#### **الخدمات والدعم**

يرجى زيارة موقع الويب متعدد اللغات: http://support.asus.com

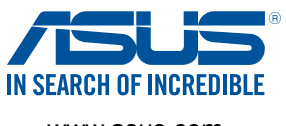

www.asus.com